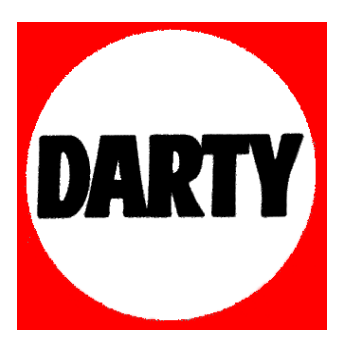

# **MARQUE: NIKON**

**REFERENCE: 1 S2 BK + 11-27.5MM** 

 **CODIC: 4016408** 

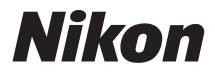

# **APPAREIL PHOTO NUMÉRIQUE**

# $1<sub>s2</sub>$ Manuel de référence

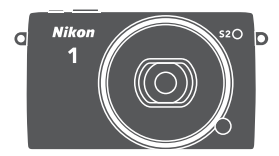

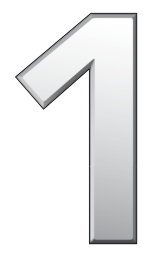

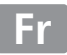

Veillez à lire attentivement toutes les instructions afin d'utiliser au mieux votre appareil photo et gardez-les toujours à la disposition de ceux qui auront à se servir de l'appareil.

#### **Réglages de l'appareil photo**

Les explications données dans ce manuel supposent que l'on utilise les réglages par défaut.

#### **Symboles et conventions**

Afin de localiser plus aisément les informations utiles, ce manuel utilise les symboles et conventions suivants :

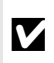

Cette icône signale les avertissements ; il s'agit d'informations à lire<br>
impérativement avant d'utiliser l'appareil photo afin d'éviter<br>
d'endommager celui-ci d'endommager celui-ci.

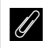

Cette icône signale les remarques ; il s'agit d'informations à lire impérativement avant d'utiliser l'appareil photo.

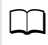

0 Cette icône signale les références à d'autres pages de ce manuel.

Les symboles  $\triangle$ ,  $\nabla$ ,  $\blacktriangleleft$  et  $\blacktriangleright$  représentent respectivement le haut, le bas, la gauche et la droite du sélecteur multidirectionnel.

#### A**Pour votre sécurité**

Avant d'utiliser l'appareil photo pour la première fois, lisez les consignes de sécurité se trouvant dans la section « Pour votre sécurité » ( $\Box x$ -xii).

# $1<sub>s2</sub>$

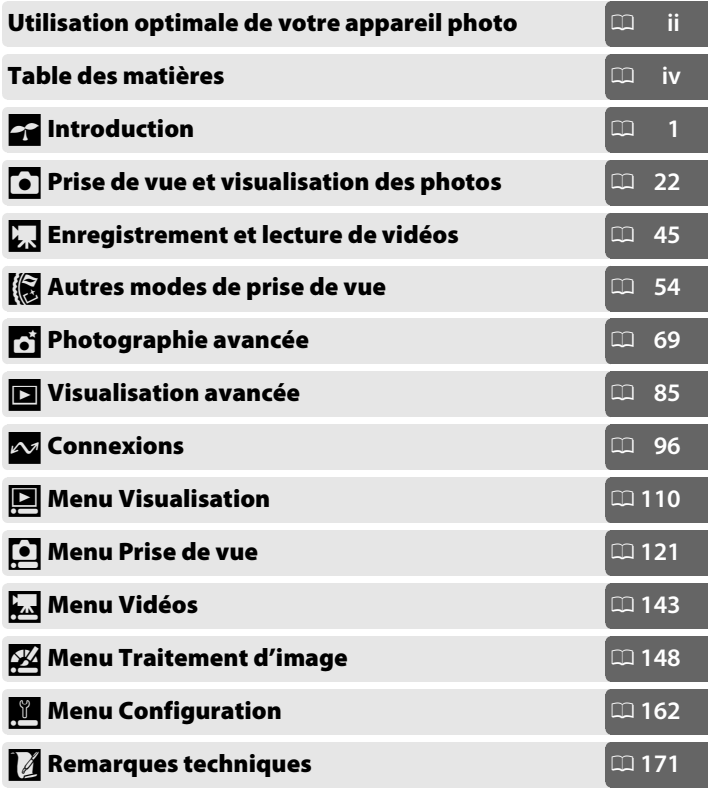

# **Utilisation optimale de votre appareil photo**

# *Prenez des photos* **à l'aide du déclencheur**.

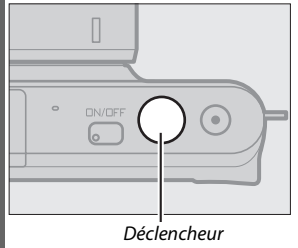

#### *Réalisez des vidéos* **à l'aide de la commande d'enregistrement vidéo**.

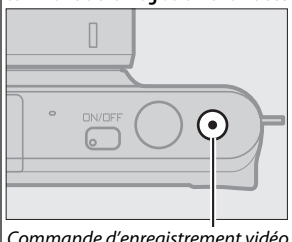

Appuyez sur la commande d'enregistrement vidéo pour enregistrer des vidéos en modes Automatique (CD 22), Créativité  $($  $\Box$  32) et Vidéo avancée ( $\Box$  45).

Pour en savoir plus, reportez-vous

à la page 7.

Commande d'enregistrement vidéo

# *Téléchargez* **les images sur un ordinateur.**

*Installez* le logiciel fourni ( $\Box$  96) et *copiez* les photos et les vidéos sur votre ordinateur à l'aide de ViewNX 2  $($  $\Box$  100).

# *Visionnez* **les images en haute définition.**

Utilisez un câble HDMI pour *raccorder l'appareil photo à un téléviseur HD* ( $\Box$  103).

# *Accessoires*

Élargissez vos horizons photographiques grâce à un large éventail d'objectifs interchangeables et d'autres accessoires ( $\Box$  171).

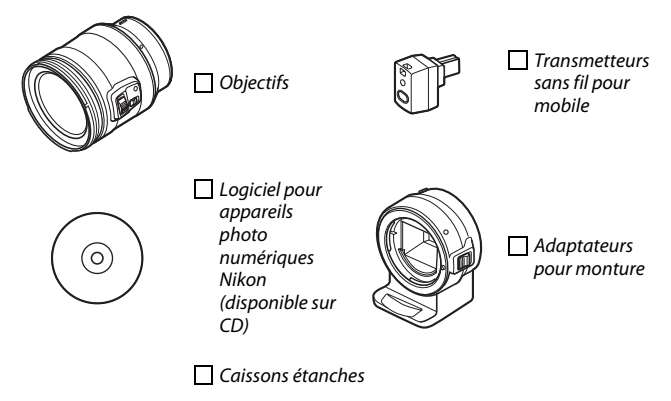

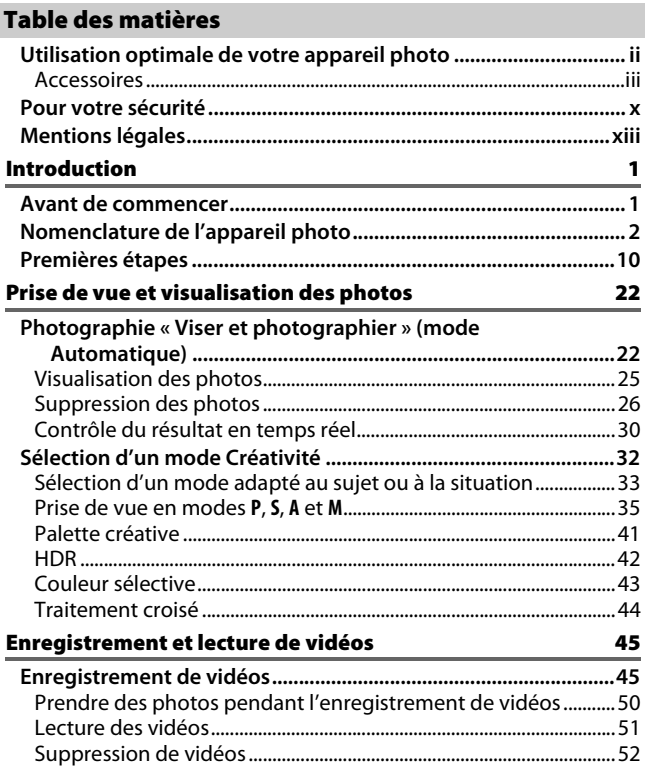

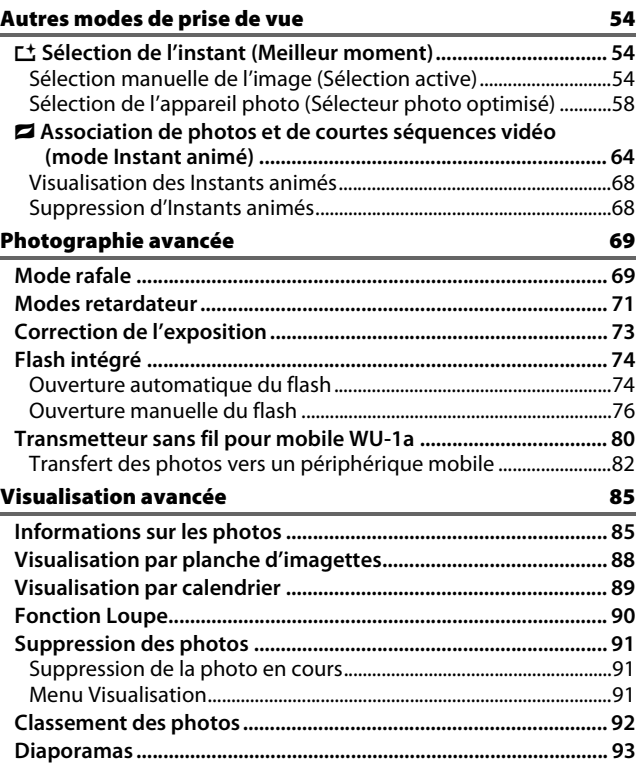

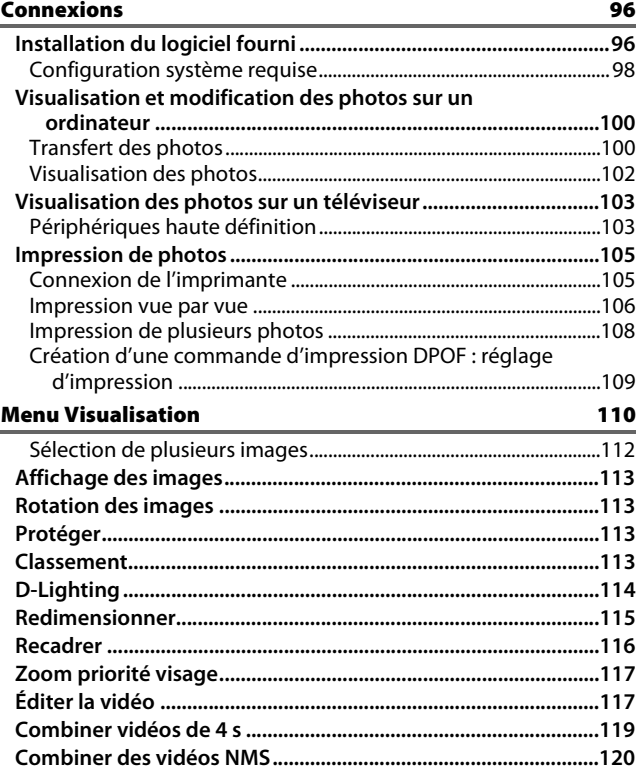

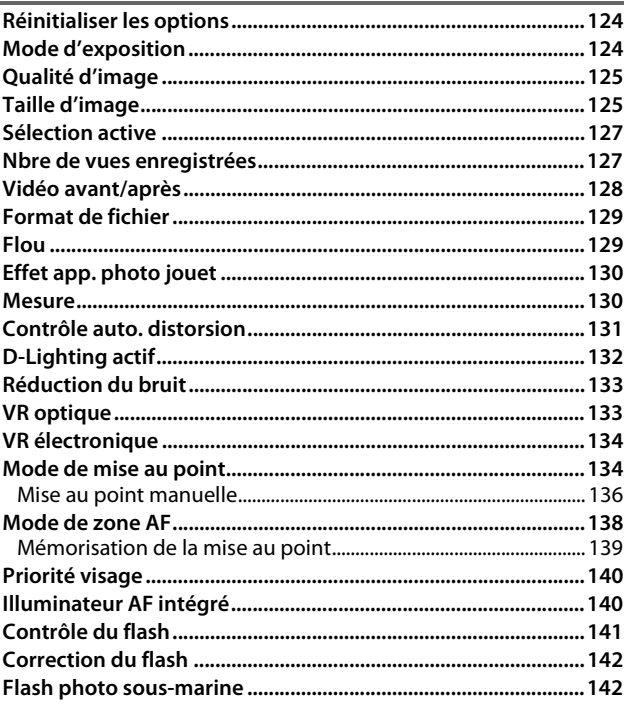

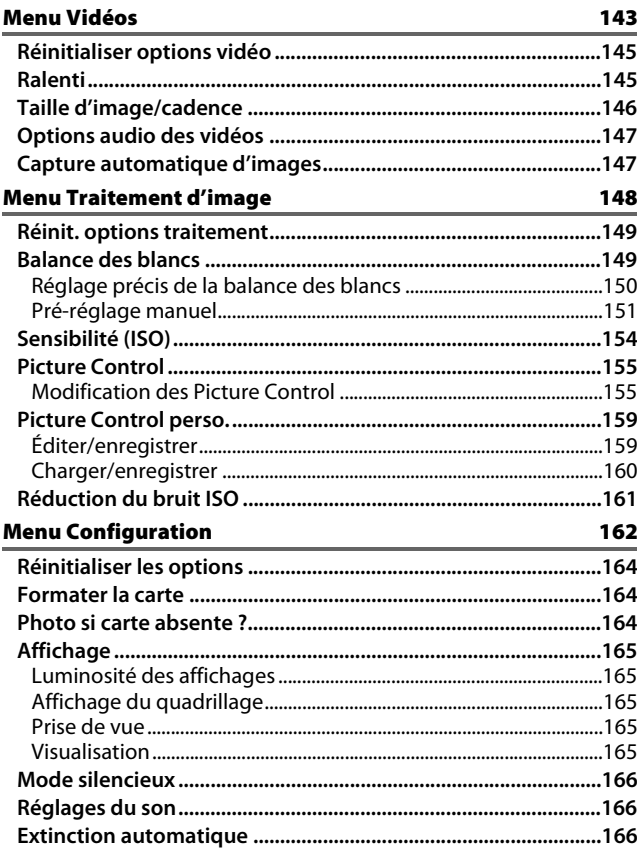

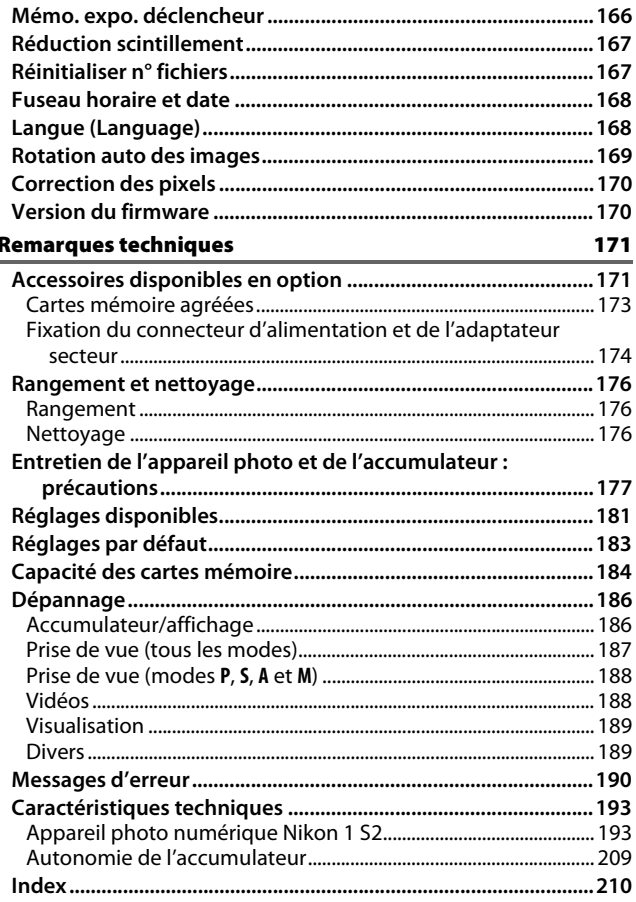

# **Pour votre sécurité**

Afin d'éviter d'endommager votre produit Nikon et de vous blesser ou de blesser un tiers, lisez attentivement et intégralement les consignes de sécurité ci-dessous avant d'utiliser cet appareil. Conservez ces consignes de sécurité dans un endroit facilement accessible à tous ceux qui pourraient se servir de l'appareil.

Le non-respect des consignes exposées dans cette section peut entraîner certaines conséquences signalées par le symbole suivant :

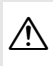

A Cette icône indique les avertissements. Pour éviter toute blessure potentielle, lisez l'ensemble des avertissements avant d'utiliser cet appareil Nikon.

#### **ULAVERTISSEMENTS**

- A*Le soleil ne doit pas être intégré à votre cadrage.* Lorsque vous photographiez un sujet à contre-jour, veillez à ce que le soleil soit toujours situé entièrement à l'extérieur du cadre. Lorsque le soleil se trouve près du cadre ou dans celui-ci, la lumière du soleil risque de se concentrer dans l'appareil photo et de provoquer un incendie.
- A*En cas de dysfonctionnement, mettez immédiatement l'appareil photo hors tension***.** Si vous remarquez la présence de fumée ou une odeur inhabituelle s'échappant de l'appareil ou de l'adaptateur secteur (disponible séparément), débranchez l'adaptateur secteur et enlevez immédiatement l'accumulateur en prenant soin de ne pas vous brûler. Continuer d'utiliser l'appareil risque d'entraîner des blessures. Une fois l'accumulateur retiré, emportez votre matériel à un centre Nikon agréé pour le faire contrôler.
- A*N'utilisez pas l'appareil en présence de substances inflammables***.** N'utilisez pas de matériel électronique en présence de gaz inflammable car cela risque de provoquer une explosion ou un incendie.
- A*Gardez-le au sec***.** N'immergez pas l'appareil photo, ne l'exposez pas à l'eau ou ne le manipulez pas avec les mains mouillées. Si vous ne maintenez pas ce produit au sec, vous risquez de l'endommager, de provoquer un incendie ou de recevoir une décharge électrique. Si vous le manipulez avec les mains mouillées, vous risquez également de recevoir une décharge électrique.
- A*Ne le démontez pas***.** Tout contact avec les composants internes du produit peut entraîner des blessures. En cas de dysfonctionnement, seul un technicien qualifié est autorisé à réparer l'appareil. Si l'appareil photo venait à se briser suite à une chute ou à un accident, retirez l'accumulateur et/ou débranchez l'adaptateur secteur, puis emportez votre matériel dans un centre Nikon agréé pour le faire contrôler.
- A*Gardez votre matériel hors de portée des enfants***.** Le non-respect de cette consigne peut entraîner un risque de blessure. En outre, notez que les petites pièces présentent un risque d'étouffement. Si jamais un enfant avalait une pièce quelconque de ce matériel, consultez un médecin immédiatement.
- A*Ne mettez pas la courroie autour du cou d'un bébé ou d'un enfant***.** Placée autour du cou d'un bébé ou d'un enfant, la courroie de l'appareil photo présente des risques de strangulation.
- A*Suivez les instructions dispensées par le personnel aérien ou hospitalier***.** Cet appareil photo émet des fréquences radio qui peuvent interférer avec le matériel médical ou le système de navigation des avions. Désactivez la fonctionnalité de réseau sans fil et retirez tous les accessoires sans fil de l'appareil photo avant de monter à bord d'un avion. Par ailleurs, mettez l'appareil photo hors tension pendant le décollage et l'atterrissage. Dans les établissements hospitaliers, suivez les instructions dispensées par le personnel concernant l'utilisation des périphériques sans fil.
- A*Ne restez pas longtemps au contact direct de l'appareil photo, de l'accumulateur ou du chargeur lorsque ceux-ci sont allumés ou en cours d'utilisation.* Certains éléments de ce matériel peuvent devenir chauds. Laisser ce matériel en contact direct avec la peau pendant de longues périodes peut entraîner des brûlures superficielles.
- A*Ne laissez pas ce produit exposé à des températures excessivement chaudes, comme dans une voiture fermée ou en plein soleil.*  Vous risqueriez de l'endommager ou de provoquer un incendie.
- A*Ne pointez pas le flash en direction du conducteur d'un véhicule motorisé.* Le nonrespect de cette consigne peut provoquer des accidents.

#### A*Utilisez le flash avec précaution.*

- **•** L'utilisation du flash à proximité immédiate de la peau ou d'autres objets peut provoquer des brûlures.
- **•** L'utilisation d'un flash à proximité des yeux de votre sujet peut provoquer des troubles visuels temporaires. Le flash doit être situé à au moins un mètre du sujet. Soyez particulièrement attentif si vous photographiez des bébés.
- A*Évitez tout contact avec les cristaux liquides***.** Si le moniteur venait à se briser, veillez à ne pas vous couper avec les bris de verre et à éviter tout contact des cristaux liquides avec la peau, les yeux ou la bouche.
- A*Ne transportez pas les trépieds avec un objectif ou un appareil photo attaché***.** Vous pourriez trébucher ou blesser d'autres personnes en les heurtant accidentellement.
- A*Respectez les consignes de manipulation des accumulateurs***.** En cas de manipulation inappropriée, les accumulateurs risquent de fuir ou d'exploser. Observez scrupuleusement les consignes suivantes lorsque vous manipulez les accumulateurs destinés à cet appareil :
	- **•** Utilisez uniquement des accumulateurs agréés pour ce matériel.
	- **•** Ne court-circuitez pas et ne démontez pas l'accumulateur.
	- **•** Assurez-vous que le matériel est bien hors tension avant de remplacer l'accumulateur. Si vous utilisez un adaptateur secteur, veillez à ce qu'il soit débranché.
- **•** N'essayez pas d'insérer l'accumulateur à l'envers.
- **•** N'exposez pas l'accumulateur aux flammes ni à une chaleur excessive.
- **•** Évitez tout contact avec l'eau.
- **•** En cas de transport de l'accumulateur, remettez le cache-contacts en place. Ne transportez pas ou ne conservez pas l'accumulateur avec des objets métalliques tels que des colliers ou des épingles à cheveux.
- **•** Les accumulateurs sont susceptibles de fuir lorsqu'ils sont complètement déchargés. Pour éviter d'endommager votre matériel, prenez soin de retirer l'accumulateur dès qu'il est déchargé.
- **•** Lorsque vous n'utilisez pas l'accumulateur, remettez le cachecontacts en place et rangez-le à l'abri de la chaleur et de l'humidité.
- **•** L'accumulateur peut être chaud immédiatement après son utilisation ou en cas d'utilisation prolongée. Avant de le retirer, mettez l'appareil hors tension et attendez que l'accumulateur refroidisse.
- **•** Cessez immédiatement toute utilisation si vous remarquez une quelconque modification de l'accumulateur, comme une décoloration ou une déformation.

#### A*Respectez les consignes de manipulation du chargeur :*

- **•** Gardez-le au sec. Le non-respect de cette consigne peut entraîner un risque de blessure ou de dysfonctionnement du produit suite à un incendie ou à un choc électrique.
- **•** Ne court-circuitez pas les contacts du chargeur. Le non-respect de cette consigne de sécurité peut provoquer une surchauffe et endommager le chargeur.
- **•** Éliminez la poussière présente sur ou auprès des composants métalliques de la prise à l'aide d'un chiffon sec. Une utilisation prolongée peut provoquer un incendie.
- **•** Ne vous approchez pas du chargeur pendant un orage. Le non-respect de cette consigne de sécurité peut provoquer un choc électrique.
- **•** Ne manipulez pas la prise ou le chargeur avec les mains mouillées. Le non-respect de cette consigne peut entraîner un risque de blessure ou de dysfonctionnement du produit suite à un incendie ou à un choc électrique.
- **•** Ne l'utilisez pas avec des convertisseurs ou des adaptateurs de voyage conçus pour convertir d'une tension à une autre ou avec des onduleurs. Ne pas observer cette précaution pourrait endommager le produit ou provoquer une surchauffe ou un incendie.
- A*Utilisez les câbles appropriés***.** Lors de la connexion de câbles aux prises d'entrée et de sortie, utilisez uniquement les câbles fournis ou vendus par Nikon à ces fins, conformément aux réglementations liées au produit.
- A*CD-ROM* : les CD-ROM contenant les logiciels ou les manuels ne doivent pas être lus à l'aide d'un lecteur de CD audio. Lire les CD-ROM sur un lecteur de CD audio risquerait d'entraîner une perte de l'audition ou d'endommager votre matériel.

# **Mentions légales**

- **•** Les manuels fournis avec ce produit ne doivent pas être reproduits, transmis, transcrits, stockés dans un système de recherche ou traduits en une langue quelconque, en tout ou en partie, et quels qu'en soient les moyens, sans accord écrit préalable de Nikon.
- **•** Nikon se réserve le droit de modifier à tout moment et sans préavis les caractéristiques des matériels et des logiciels décrits dans ces manuels.
- **•** Nikon décline toute responsabilité pour les dommages provoqués suite à l'utilisation de ce matériel.
- **•** Bien que tous les efforts aient été apportés pour vous fournir des informations précises et complètes dans ces manuels, nous vous saurions gré de porter à l'attention du représentant Nikon de votre pays, toute erreur ou omission ayant pu échapper à notre vigilance (les adresses sont fournies séparément).

*Avertissement à l'attention des clients résidant au Canada* CAN ICES-3 B / NMB-3 B

#### *Avertissement à l'attention des clients résidant en Europe*

**ATTENTION** : IL Y A UN RISQUE D'EXPLOSION SI L'ACCUMULATEUR EST REMPLACÉ PAR UN AUTRE DE TYPE INCORRECT. DÉBARRASSEZ-VOUS DES ACCUMULATEURS USAGÉS EN SUIVANT LES CONSIGNES.

Ce symbole indique que le matériel électrique et électronique doit être jeté dans les conteneurs appropriés.

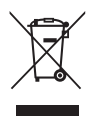

Les mentions suivantes s'appliquent uniquement aux utilisateurs situés dans les pays européens :

- **•** Ce produit doit être jeté dans un point de collecte approprié. Il ne doit pas être jeté avec les déchets ménagers.
- **•** Le tri sélectif et le recyclage permettent de préserver les ressources naturelles et d'éviter les conséquences négatives pour la santé humaine et l'environnement, qui peuvent être provoquées par une élimination incorrecte.
- **•** Pour plus d'informations, contactez votre revendeur ou les autorités locales chargées de la gestion des déchets.

Ce symbole sur l'accumulateur/la pile indique que celui-ci/celle-ci doit être jeté(e) dans les conteneurs appropriés.

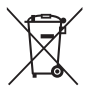

Les mentions suivantes s'appliquent uniquement aux utilisateurs situés dans les pays européens :

- **•** Tous les accumulateurs/piles, qu'ils portent ce symbole ou non, doivent être jetés dans un point de collecte approprié. Ils ne doivent pas être jetés avec les déchets ménagers.
- **•** Pour plus d'informations, contactez votre revendeur ou les autorités locales chargées de la gestion des déchets.

# **Le chargeur d'accumulateur CONSIGNES DE SÉCURITÉ IMPORTANTES—CONSERVEZ CES CONSIGNES DANGER—POUR LIMITER LE RISQUE D'INCENDIE OU D'ÉLECTROCUTION, SUIVEZ ATTENTIVEMENT CES CONSIGNES**

Pour toute source d'alimentation électrique en dehors des États-Unis, utilisez si nécessaire un adaptateur de prise secteur adapté à la prise de courant locale. Cet appareil d'alimentation doit être orienté correctement, soit dans une position verticale, soit monté au sol.

#### **Federal Communications Commission (FCC) Radio Frequency Interference Statement**

Cet équipement a été testé et trouvé conforme aux limites définies pour les appareils numériques de Classe B selon la Partie 15 de la réglementation FCC. Ces limites assurent une protection raisonnable contre les interférences dangereuses lorsque l'équipement est utilisé en environnement résidentiel. Cet équipement génère, utilise et peut irradier des radiofréquences qui peuvent, en cas d'une installation et d'une utilisation contraires aux instructions, provoquer des interférences néfastes aux communications radio. Cependant, rien ne garantit que ce matériel ne provoquera pas des interférences dans une installation particulière. Si ce matériel provoque effectivement des interférences préjudiciables à la réception radio ou télévisée, ce qui peut être déterminé en l'allumant et en l'éteignant, il est conseillé d'essayer de corriger ces interférences à l'aide de l'une ou de plusieurs des mesures suivantes :

- **•** Réorientez ou repositionnez l'antenne de réception.
- **•** Éloignez davantage l'équipement du récepteur.
- **•** Raccordez l'équipement à une prise reliée à un circuit différent de celui où est connecté le récepteur.
- **•** Consultez un revendeur ou un technicien radio/télévision spécialisé.

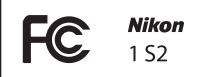

#### **AVERTISSEMENTS** *Modifications*

La FCC demande qu'il soit notifié à l'utilisateur que tout changement ou modification sur cet appareil qui n'aurait pas été expressément approuvé par Nikon Corporation peut annuler tout droit à l'utilisateur d'utiliser l'équipement.

#### *Câbles d'interface*

Utilisez les câbles d'interface vendus ou fournis par Nikon pour votre appareil photo. L'utilisation d'autres câbles peut faire dépasser les limites de la Classe B Partie 15 de la réglementation FFC.

#### **Avertissement à l'attention des clients résidant en Californie**

**ATTENTION** : la manipulation du câble de ce produit peut entraîner des risques d'exposition au plomb, une substance chimique reconnue par l'État de Californie comme un facteur de malformations congénitales ou d'autres dysfonctionnements de l'appareil reproductif. Lavez-vous soigneusement les mains après toute utilisation.

Nikon Inc., 1300 Walt Whitman Road, Melville, New York 11747-3064, U.S.A. Tél. : 631-547-4200

#### *Avertissement concernant l'interdiction de copie ou de reproduction*

Veuillez remarquer que la simple possession de documents copiés numériquement ou reproduits à l'aide d'un scanner, d'un appareil photo numérique ou de tout autre appareil peut être punie par la loi.

**• Copies ou reproductions interdites par la loi** Ne copiez pas et ne reproduisez pas des billets de banque, des pièces, des titres ou des obligations d'État, même si ces copies ou reproductions sont estampillées « Spécimen ».

La copie ou la reproduction de billets de banque, de pièces ou de titres circulant à l'étranger est interdite.

Sauf en cas d'autorisation préalable des autorités, la copie ou la reproduction de timbres ou de cartes postales inutilisés émis par ces mêmes autorités est strictement interdite.

La copie ou la reproduction de timbres émis par les autorités et de documents certifiés stipulés par la loi est interdite.

#### **• Avertissements concernant certaines copies et reproductions**

Le gouvernement a publié certains avertissements concernant la copie ou la reproduction des titres émis par des entreprises privées (actions, billets, chèques, bons cadeaux, etc), des titres de transport ou des bons de réduction, sauf en cas de nécessité d'un nombre restreint de copies pour les activités d'une entreprise. De même, ne copiez pas et ne reproduisez pas des passeports émis par l'état, des permis émis par des organismes publics et des groupes privés, des cartes d'identité, et des tickets tels que des passes ou des tickets restaurant.

#### **• Conformité aux mentions légales et droits d'auteur**

La copie et la reproduction d'œuvres de création protégées par des droits d'auteur (livres, musique, peintures, gravures, impressions, cartes, dessins, films et photos) est réglementée par des lois nationales et internationales sur les droits d'auteur. N'utilisez en aucun cas ce matériel pour réaliser des reproductions illégales ou pour enfreindre les lois sur les droits d'auteur.

#### *Élimination des périphériques de stockage de données*

Veuillez remarquer que la suppression des images ou le formatage des cartes mémoire ou d'autres périphériques de stockage de données n'élimine pas totalement les données d'images originales. Les fichiers supprimés de certains périphériques de stockage peuvent parfois être récupérés à l'aide de logiciels disponibles dans le commerce. Ceci peut déboucher sur une utilisation malveillante de données d'images personnelles. Il est de la responsabilité de l'utilisateur d'assurer la protection de ces données.

Avant de vous débarrasser d'un périphérique de stockage ou de le donner à un tiers, effacez toutes les données qui s'y trouvent à l'aide d'un logiciel de suppression disponible dans le commerce ou formatez ce même périphérique, puis remplissez-le complètement d'images ne contenant aucune information privée (par exemple des photos d'un ciel vide). Faites attention de ne pas vous blesser lors de la destruction physique des périphériques de stockage de données.

#### *AVC Patent Portfolio License*

CE PRODUIT EST ACCORDÉ SOUS LICENCE CONFORMÉMENT À L'AVC PATENT PORTFOLIO LICENSE POUR UNE UTILISATION PERSONNELLE ET NON LUCRATIVE PAR UN CONSOMMATEUR EN VUE DE (i) ENCODER DES VIDÉOS SELON LA NORME AVC (« VIDÉO AVC ») ET/OU (ii) DÉCODER DES VIDÉOS AVC QUI ONT ÉTÉ ENCODÉES PAR UN CONSOMMATEUR DANS LE CADRE D'UNE ACTIVITÉ PERSONNELLE ET NON LUCRATIVE ET/OU QUI ONT ÉTÉ OBTENUES AUPRÈS D'UN FOURNISSEUR DE VIDÉOS POSSÉDANT UNE LICENCE L'AUTORISANT À FOURNIR DES VIDÉOS AVC. AUCUNE LICENCE N'EST ACCORDÉE EFFECTIVEMENT OU IMPLICITEMENT POUR TOUT AUTRE USAGE. DES INFORMATIONS SUPPLÉMENTAIRES PEUVENT ÊTRE OBTENUES AUPRÈS DE MPEG LA, L.L.C. VISITEZ http://www.mpegla.com.

#### *Avertissements sur la température*

Il se peut que l'appareil photo soit chaud au toucher lors de son utilisation ; cela est normal et n'est pas le signe d'un dysfonctionnement. À des températures ambiantes élevées, après des périodes prolongées d'utilisation continue ou après la prise de plusieurs photos successives à une cadence rapide, un avertissement de température peut s'afficher. Dans ce cas, l'appareil photo s'éteint automatiquement afin de protéger ses circuits internes. Attendez que l'appareil photo refroidisse avant de le réutiliser.

#### *Utilisez exclusivement des accessoires électroniques de la marque Nikon*

Les appareils photo Nikon sont conçus dans le respect des normes les plus strictes et comprennent des circuits électroniques complexes. Seuls les accessoires de marque Nikon (notamment les chargeurs, les accumulateurs, les adaptateurs secteur et les accessoires d'objectif) et certifiés par Nikon pour un usage spécifique avec cet appareil photo numérique Nikon sont conçus et éprouvés pour fonctionner avec ces circuits internes de manière optimale et exempte de tout risque.

L'utilisation d'accessoires électroniques qui ne sont pas de la marque Nikon risque d'endommager l'appareil photo et peut annuler votre garantie Nikon. L'usage d'accumulateurs Li-ion d'une autre marque, ne portant pas le sceau holographique Nikon

**DIN HONIN HO** kon Nikon Nik **DIN HONIN HOTEL** on Nikon Nil

représenté à droite, peut entraîner des dysfonctionnements de l'appareil photo ou provoquer des phénomènes de surchauffe, inflammation, casse ou fuite des accumulateurs.

Pour en savoir plus sur les accessoires de marque Nikon, renseignez-vous auprès d'un revendeur agréé Nikon.

#### D **Utilisez exclusivement des accessoires de marque Nikon**

Seuls les accessoires de marque Nikon et certifiés par Nikon pour un usage spécifique avec votre appareil photo numérique Nikon sont conçus et éprouvés pour un fonctionnement optimal et exempt de tout risque. L'UTILISATION D'ACCESSOIRES D'UNE MARQUE AUTRE QUE NIKON RISQUE D'ENDOMMAGER VOTRE APPAREIL PHOTO ET D'ANNULER VOTRE GARANTIE NIKON.

# D **Révision de votre appareil photo et des accessoires**

Cet appareil photo est un appareil de précision qui nécessite d'être révisé régulièrement. Nikon recommande de le faire vérifier par le revendeur d'origine ou un représentant Nikon agréé une fois par an ou tous les deux ans et de le faire réviser entièrement une fois tous les trois à cinq ans (veuillez remarquer que ces services sont payants). Ces révisions sont d'autant plus importantes si vous utilisez votre appareil photo à titre professionnel. Lorsque vous laissez votre appareil photo en révision ou en réparation, n'oubliez pas de joindre les accessoires avec lesquels vous l'utilisez régulièrement, comme les objectifs.

# A **Avant de prendre des photos importantes**

Avant de prendre des photos lors d'un événement important (comme un mariage ou un voyage), faites des essais avec votre appareil photo pour vous assurer qu'il fonctionne normalement. Nikon ne pourra être tenu responsable des dommages ou pertes de profits pouvant résulter d'un mauvais fonctionnement du produit.

# A **Formation permanente**

Dans le cadre de l'engagement « Formation permanente » de Nikon relatif à l'assistance et à la formation continue, des informations continuellement mises à jour sont disponibles en ligne sur les sites suivants :

- **• Pour les utilisateurs résidant aux États Unis** : http://www.nikonusa.com/
- **• Pour les utilisateurs résidant en Europe et en Afrique** :

http://www.europe-nikon.com/support/

**• Pour les utilisateurs résidant en Asie, en Océanie et au Moyen-Orient** : http://www.nikon-asia.com/

Visitez régulièrement ces sites pour vous tenir informé des dernières informations sur le produit, des astuces, des réponses aux questions fréquentes et des conseils d'ordre général sur l'imagerie et la photographie numériques. Des informations supplémentaires sont aussi disponibles auprès de votre représentant Nikon local. Utilisez l'URL suivante pour obtenir la liste des contacts : http://imaging.nikon.com/

# $\frac{1}{\sqrt{2}}$ **Introduction**

# **Avant de commencer**

Avant d'utiliser votre appareil photo pour la première fois, vérifiez que la boîte contient bien les éléments indiqués dans le Manuel d'utilisation.

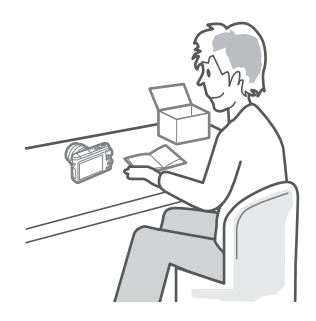

 $\mathbf{r}$ 

# **Nomenclature de l'appareil photo**

Prenez le temps de vous familiariser avec les commandes et les affichages de votre appareil photo. Il peut s'avérer pratique de marquer cette section afin de pouvoir la consulter si nécessaire au cours de la lecture de ce manuel.

# *Boîtier*

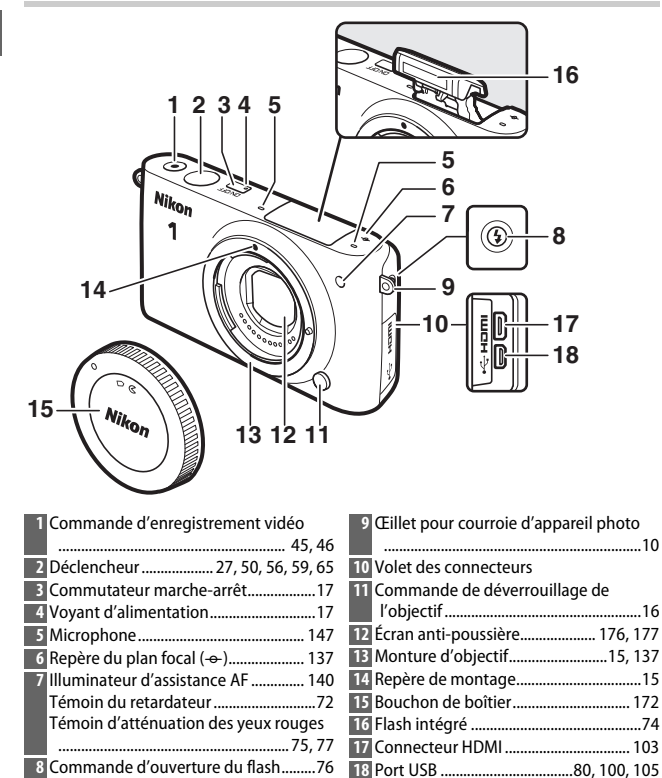

#### *Boîtier (suite)*

 $\blacktriangleleft$ 

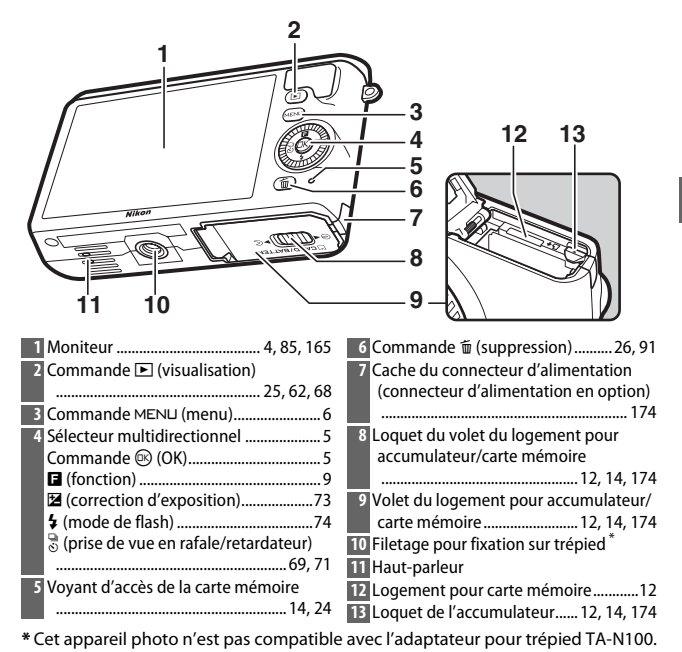

A **Prise en main de l'appareil photo** Lorsque vous cadrez vos photos, tenez l'appareil comme illustré ci-dessous. Tenez l'appareil avec la main droite. Prenez légèrement appui en calant les coudes contre le buste. Soutenez l'objectif avec la main gauche.

3

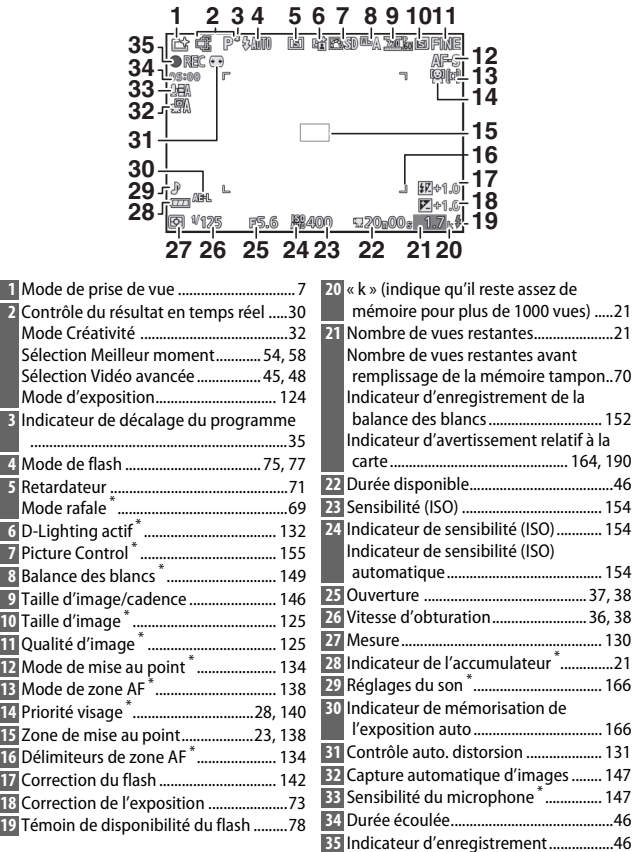

**\*** Uniquement visible si **Détaillée** a été sélectionné pour **Affichage** > **Prise de vue** dans le menu Configuration (CD 165).

**Remarque** : tous les indicateurs sont représentés à titre illustratif.

# *Sélecteur multidirectionnel*

Le sélecteur multidirectionnel et la  $commande \, \mathbb{R}$  permettent de modifier les réglages et de naviguer dans les différents menus de l'appareil photo.

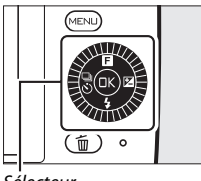

Sélecteur multidirectionnel

 $\blacktriangleleft$ 

#### **Réglages :** & Pour accéder au menu **E** (fonction) dont le contenu est variable ; il répertorie les options de prise de vue et de visualisation  $( \Box 9)$ . **Navigation dans les menus :** 1 Pour déplacer le curseur vers le haut. **Réglages :** C Pour afficher le menu de la prise de vue en rafale/ du retardateur ( $\Box$  69, 71). **Navigation dans les menus :** 4 Pour revenir au menu précédent. Pour sélectionner l'élément en surbrillance. **Réglages :** E Pour afficher le menu de la correction  $d'$ exposition ( $\Box$  73). **Navigation dans les menus :** 2 Pour sélectionner l'élément en surbrillance ou afficher un sous-menu. **Réglages :**  $\frac{1}{4}$

Pour afficher le menu des modes de flash  $(1/2)$  74, 76).

## **Navigation dans les menus :** 3

Pour déplacer le curseur vers le bas.

# A **Sélecteur multidirectionnel**

Vous pouvez également mettre en surbrillance les éléments en tournant le sélecteur multidirectionnel comme indiqué à droite.

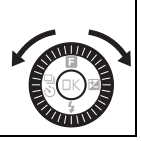

# $Gamma$ **Gommande** MENUL

Le mode de prise de vue et la plupart des options de prise de vue, de visualisation et de configuration sont accessibles depuis les menus de l'appareil photo. Appuyez sur la commande MENU pour afficher la boîte de dialogue de sélection des menus représentée ci-dessous, puis utilisez le sélecteur multidirectionnel pour mettre en surbrillance l'icône du menu souhaité et appuyez sur  $\mathbb{R}$ .

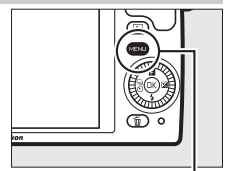

Commande MENU

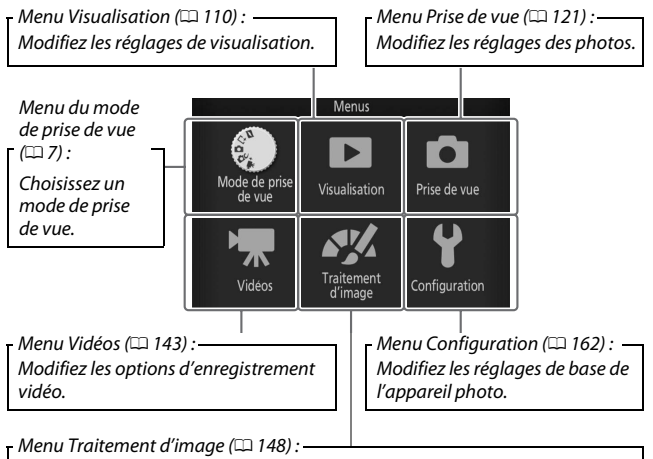

Modifiez la balance des blancs, la sensibilité (ISO), les Picture Control et d'autres réglages de traitement d'image relatifs aux photos et aux vidéos.

# ❚❚ **Choix d'un mode de prise de vue**

Pour afficher le menu du mode de prise de vue, appuyez sur la commande MENU, mettez en surbrillance **Mode de prise de vue** et appuyez sur  $\textcircled{R}$ . Utilisez le sélecteur multidirectionnel pour mettre en surbrillance un mode de prise de vue et appuyez sur  $\circledR$  pour sélectionner l'option en surbrillance.

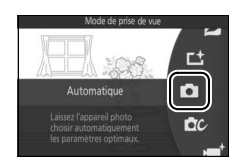

 $\blacksquare$  **Mode Instant animé** ( $\Box$  64) : à chaque déclenchement, l'appareil photo enregistre une image fixe et une séquence vidéo de 1,6 s environ. Lorsque vous visionnez « l'Instant animé » final sur l'appareil photo, la vidéo est lue au ralenti pendant environ 4 s et l'image fixe s'affiche à la fin.

# **L<sup>+</sup>** Mode Meilleur moment ( $\Box$  54) : choisissez Sélection **active** pour sélectionner la meilleure photo parmi dix images stockées dans la mémoire temporaire ou **Sélecteur photo optimisé** pour laisser l'appareil choisir la meilleure photo en fonction de la composition et du mouvement.

**C** Mode Automatique (CD 22) : laissez l'appareil photo choisir les réglages des photos et des vidéos.

**CC Mode Créativité** ( $\Box$  32) : appliquez des effets spéciaux aux photos, adaptez les réglages à la scène ou contrôlez la vitesse d'obturation et l'ouverture.

**• \* Mode Vidéo avancée** ( $\Box$  45) : choisissez un mode d'exposition et réglez la vitesse d'obturation ou l'ouverture, ou enregistrez des vidéos au ralenti, en accéléré ou avec d'autres effets spéciaux.

# ❚❚ **Utilisation des menus**

Utilisez le sélecteur multidirectionnel ( $\Box$  5) pour parcourir les menus Visualisation, Prise de vue, Vidéos, Traitement d'image et Configuration.

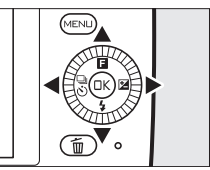

Sélecteur multidirectionnel

# $\rightarrow$

# **1 Sélectionnez une rubrique.**

Appuyez sur  $\triangle$  ou  $\nabla$  pour mettre en surbrillance les rubriques des menus et appuyez sur  $\triangleright$  pour afficher les options de la rubrique en surbrillance.

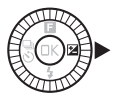

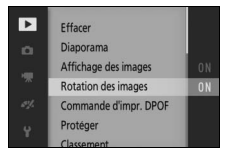

# **2 Sélectionnez une option.**

Appuyez sur  $\triangle$  ou  $\nabla$  pour mettre en surbrillance l'option de votre choix et appuyez sur  $\circledR$  pour la sélectionner.

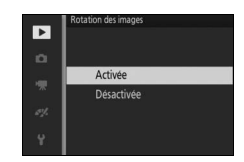

#### A **Utilisation des menus**

Les rubriques affichées peuvent varier en fonction des réglages de l'appareil photo. Les rubriques grisées ne sont pas disponibles ( $\Box$  181). Pour quitter les menus et revenir au mode de prise de vue, appuyez sur le déclencheur à mi-course  $($  $\Box$  27).

# A **Choix d'un menu**

Pour afficher un autre menu, appuyez sur  $\triangleleft$  à l'étape 1, puis sur  $\triangleq$  ou  $\blacktriangledown$ pour mettre en surbrillance l'icône souhaitée. Appuyez sur  $\blacktriangleright$  pour placer le curseur dans le menu en surbrillance.

9

Pour afficher le menu fonction et modifier les réglages de l'appareil photo ou accéder aux options de visualisation, appuyez en haut du sélecteur multidirectionnel (au- $(E \mid A)$ 

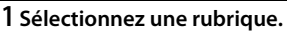

Utilisez le sélecteur multidirectionnel pour mettre en surbrillance une rubrique et appuyez sur  $\circledR$  pour afficher les options (pour quitter le menu  $\square$ , appuyez sur le déclencheur à mi-course comme décrit à la page 27 ou mettez en surbrillance  $\blacksquare$  et appuyez sur  $\omega$ ).

# **2 Sélectionnez une option.**

Mettez en surbrillance l'option ou la valeur de votre choix et appuyez sur  $\circledR$ pour la sélectionner.

# A **Menu** &

Le contenu du menu **E** est variable : il dépend des réglages de l'appareil photo ou du type d'image affiché ; les options indisponibles sont grisées. En mode Automatique, le menu du mode de prise de vue s'affiche si vous appuyez sur  $\blacksquare$  ( $\square$  7).

# *Menu* & *(fonction)*

 $\bullet$ 70

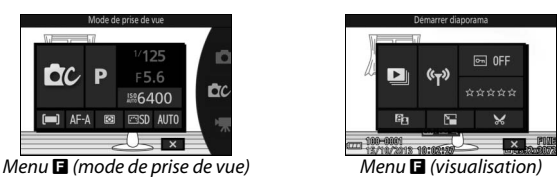

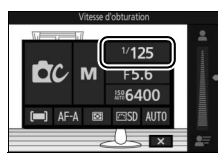

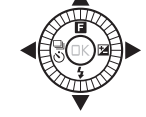

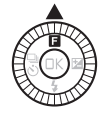

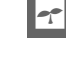

# **Premières étapes**

# **1 Fixez la courroie à l'appareil photo.**

Fixez fermement la courroie sur les deux œillets de l'appareil photo.

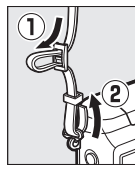

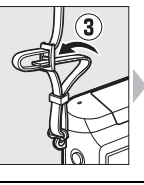

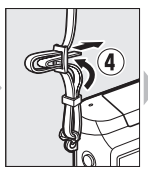

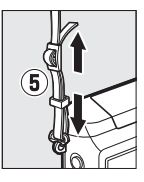

# **2 Chargez l'accumulateur.**

Insérez l'accumulateur dans le chargeur  $\overline{0}$  et branchez le chargeur (2). Un accumulateur entièrement déchargé se recharge complètement en 3 heures environ. Débranchez le chargeur et retirez l'accumulateur une fois le chargement terminé.

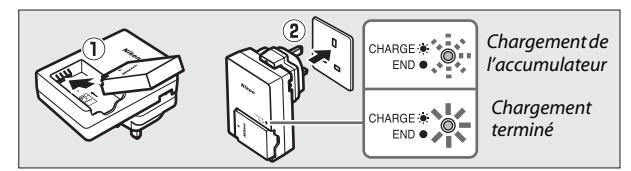

# A **Adaptateur de prise secteur**

En fonction du pays ou de la région d'achat, il est possible qu'un adaptateur de prise secteur soit fourni avec le chargeur. La forme de l'adaptateur dépend du pays ou de la région d'achat. Si un adaptateur de prise secteur est fourni, branchez l'adaptateur comme illustré à droite, en vérifiant que la prise est correctement insérée. Si vous tirez

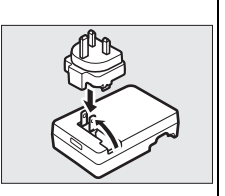

énergiquement sur l'adaptateur de prise secteur pour le retirer, vous risquez d'endommager le produit.

## D **Accumulateur et chargeur**

Lisez et suivez attentivement les avertissements aux pages x–xii et 177–180 de ce manuel. N'utilisez pas l'accumulateur à des températures ambiantes inférieures à 0°C ou supérieures à 40°C ; le non-respect de cette mise en garde peut endommager l'accumulateur ou affecter ses performances. Il est possible que la capacité soit réduite et que le temps nécessaire au chargement augmente si la température de l'accumulateur est comprise entre 0°C et 10°C et entre 45°C et 60°C. L'accumulateur ne se rechargera pas si sa température est inférieure à 0°C ou supérieure à 60°C.

Rechargez l'accumulateur à des températures ambiantes comprises entre 5°C et 35°C. Si le témoin de **CHARGE** clignote rapidement pendant le chargement, arrêtez immédiatement toute utilisation et confiez l'accumulateur et le chargeur à votre revendeur ou à un représentant Nikon agréé.

Ne déplacez pas le chargeur et ne touchez pas l'accumulateur pendant le chargement. Si cette consigne de sécurité n'est pas respectée, le chargeur peut, en de très rares occasions, indiquer que le chargement est terminé alors que l'accumulateur n'est que partiellement chargé. Retirez et réinsérez l'accumulateur avant de reprendre le chargement.

Utilisez le chargeur uniquement avec des accumulateurs compatibles. Débranchez le chargeur lorsque vous ne l'utilisez pas.

# **3 Insérez l'accumulateur et une carte mémoire.**

L'appareil stocke les photos sur des cartes mémoire microSD, microSDHC et microSDXC (disponibles séparément ;  $\Box$  173). Avant d'insérer l'accumulateur ou la carte mémoire, vérifiez qu'ils sont dans le bon sens. Coincez le loquet orange sur le côté à l'aide de l'accumulateur et faites glisser ce dernier jusqu'à ce qu'il se verrouille, puis insérez la carte mémoire jusqu'à ce qu'elle s'enclique en position. N'inclinez pas la carte lorsque vous l'insérez ; vous risquez sinon d'endommager le produit.

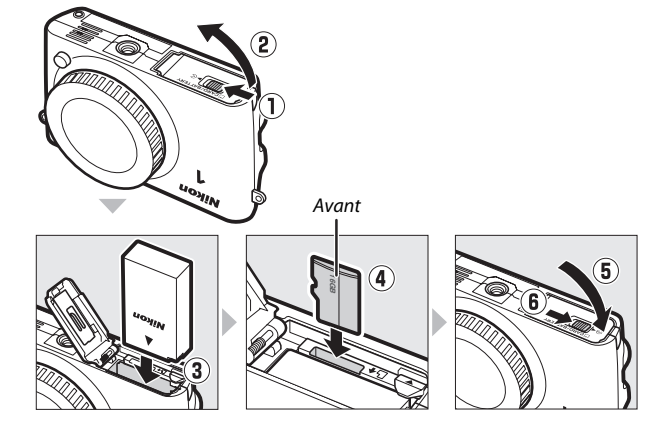

#### $\mathbf{\Sigma}$  Insertion et retrait des accumulateurs et des cartes mémoire

Mettez toujours l'appareil photo hors tension avant de retirer ou d'insérer un accumulateur ou une carte mémoire. Notez que l'accumulateur et les cartes mémoire peuvent être chauds après leur utilisation. Respectez les consignes de retrait de l'accumulateur et des cartes mémoire.

## A **Formatage des cartes mémoire**

Si la carte mémoire est utilisée pour la première fois dans l'appareil photo ou si elle a été formatée dans un autre appareil, sélectionnez **Formater la carte** dans le menu Configuration et suivez les instructions affichées à l'écran pour formater la carte ( $\Box$  164). Notez que cette opération supprime définitivement toutes les données que la carte peut contenir. Assurez-vous de copier toutes les photos et toutes les autres données que vous souhaitez garder sur un ordinateur avant le formatage.

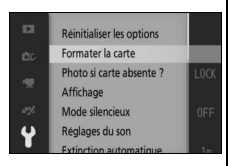

#### A **Retrait des accumulateurs et des cartes mémoire**

Après avoir mis l'appareil photo hors tension, vérifiez que le voyant d'accès de la carte mémoire ( $\Box$ ) est éteint et ouvrez le volet du logement pour accumulateur/carte mémoire. Pour retirer l'accumulateur, débloquez-le d'abord en appuyant sur le loquet orange dans la direction indiquée par la flèche, puis retirez l'accumulateur manuellement.

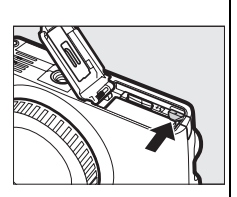

Pour retirer la carte mémoire, appuyez d'abord dessus pour l'éjecter  $(\widehat{\mathbf{1}})$  ; yous pouvez ensuite la retirer à la main  $(\overline{2})$ . Veillez à ce que la carte ne s'éjecte pas brusquement de l'appareil photo.

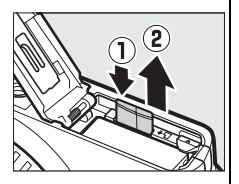

# **Z** Cartes mémoire

- **•** Ne retirez pas les cartes mémoire de l'appareil photo, ne mettez pas l'appareil photo hors tension, ne retirez pas ou ne débranchez pas la source d'alimentation pendant le formatage ou l'enregistrement, la suppression ou le transfert de données sur un ordinateur. Le nonrespect de ces précautions peut entraîner la perte de données ou endommager l'appareil photo ou la carte.
- **•** Ne touchez pas les contacts de la carte avec les doigts ou des objets métalliques.
- **•** Ne pliez pas la carte, ne la faites pas tomber et évitez tout choc.
- **•** N'exercez pas de pression sur l'enveloppe extérieure de la carte. Vous risqueriez d'endommager la carte mémoire.
- **•** N'exposez pas la carte à l'eau, à la chaleur, à une humidité élevée ou à la lumière directe du soleil.
- **•** Ne formatez pas les cartes mémoire dans un ordinateur.

# **4 Fixez un objectif.**

Prenez soin de ne laisser entrer aucune poussière à l'intérieur de l'appareil photo lorsque vous retirez l'objectif ou le bouchon de boîtier. L'objectif utilisé la plupart du temps dans ce manuel à titre d'exemple est un 1 NIKKOR VR 10-30mm f/3.5-5.6 PD-ZOOM.

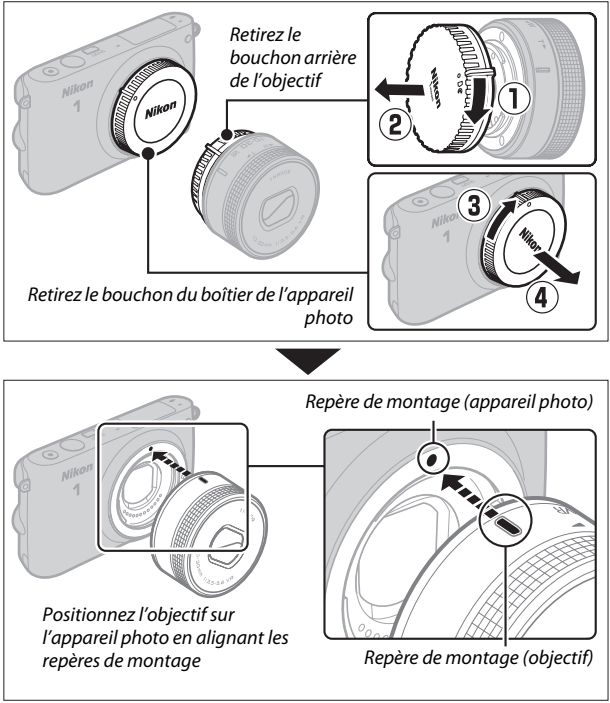

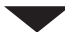
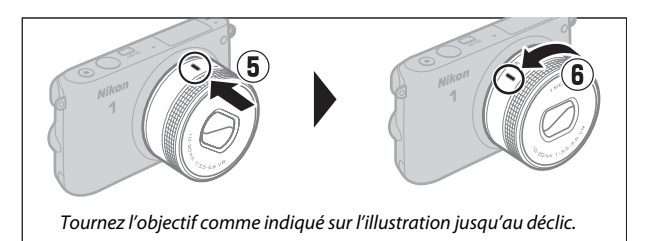

Si l'objectif permet la réduction de vibration (VR), il est possible de contrôler cette fonction depuis l'appareil photo  $( \Box 133)$ .

#### A **Retrait de l'objectif**

Veillez à ce que l'objectif soit rétracté avant de le retirer. Pour retirer l'objectif, mettez l'appareil photo hors tension, puis maintenez enfoncée la commande de déverrouillage de l'objectif (1) tout en faisant tourner ce dernier dans le sens des aiguilles d'une montre (2). Après avoir retiré l'objectif, remettez en place le

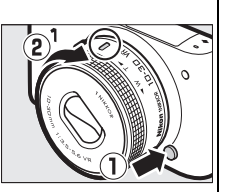

bouchon de boîtier, le bouchon arrière de l'objectif et le cas échéant, son bouchon avant.

#### A **Objectifs dotés d'une « commande de déverrouillage de l'objectif rétractable »**

Il est impossible d'utiliser un objectif doté d'une commande de déverrouillage de l'objectif rétractable, s'il est rétracté. Pour déverrouiller et faire sortir l'objectif afin de préparer l'appareil photo à la prise de vue, maintenez appuyée la commande de déverrouillage de l'objectif rétractable  $(1)$ tout en tournant la bague de zoom comme illustré (2). L'objectif peut être rétracté et la bague de zoom verrouillée en appuyant sur cette commande et en tournant la bague de zoom dans le sens opposé. Veillez à ne pas appuyer sur la commande de déverrouillage

Bague de zoom

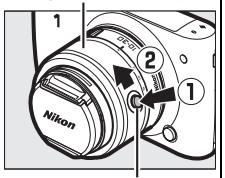

Commande de déverrouillage de l'objectif rétractable

de l'objectif rétractable lorsque vous fixez ou retirez l'objectif.

**5 Mettez l'appareil photo sous tension.** Appuyez sur le commutateur marchearrêt pour mettre l'appareil photo sous tension. Le voyant d'alimentation s'éclaire brièvement en vert et le moniteur s'allume. Si un bouchon est fixé à l'avant de l'objectif, retirez-le avant de commencer la prise de vue. Si vous utilisez un objectif 1 NIKKOR VR 10-30mm f/3.5-5.6 PD-ZOOM, il sort automatiquement à la mise sous tension de l'appareil photo et se rétracte automatiquement à la mise hors tension.

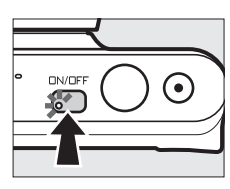

#### A **Mise hors tension de l'appareil photo**

Pour mettre l'appareil photo hors tension, appuyez de nouveau sur le commutateur marche-arrêt. Le moniteur s'éteint.

#### A **Extinction automatique**

Si aucune opération n'est effectuée pendant une minute environ, le moniteur s'éteint et le voyant d'alimentation clignote (si vous le souhaitez, vous pouvez modifier le délai avant extinction automatique du moniteur à l'aide de l'option **Extinction automatique** du menu Configuration ;  $\Box$  166). Appuyez sur le déclencheur pour réactiver l'appareil photo. Si aucune opération n'est effectuée pendant trois minutes environ après l'extinction du moniteur, l'appareil photo se met automatiquement hors tension.

#### A **Fixation et retrait des objectifs**

Mettez l'appareil photo hors tension avant de fixer ou de retirer un objectif. Notez que lorsque l'appareil photo est hors tension, le volet de protection du capteur, situé dans l'objectif, se ferme afin de protéger le capteur d'image de l'appareil photo.

A **Objectifs dotés d'une « commande de déverrouillage de l'objectif rétractable »** L'appareil photo se met sous tension automatiquement lorsque l'objectif est déverrouillé ; par ailleurs, si la vue passant par l'objectif s'affiche ou si le moniteur est éteint, l'appareil photo se met hors tension lorsque l'objectif est verrouillé (dans le cas des objectifs 1 NIKKOR VR 10–30mm f/3.5–5.6 et 1 NIKKOR VR 30–110mm f/3.8–5.6, la version de firmware 1.10 ou ultérieure est requise pour que le verrouillage de l'objectif entraîne la mise hors tension de l'appareil photo lorsque le moniteur est éteint ; pour en savoir plus sur la mise à jour du firmware des objectifs, consultez le site Web Nikon de votre région).

# **6 Choisissez une langue.**

Une boîte de dialogue de sélection de la langue apparaît la première fois que vous allumez l'appareil photo. Utilisez le sélecteur multidirectionnel et la commande  $\circledR$  ( $\circledR$  5) pour choisir une langue.

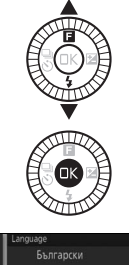

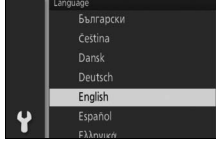

# **7 Réglez l'horloge.**

Utilisez le sélecteur multidirectionnel et la commande  $\circledR$  ( $\circledR$  5) pour régler la date et l'heure. Remarque : l'appareil photo dispose d'une horloge de 24 heures.

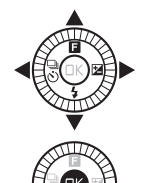

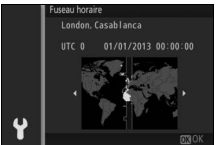

Appuyez sur  $\triangleleft$  ou  $\triangleright$  pour mettre le fuseau horaire de votre choix en surbrillance, puis appuyez sur  $\mathfrak{B}$ .

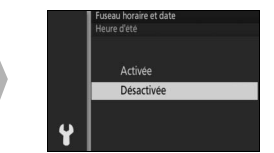

Appuyez sur  $\triangle$  ou  $\nabla$  pour activer ou désactiver l'heure d'été, puis appuyez  $sur \circledR$ .

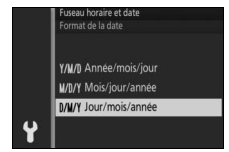

Appuyez sur  $\triangle$  ou  $\nabla$  pour mettre le format de date de votre choix en surbrillance, puis appuyez sur  $\mathbb{R}$ .

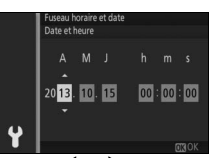

Appuyez sur  $\blacktriangleleft$  ou  $\blacktriangleright$  pour mettre en surbrillance un chiffre, puis sur  $\triangle$  ou  $\blacktriangledown$  pour le modifier. Appuyez sur  $\circledR$ pour revenir à l'écran de prise de vue une fois le réglage effectué.

*Remarque* : la langue et l'horloge peuvent être modifiées à tout moment à l'aide des options Langue (Language) ( $\Box$  168) et *Fuseau horaire et date*  $(D \Box 168)$  du menu Configuration.

#### A **Horloge de l'appareil photo**

L'horloge de l'appareil photo est moins précise que la plupart des montres et horloges domestiques. Vérifiez-la régulièrement et réglez-la si nécessaire.

L'horloge de l'appareil photo est alimentée par une source d'alimentation indépendante et rechargeable qui se recharge obligatoirement lorsque l'accumulateur principal est installé ou que l'appareil photo est alimenté par un connecteur d'alimentation EP-5E et un adaptateur secteur EH-5b (en option) ( $\Box$  174). Trois jours de charge permettent d'alimenter l'horloge pendant un mois. Si vous voyez apparaître à la mise sous tension de l'appareil photo un message vous avertissant que l'horloge n'est pas réglée, cela signifie que l'accumulateur de l'horloge est déchargé et que l'horloge a été réinitialisée. Réglez de nouveau la date et l'heure.

# **8 Vérifiez le niveau de charge de l'accumulateur et la capacité de la carte mémoire.**

Vérifiez le niveau de charge de l'accumulateur et le nombre de vues restantes sur le moniteur.

❚❚ **Niveau de charge de l'accumulateur**

Niveau de charae

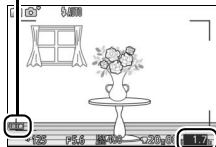

 $\blacktriangleleft$ 

restante

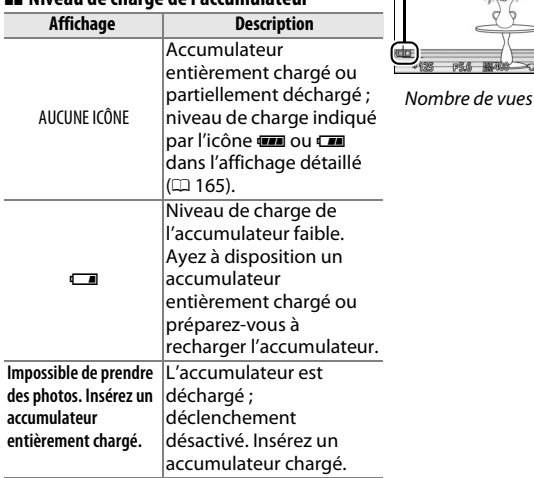

#### ❚❚ **Nombre de vues restantes**

Le moniteur indique le nombre d'images pouvant être stockées sur la carte mémoire avec les réglages actuels (les valeurs supérieures à 1000 sont arrondies à la centaine inférieure la plus proche ; par ex, 1.2 k s'affiche pour les valeurs comprises entre 1200 et 1299 ). Si un avertissement indique que la mémoire est insuffisante pour enregistrer d'autres images, insérez une autre carte mémoire ( $\Box$  12) ou supprimez des photos ( $\Box$  91).

# $\begin{array}{c} \begin{array}{c} \hline \ \hline \ \hline \ \hline \end{array}$ **Prise de vue et visualisation des photos**

Ce chapitre explique comment prendre des photos, les visualiser et les supprimer en modes Automatique et Créativité.

### **Photographie « Viser et photographier » (mode Automatique)**

Suivez les étapes ci-dessous pour prendre des photos en mode Automatique, un mode où il suffit de viser et photographier : l'appareil photo détecte automatiquement le type de sujet et modifie les réglages en fonction du sujet et de la situation.

# **1 Mettez l'appareil photo sous tension.**

Appuyez sur le commutateur marchearrêt pour mettre l'appareil photo sous tension.

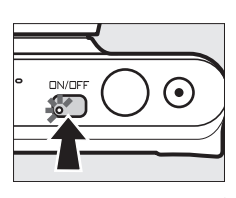

# **2 Sélectionnez le mode** C**.**

Appuyez sur la commande MENU pour afficher les menus. Sélectionnez **Mode de prise de vue**, puis mettez en surbrillance **Q** (Automatique) et appuyez sur  $\circledR$  ( $\circledR$  7).

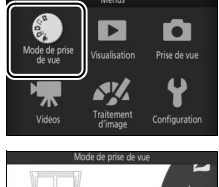

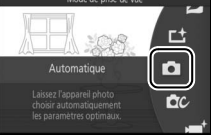

# **3 Préparez l'appareil photo.**

Tenez l'appareil photo fermement des deux mains, en veillant à ne pas obstruer l'objectif, l'illuminateur d'assistance AF ou le microphone. Tournez l'appareil photo comme indiqué en bas à droite lorsque vous prenez des photos à la verticale.

# **4 Cadrez la photo.**

Positionnez votre sujet au centre du cadre.

**5 Effectuez la mise au point.**

Appuyez sur le déclencheur à mi-course pour effectuer la mise au point. Si le sujet est faiblement éclairé, le flash peut sortir  $(D \cap 74)$  et l'illuminateur d'assistance AF  $(D 140)$  peut s'allumer pour

aider l'appareil photo à effectuer la mise au point.

**Si l'appareil photo parvient à effectuer la mise au**  Zone de mise au point

**point**, la zone de mise au point sélectionnée s'affiche en vert et un signal sonore est émis (ce ne sera peut-être pas le cas si le sujet est en mouvement).

**Si l'appareil photo ne réussit pas à effectuer la mise au point**, la zone de mise au point est affichée en rouge.

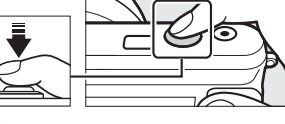

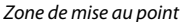

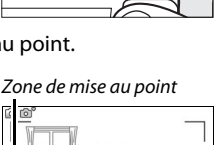

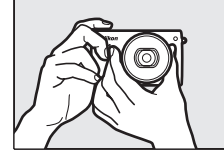

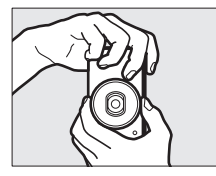

ló

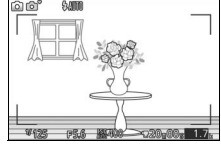

#### **6 Prenez la photo.**

Appuyez doucement sur le déclencheur jusqu'en fin de course pour enregistrer la photo. Le voyant d'accès de la carte mémoire s'allume et la photo s'affiche sur le moniteur pendant quelques secondes (la photo disparaît automatiquement lorsque vous appuyez sur le déclencheur à mi-course). N'éjectez pas la carte mémoire, ne retirez pas l'accumulateur tant que le voyant d'accès est allumé et que l'enregistrement n'est pas terminé.

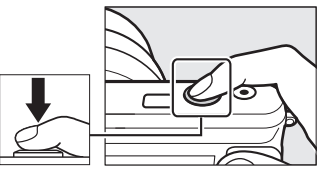

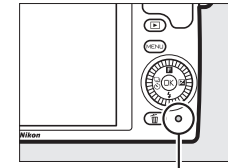

Voyant d'accès de la carte mémoire

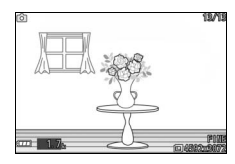

#### A **Quadrillage**

Vous pouvez afficher un quadrillage en sélectionnant **Activé** pour l'option **Affichage** > **Affichage du quadrillage** du menu Configuration ( $\Box$  165).

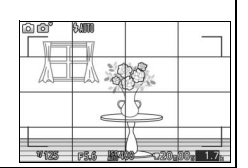

# *Visualisation des photos*

Appuyez sur E pour afficher la photo la plus récente en plein écran sur le moniteur (visualisation plein écran).

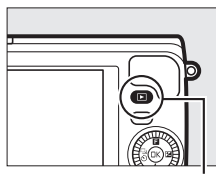

 $Commande \triangleright$ 

z

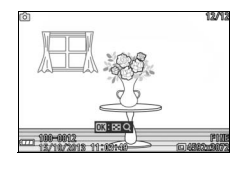

Appuyez sur ◀ ou ▶, ou tournez le sélecteur multidirectionnel pour afficher les autres photos.

Pour arrêter la visualisation et revenir en mode de prise de vue, appuyez sur le déclencheur à mi-course.

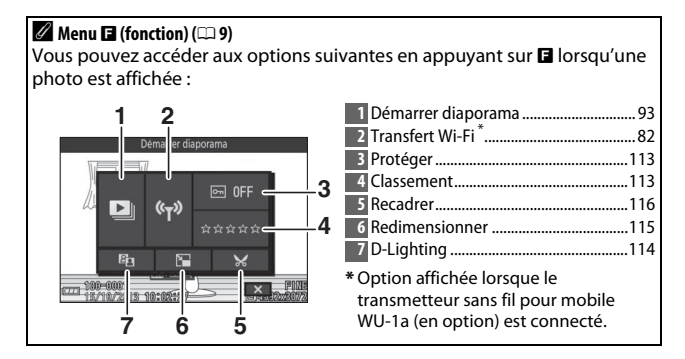

# *Suppression des photos*

Pour supprimer la photo actuellement affichée, appuyez sur  $\tilde{w}$ . Notez qu'une fois effacées, les photos ne peuvent plus être récupérées.

#### **1 Affichez la photo.**

Affichez la photo que vous souhaitez supprimer en suivant la procédure décrite à la page précédente.

# **2** Appuyez sur  $\tilde{a}$ .

Une boîte de dialogue de confirmation s'affiche.

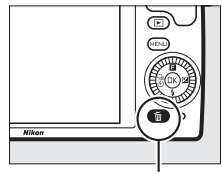

Commande  $\bar{w}$ 

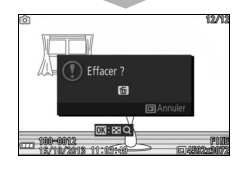

# **3 Supprimez la photo.**

Appuyez à nouveau sur  $\overline{u}$  pour effacer la photo et revenir à la visualisation, ou appuyez sur  $\blacktriangleright$  pour quitter sans effacer la photo.

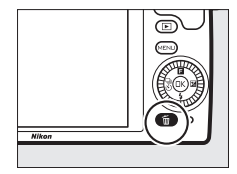

# A **Déclencheur**

L'appareil photo est doté d'un déclencheur à deux niveaux. Lorsque vous appuyez à mi-course sur ce dernier, l'appareil effectue la mise au point. Pour prendre la photo, appuyez sur le déclencheur jusqu'en fin de course.

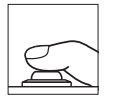

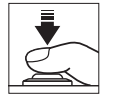

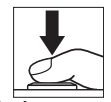

*Mise au point* : appuyez à mi-course

*Prise de vue* : appuyez jusqu'en fin de course

#### A **Prises de vues successives**

Si **Désactivé** est sélectionné pour l'option **Affichage des images** du menu Visualisation ( $\Box$  113), vous pouvez prendre d'autres photos sans refaire la mise au point en maintenant le déclencheur enfoncé à mi-course entre les prises de vues.

#### A **Sélection automatique de scène**

En mode Automatique, l'appareil analyse automatiquement le sujet et sélectionne la scène appropriée. La scène sélectionnée est indiquée sur le moniteur.

Icône Scène

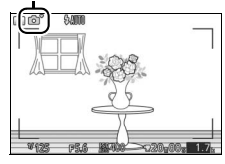

 $Z$  Portrait : pour les portraits de personnes.

**a Paysage** : pour les paysages naturels et urbains.

**Portrait de nuit** : pour les portraits cadrés devant des arrière-plans sombres.

 $E$  Gros plan : pour les sujets proches de l'appareil photo.

**E Paysage de nuit** : pour les paysages naturels et urbains faiblement éclairés.

Automatique : pour les sujets qui ne correspondent pas aux catégories répertoriées ci-dessus.

#### A **Utilisation d'un zoom**

Utilisez la bague de zoom pour faire un zoom avant sur le sujet de telle sorte qu'il remplisse une plus grande zone du cadre, ou un zoom arrière pour augmenter la zone visible autour du sujet. Lors de l'enregistrement vidéo avec l'objectif 1 NIKKOR VR 10-30mm f/3.5-5.6 PD-ZOOM, la vitesse de rotation de la bague n'a pas d'impact sur la vitesse du zoom.

Effectuer un zoom

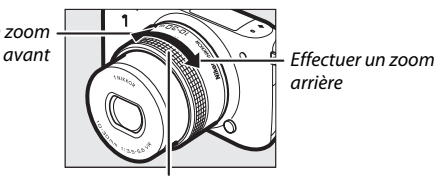

arrière

Bague de zoom

Si vous utilisez un objectif 1 NIKKOR VR 10-100mm f/4.5–5.6 PD-ZOOM (disponible séparément), positionnez le commutateur de zoom motorisé sur **T** pour effectuer un zoom avant ou sur **W** pour effectuer un zoom arrière. La vitesse à laquelle l'appareil photo effectue les zooms avant et arrière dépend de la position du commutateur. La position du zoom est indiquée à l'écran par le guide de zoom.

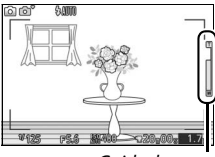

Guide de zoom

#### A **Priorité visage**

L'appareil photo détecte les visages et effectue la mise au point sur ces derniers (priorité visage). Un double cadre jaune apparaît lorsque l'appareil photo détecte un visage situé face à lui (s'il détecte plusieurs visages, cinq au maximum, il sélectionnera le sujet le plus proche). Appuyez sur le

déclencheur à mi-course pour effectuer la mise au point sur le sujet encadré en jaune. Le cadre disparaît si l'appareil photo n'arrive plus à détecter le sujet (par exemple, si le sujet a détourné son regard).

#### A **Réglages disponibles**

Pour en savoir plus sur les options disponibles en mode Automatique, reportez-vous à la page 181.

#### A **Suppression de plusieurs photos**

L'option **Effacer** du menu Visualisation ( $\Box$  91) permet de supprimer toutes les photos ou uniquement les photos sélectionnées.

#### A **Informations complémentaires**

Reportez-vous à la page 166 pour en savoir plus sur la désactivation du signal sonore émis lorsque l'appareil effectue la mise au point ou prend la photo. Pour en savoir plus sur l'affichage et le masquage des infos sur les photos, reportez-vous à la page 165. Reportez-vous à la page 88 pour en savoir plus sur l'affichage de plusieurs images. Pour savoir comment zoomer sur le centre de l'image actuellement affichée, reportez-vous à la page 90. Reportez-vous à la page 93 pour en savoir plus sur les diaporamas.

z

# *Contrôle du résultat en temps réel*

Le contrôle du résultat en temps réel vous permet de prévisualiser l'impact des modifications des réglages sur la photo finale. Pour choisir le réglage que vous souhaitez contrôler en temps réel, appuyez sur  $\circledR$  afin d'afficher le menu, puis servez-vous du sélecteur multidirectionnel afin de mettre en surbrillance le réglage et appuyez sur  $\circledR$  afin de prévisualiser l'effet. Tournez le sélecteur multidirectionnel pour choisir un réglage et appuyez sur  $\circledR$  pour valider votre sélection.

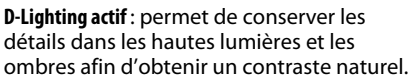

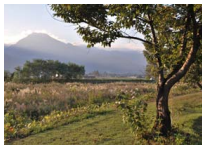

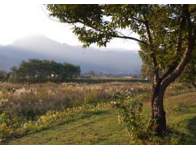

D-Lighting actif : Élevé D-Lighting actif : Faible

**Flou d'arrière-plan** : estompez les détails de l'arrière-plan pour faire ressortir votre sujet ou au contraire, privilégiez la netteté à la fois sur l'arrière-plan et sur le premier plan.

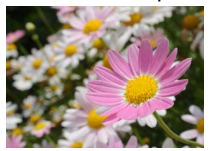

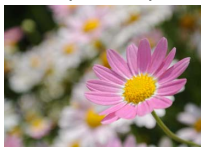

Arrière-plan plus net Arrière-plan plus flou

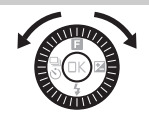

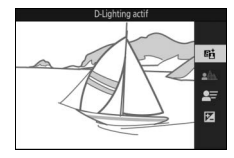

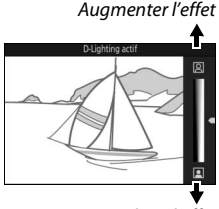

Réduire l'effet

Augmenter la netteté de l'arrière-plan

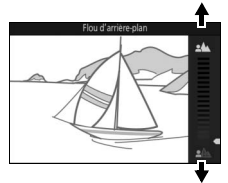

Adoucir l'arrière-plan

**Flou de mouvement** : suggérez le mouvement en « floutant » les objets mobiles ou au contraire, restituez ces derniers avec netteté en « figeant » le mouvement.

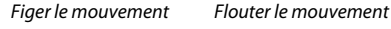

**Luminosité** : éclaircissez ou assombrissez les photos.

La prise de vue en rafale n'est pas disponible ( $\Box$  69) et le flash intégré ne peut pas être utilisé lorsque la fonction de contrôle du résultat en temps réel est activée. Appuyez sur la commande d'enregistrement vidéo pour annuler la fonction de contrôle du résultat en temps réel.

D **Contrôle du résultat en temps réel**

Plus clair Plus sombre Plus sombre

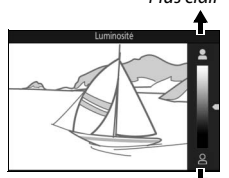

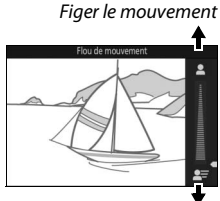

Flouter le mouvement

Plus clair

z

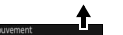

# **Sélection d'un mode Créativité**

Choisissez le mode Créativité pour adapter les réglages au sujet ou à la situation, appliquer des effets spéciaux aux photos ou contrôler la vitesse d'obturation et l'ouverture.

**1** Sélectionnez le mode  $\alpha$ . Appuyez sur la commande MENU pour afficher les menus. Mettez en surbrillance **Mode de prise de vue** et appuyez sur  $\mathfrak{B}$ , puis mettez en surbrillance  $\alpha$  (Créativité) et appuyez sur  $\circledR$  ( $\circledR$  7).

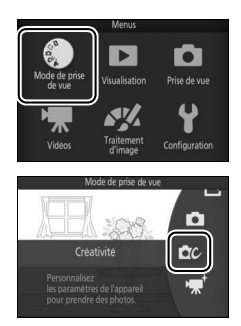

#### **2 Choisissez une option.**

Appuyez en haut du sélecteur multidirectionnel (au-dessus de  $\Box$ ) pour afficher le menu  $\blacksquare$  (fonction), puis mettez en surbrillance **Créativité** et appuyez sur <sup>®</sup>. Mettez en surbrillance une option adaptée à votre sujet et à votre intention créative ( $\Box$  33) et appuyez sur  $\mathbb{Q}$ .

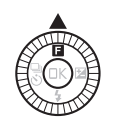

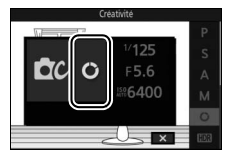

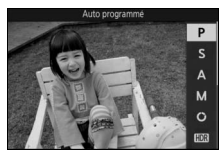

Choisissez un mode Créativité en fonction du sujet ou de la situation :

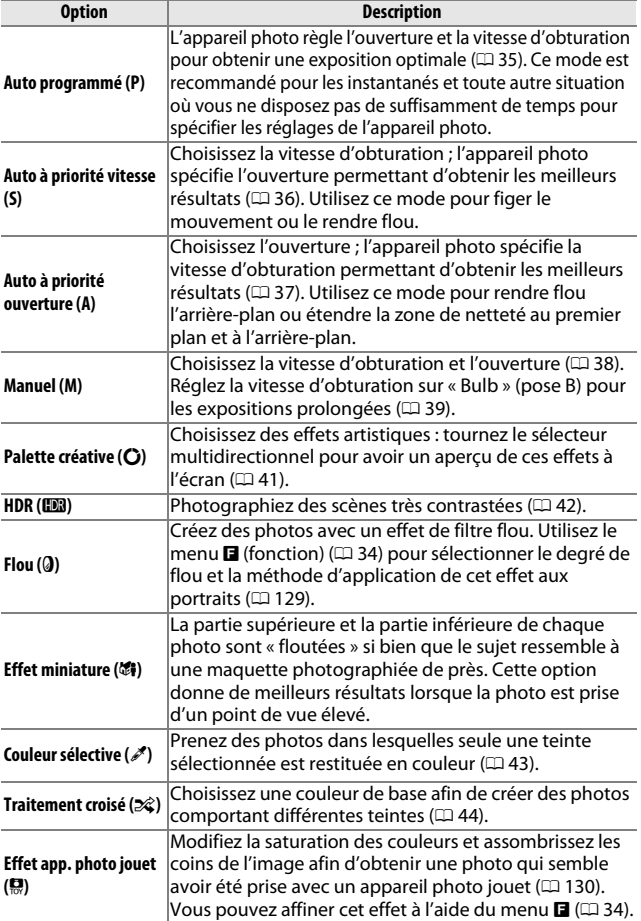

#### A **Menu** & **(fonction) (**0 **9)**

Appuyez sur **E** en mode Créativité pour afficher les éléments indiqués ci-dessous. Les éléments disponibles dépendent du mode Créativité sélectionné ( $\Box$  33).

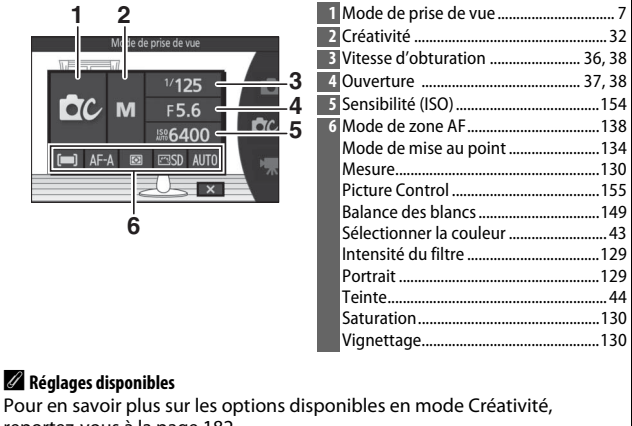

reportez-vous à la page 182.

# *Prise de vue en modes* **P***,* **S***,* **A** *et* **M**

Les modes **P**, **S**, **A** et **M** offrent différents degrés de contrôle sur la vitesse d'obturation et l'ouverture. Choisissez un mode et modifiez les réglages en fonction de votre créativité.

#### ❚❚ **P Auto programmé**

Dans ce mode, l'appareil photo règle automatiquement la vitesse d'obturation et l'ouverture pour une exposition optimale dans la plupart des situations. Ce mode est recommandé pour les instantanés et toute autre situation où vous souhaitez laisser l'appareil photo définir la vitesse d'obturation et l'ouverture.

# A **Sélection d'un couple vitesse d'obturation - ouverture**

Bien que la vitesse d'obturation et l'ouverture sélectionnées par l'appareil photo donnent lieu à un résultat optimal, vous pouvez aussi choisir d'autres combinaisons qui produisent la même exposition (« décalage du programme »). Tournez le sélecteur multidirectionnel dans le sens des aiguilles d'une montre pour obtenir de grandes ouvertures (petites valeurs) et rendre l'arrière-plan flou ou pour obtenir des vitesses d'obturation rapides permettant de figer l'action. Tournez le sélecteur multidirectionnel dans le sens inverse pour obtenir de petites ouvertures (grandes valeurs) et augmenter la

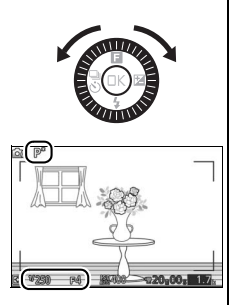

profondeur de champ ou pour obtenir des vitesses d'obturation lentes permettant d'appliquer un effet de flou aux mouvements. \* s'affiche lorsque le décalage du programme est activé.

#### A **Rétablissement de la vitesse d'obturation et de l'ouverture par défaut**

Pour rétablir la vitesse d'obturation et l'ouverture par défaut, tournez le sélecteur multidirectionnel jusqu'à ce que  $\ast$  disparaisse ou mettez l'appareil photo hors tension. La vitesse d'obturation et l'ouverture par défaut sont automatiquement rétablies lorsque l'appareil photo entre en mode veille.

#### ❚❚ **S Auto à priorité vitesse**

En mode Auto à priorité vitesse, vous définissez vous-même la vitesse d'obturation tandis que l'appareil photo sélectionne automatiquement l'ouverture qui permettra d'obtenir une exposition optimale. Utilisez une vitesse d'obturation lente pour suggérer le mouvement (les objets en déplacement sont flous) ou une vitesse rapide pour figer le mouvement (les objets en déplacement sont nets).

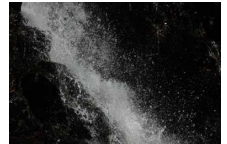

Vitesse d'obturation rapide (*<sup>1</sup>*

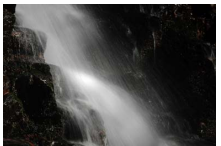

/*<sup>1600</sup>* s) Vitesse d'obturation lente (1 s)

#### **Sélection d'une vitesse d'obturation**

Tournez le sélecteur multidirectionnel pour choisir une vitesse d'obturation comprise entre 30 s et **<sup>1</sup>** /**16 000** s. Tournez le sélecteur dans le sens des aiguilles d'une montre pour obtenir des vitesses d'obturation plus rapides, dans le sens inverse pour obtenir des vitesses d'obturation plus lentes.

#### A **Prise de vue en rafale**

La vitesse d'obturation sélectionnée peut être modifiée si vous avez choisi une cadence égale ou supérieure à 10 vps en mode rafale ( $\Box$  69).

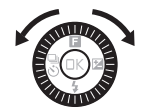

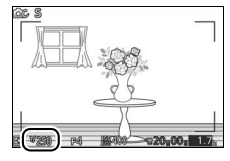

p

# ❚❚ **A Auto à priorité ouverture**

En mode Auto à priorité ouverture, vous définissez vous-même l'ouverture tandis que l'appareil photo sélectionne automatiquement la vitesse d'obturation qui permettra d'obtenir une exposition optimale. Les grandes ouvertures (petites valeurs) réduisent la profondeur de champ, produisant un effet de flou derrière et devant le sujet principal. Les petites ouvertures (grandes valeurs) augmentent la profondeur de champ, faisant ressortir les détails situés à l'arrière-plan et au premier plan. Les faibles profondeurs de champ sont généralement utilisées dans les portraits pour atténuer les détails de l'arrière-plan. Les grandes profondeurs de champ sont utilisées pour les photos de paysages afin que la plus grande partie de l'image soit nette.

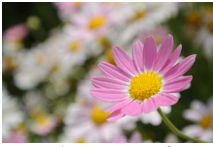

Grande ouverture (f/5.6) Petite ouverture (f/16)

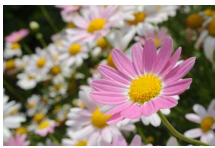

#### **Sélection d'une ouverture**

Tournez le sélecteur multidirectionnel dans le sens inverse des aiguilles d'une montre pour obtenir de grandes ouvertures (petites valeurs), dans le sens des aiguilles d'une montre pour obtenir de petites ouvertures (grandes valeurs). Les valeurs minimale et maximale varient en fonction de l'objectif utilisé.

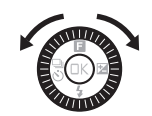

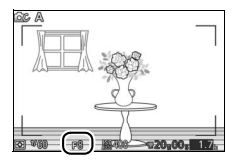

#### ❚❚ **M Manuel**

En mode Manuel, vous définissez vous-même la vitesse d'obturation et l'ouverture.

#### **Sélection de la vitesse d'obturation et de l'ouverture**

Réglez la vitesse d'obturation et l'ouverture en vous référant à l'indicateur d'exposition (voir ci-dessous). Appuyez sur 2 pour mettre en surbrillance la vitesse d'obturation ou l'ouverture et tournez le sélecteur multidirectionnel pour choisir une valeur ; répétez cette opération pour l'autre paramètre. Tournez le sélecteur dans le sens des aiguilles d'une montre pour obtenir des vitesses d'obturation plus rapides ou des ouvertures plus petites (grandes valeurs), dans le sens inverse pour obtenir des vitesses plus lentes et des ouvertures plus grandes (petites valeurs). La vitesse d'obturation maximale est de **<sup>1</sup>** /**16000** s et la minimale est de 30 s ; vous pouvez également sélectionner « Bulb » (pose B) pour maintenir l'obturateur ouvert indéfiniment ( $\Box$  39). Vous pouvez régler l'ouverture sur une valeur comprise entre l'ouverture minimale et l'ouverture maximale de l'objectif.

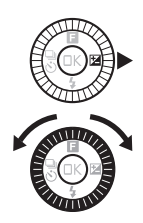

Vitesse d'obturation

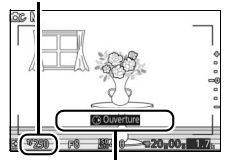

Appuyez sur  $\triangleright$  pour mettre en surbrillance l'ouverture.

**Ouverture** 

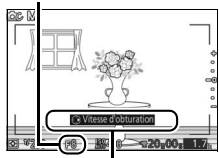

Appuyez sur  $\rightarrow$  pour mettre en surbrillance la vitesse d'obturation.

#### A **Prise de vue en rafale**

La vitesse d'obturation sélectionnée peut changer si vous avez choisi une cadence égale ou supérieure à 10 vps en mode rafale ( $\Box$  69).

#### A **Indicateur d'exposition**

Si vous avez sélectionné une vitesse d'obturation autre que « Bulb » (pose B), l'indicateur d'exposition indique si la photo est sous-exposée ou surexposée avec les réglages actuels.

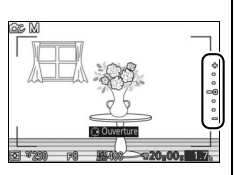

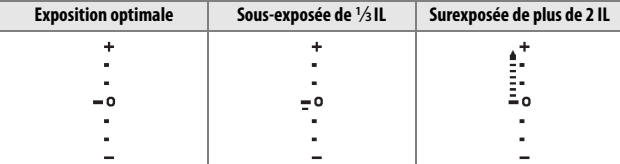

#### A **Sensibilité (ISO) (modes P, S, Aet M)**

Lorsqu'une option « automatique » est sélectionnée pour **Sensibilité (ISO)** (0 154), l'appareil photo modifie automatiquement la sensibilité dans la plage sélectionnée s'il n'arrive pas à obtenir l'exposition optimale avec la vitesse d'obturation et l'ouverture choisies.

#### ❚❚ **Expositions prolongées (mode M uniquement)**

Sélectionnez « Bulb » (pose B) pour des expositions prolongées de lumières en mouvement, d'étoiles, de scènes nocturnes et de feux d'artifice. L'obturateur reste ouvert tant que vous appuyez sur le déclencheur. Pour éviter d'obtenir des photos floues, utilisez un trépied.

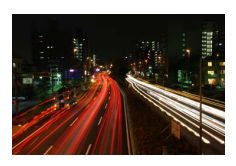

# **1 Préparez l'appareil photo.**

Montez l'appareil photo sur un trépied ou posez-le sur une surface plane et stable. Utilisez un accumulateur EN-EL22 entièrement chargé ou un adaptateur secteur EH-5b et un connecteur d'alimentation EP-5E (en option) afin de prévenir toute coupure d'alimentation avant la fin de l'exposition. Notez que du bruit (points lumineux, pixels lumineux répartis de manière aléatoire ou voile) risque d'être présent en cas d'exposition prolongée ; avant la prise de vue, choisissez **Activée** pour l'option **Réduction du bruit** du menu Prise de vue ( $\Box$  133). **2 Choisissez « Bulb » (pose B) comme vitesse d'obturation.** Appuyez sur  $\triangleright$  pour mettre en surbrillance la vitesse d'obturation et tournez le sélecteur multidirectionnel dans le sens inverse des aiguilles d'une montre pour sélectionner « Bulb » (pose B).

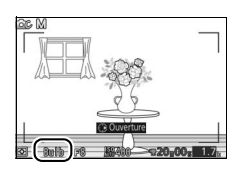

#### **3 Ouvrez l'obturateur.**

Après avoir effectué la mise au point, appuyez sur le déclencheur jusqu'en fin de course. Maintenez le déclencheur enfoncé jusqu'à ce que l'exposition soit terminée.

# **4 Fermez l'obturateur.**

Relâchez le déclencheur.

La prise de vue se termine automatiquement au bout de deux minutes. Notez qu'il peut falloir un certain temps pour enregistrer les expositions de longue durée.

# *Palette créative*

Choisissez un effet artistique. Tournez le sélecteur multidirectionnel pour avoir un aperçu de l'effet à l'écran et choisir l'option souhaitée. L'effet change progressivement au fur et à mesure que vous tournez le sélecteur.

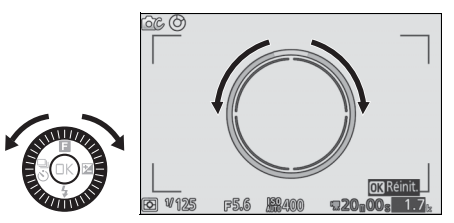

Appuyez à fond sur le déclencheur pour prendre une photo avec l'effet sélectionné. Le flash intégré ne peut pas être utilisé.

#### A **Détection de la scène**

L'appareil photo modifie les réglages automatiquement pour correspondre au sujet et à la situation. Les effets disponibles dépendent du type de sujet détecté. Pour réinitialiser la palette, appuyez sur  $\circledR$  lorsque celle-ci est affichée.

# *HDR*

Les détails des hautes lumières et des ombres sont conservés grâce au mode HDR (grande plage dynamique). Chaque fois que vous appuyez à fond sur le déclencheur, l'appareil prend plusieurs photos à la suite à une cadence rapide et les fusionne en une seule image afin de conserver les détails des hautes lumières et des ombres dans les scènes très contrastées. Le flash intégré ne se déclenche pas. Le traitement des photos peut prendre un certain temps ; la photo finale s'affichera une fois le traitement terminé.

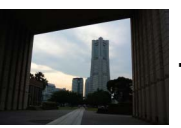

Première vue (plus sombre)

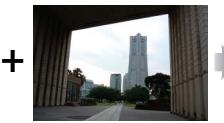

Seconde vue (plus claire)

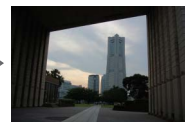

Image HDR combinée

#### **Z** Cadrage des photos HDR

Les bords de l'image seront tronqués. Il se peut que vous n'obteniez pas les résultats souhaités si l'appareil photo ou le sujet bouge pendant la prise de vue. Selon la scène photographiée, les ombres peuvent être irrégulières. Par ailleurs, des ombres risquent d'être visibles autour des objets lumineux ou des halos risquent d'apparaître autour des objets sombres.

# *Couleur sélective*

Prenez des photos en noir et blanc, dans lesquelles une seule couleur ressort.

#### **1 Choisissez Sélectionner la couleur.**

Appuyez sur  $\blacksquare$  pour afficher le menu  $\blacksquare$  (fonction), puis mettez en surbrillance **Sélectionner la couleur** et appuyez sur  $\mathbb{Q}$ .

# **2 Choisissez une couleur.**

Utilisez le sélecteur multidirectionnel pour choisir une couleur et appuyez sur  $\circledR$ .

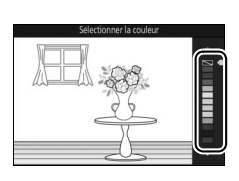

 $56$ 

**DC** 

#### **3 Prenez des photos.**

Pour prendre des photos, appuyez à fond sur le déclencheur. Seule la teinte sélectionnée est restituée en couleur ; toutes les autres teintes sont enregistrées en niveaux de gris.

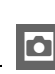

# *Traitement croisé*

Sélectionnez une teinte de base afin de prendre des photos comportant des couleurs modifiées.

#### **1 Sélectionnez Teinte.** Appuyez sur  $\blacksquare$  pour afficher le menu

& (fonction), puis mettez en surbrillance **Teinte** et appuyez sur  $\circledR$ .

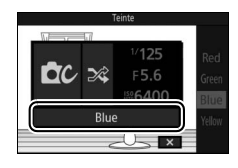

# lo

# **2 Choisissez une couleur.**

Utilisez le sélecteur multidirectionnel pour choisir une couleur de base (rouge, vert, bleu ou jaune) et appuyez sur  $\circledR$ .

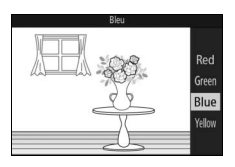

# **3 Prenez des photos.**

Pour prendre des photos comportant des couleurs modifiées, appuyez à fond sur le déclencheur.

# $\frac{1}{2}$  En **Enregistrement et lecture de vidéos**

# **Enregistrement de vidéos**

Utilisez la commande d'enregistrement vidéo pour enregistrer des vidéos en modes Automatique, Créativité et Vidéo avancée.

# **1 Mettez l'appareil photo sous tension.**

Appuyez sur le commutateur marchearrêt pour mettre l'appareil photo sous tension.

**2 Choisissez un mode de prise de vue.** Appuyez sur la commande MENU pour afficher les menus, puis sélectionnez **Mode de prise de vue** et appuyez sur  $\mathbb{R}$ . Mettez en surbrillance  $\blacksquare$ (Automatique),  $\alpha$  (Créativité) ou  $\mathbb{R}^+$ (Vidéo avancée) et appuyez sur  $\circledR$  ( $\circledR$  7). En mode Vidéo avancée, vous pouvez choisir le type de vidéo à l'aide de l'option **Vidéo avancée** du menu &  $(D = 48)$ .

# **3 Cadrez la première vue de la vidéo.**

Cadrez la première vue en plaçant votre sujet au centre de l'écran. Si **Ralenti** est sélectionné en mode Vidéo avancée ( $\Box$  48), appuyez sur le déclencheur à mi-course pour effectuer la mise au point.

# A **Icône** 0

L'icône **is indique qu'il est impossible d'enregistrer des vidéos.** 

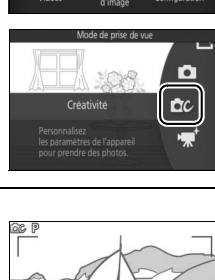

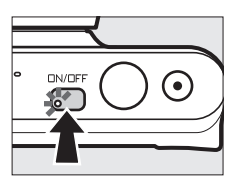

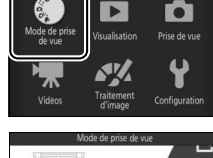

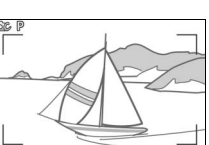

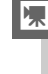

# **4 Lancez l'enregistrement.**

Appuyez sur la commande d'enregistrement vidéo pour commencer l'enregistrement. L'indicateur d'enregistrement, la durée écoulée et la durée disponible s'affichent lorsque la vidéo est en cours d'enregistrement.

#### A **Enregistrement audio**

Veillez à ne pas couvrir le microphone. Notez que le microphone intégré risque d'enregistrer les sons émis par l'appareil photo ou par l'objectif. L'appareil photo fait la mise au point en continu, sauf lorsqu'il enregistre des ralentis ; pour éviter d'enregistrer le son de la mise au point, sélectionnez **AF ponctuel** comme **Mode de mise au point** dans le menu Vidéos ( $\Box$  134).

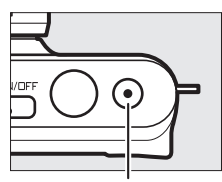

Commande d'enregistrement vidéo

Indicateur d'enregistrement/ Durée écoulée

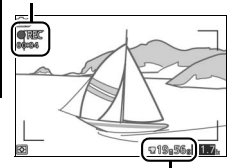

Durée disponible

# **5 Arrêtez l'enregistrement.**

Appuyez de nouveau sur la commande d'enregistrement vidéo pour arrêter l'enregistrement. L'enregistrement s'arrête automatiquement une fois que la taille maximale est atteinte  $(21146)$ . que la carte mémoire est pleine, si vous retirez l'objectif ou si l'appareil photo surchauffe ( $\Box$  xvi).

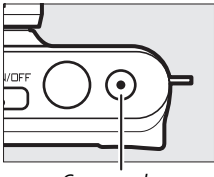

d'enregistrement vidéo

#### A **Taille maximale**

Les vidéos peuvent avoir une taille maximale de 4 Go (pour en savoir plus, reportez-vous à la page 146) ; notez qu'en fonction de la vitesse d'écriture de la carte mémoire, l'enregistrement peut s'arrêter avant que cette taille ne soit atteinte  $( \Box 173)$ .

# ❚❚ **Mode de prise de vue**

Il est possible d'enregistrer des vidéos avec les modes de prise de vue indiqués ci-dessous. Il est impossible d'enregistrer des vidéos en mode Meilleur moment ou Instant animé.

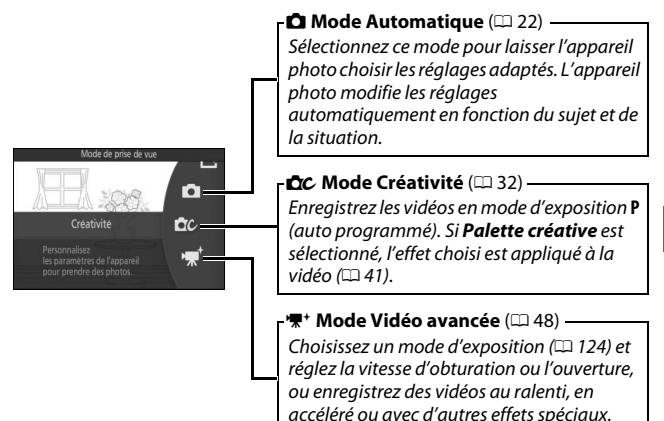

#### A **Son des vidéos**

L'élément **Options audio des vidéos** du menu Vidéos propose des options relatives au bruit du vent et à la sensibilité du microphone ( $\Box$  147).

#### A **Réglages disponibles**

Pour en savoir plus sur les options disponibles en mode Vidéo avancée, reportez-vous à la page 181.

**x** 

## ❚❚ **Options vidéo avancées**

En mode • \* (Vidéo avancée), vous pouvez accéder aux options suivantes en appuyant sur & et en sélectionnant **Vidéo avancée** dans le menu  $\blacksquare$  (fonction).

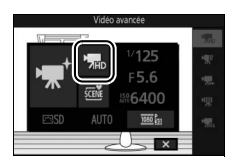

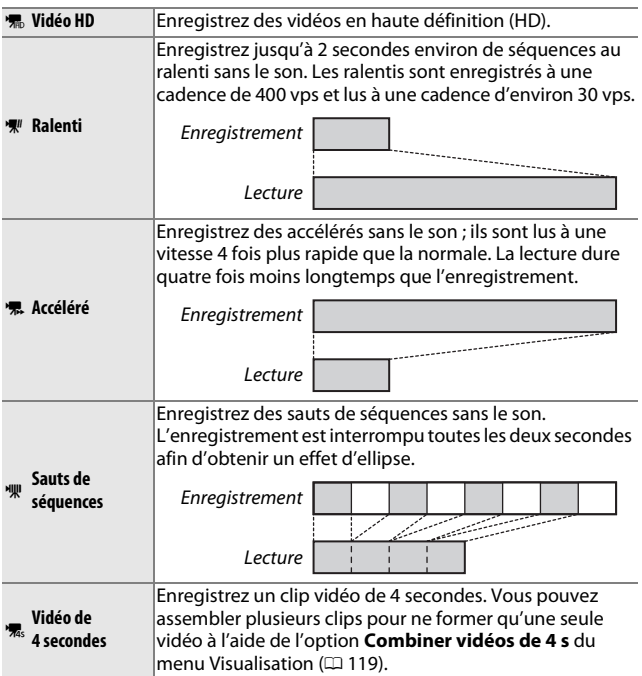

#### A **Menu** & **(fonction) (**0 **9)**

Appuyez sur **a** en mode Vidéo avancée pour afficher les éléments indiqués ci-dessous. Les éléments disponibles dépendent du type de vidéo sélectionné ( $\Box$  48).

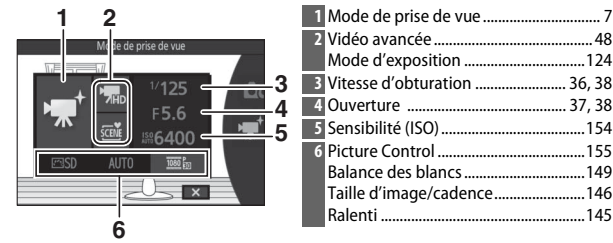

#### A **Ralenti**

Lorsque l'option Ralenti est sélectionnée en mode Vidéo avancée, vous pouvez effectuer la mise au point en appuyant sur le déclencheur à mi-course avant de commencer l'enregistrement. L'appareil photo effectue la mise au point sur le sujet situé au centre de l'écran ; la fonction de détection des visages ( $\Box$  28) n'est pas disponible. Vous ne pouvez pas modifier la mise au point et l'exposition pendant l'enregistrement. Les options de cadence de prise de vue sont décrites en page 145.

#### A **Durée d'enregistrement**

Le tableau suivant indique les durées d'enregistrement maximales approximatives pour des vidéos réalisées à la cadence par défaut, dans chaque mode de prise de vue.

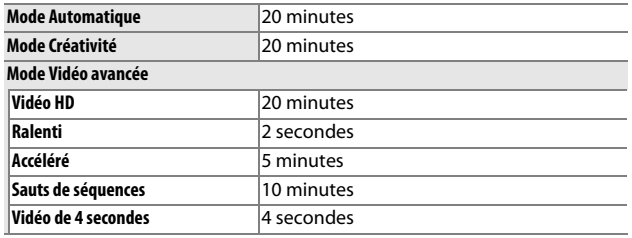

**2** Vidéo avancée .......................................... 48 Mode d'exposition ................................124

Balance des blancs ................................149

# *Prendre des photos pendant l'enregistrement de vidéos*

Appuyez à fond sur le déclencheur pour prendre une photo sans interrompre l'enregistrement de la vidéo. Les photos prises lors de l'enregistrement vidéo sont au format 3 : 2.

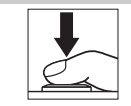

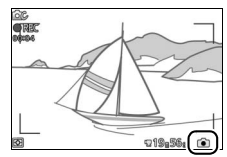

# **x**

#### A **Prendre des photos pendant l'enregistrement de vidéos**

Vous pouvez prendre jusqu'à 10 photos par vidéo. Veuillez noter que vous ne pouvez prendre aucune photo lors de la réalisation de ralentis.

#### A **Mémorisation de la mise au point**

Si **AF ponctuel** est sélectionné comme **Mode de mise au point** dans le menu Vidéos du mode Vidéo avancée, la mise au point est mémorisée tant que vous maintenez le déclencheur appuyé à mi-course ( $\Box$  139).

#### A **Informations complémentaires**

Reportez-vous à la page 147 pour savoir comment configurer l'appareil photo afin qu'il prenne automatiquement des photos pendant l'enregistrement vidéo.

# *Lecture des vidéos*

Les vidéos sont signalées par l'icône • en visualisation plein écran  $($  $\Box$  25). Appuyez sur  $\blacktriangledown$  pour commencer la lecture.

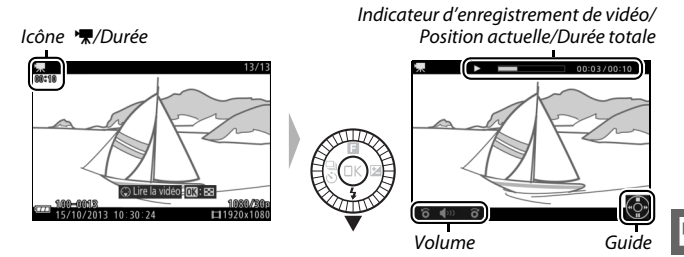

Vous pouvez effectuer les opérations suivantes :

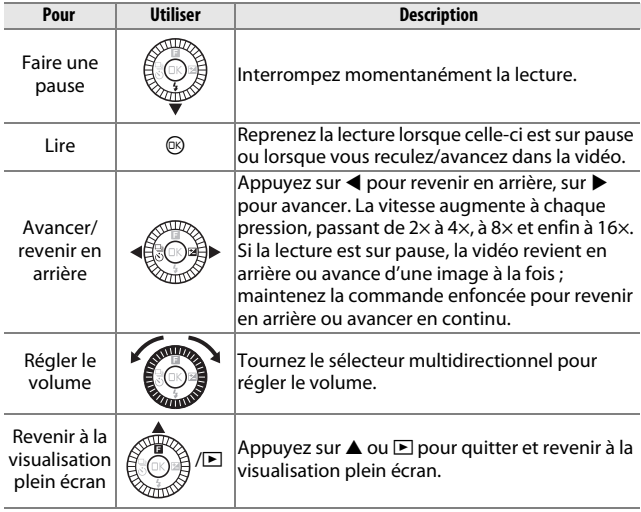
#### A **Menu** & **(fonction) (**0 **9)** Vous pouvez accéder aux options suivantes en appuyant sur **a** lorsqu'une vidéo est affichée : **1 2 1** Démarrer diaporama .............................. 93 **2** Transfert Wi-Fi \* ........................................ 82 **3** Protéger ...................................................113 **4** Classement..............................................113  $\overline{on}$  OFF **3**

**4**

### *Suppression de vidéos*

 $\overline{ }$ 

15/10/2013 10:30

**5**

Pour effacer la vidéo actuellement affichée, appuyez sur  $\tilde{m}$ . Une boîte de dialogue de confirmation apparaît ; appuyez à nouveau sur  $\bar{w}$  pour effacer la vidéo et revenir à la visualisation, ou appuyez sur  $\blacktriangleright$  pour quitter sans effacer la vidéo. Notez qu'une fois effacées, les vidéos ne peuvent plus être récupérées.

\*\*\*\*\*

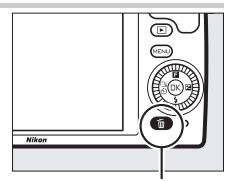

**5** Éditer la vidéo.........................................117

**\*** Option affichée lorsque le transmetteur sans fil pour mobile WU-1a (en option) est inséré.

Commande m

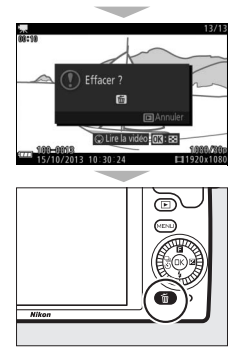

#### A **Informations complémentaires**

Reportez-vous à la page 117 pour en savoir plus sur le rognage des vidéos. Pour en savoir plus sur les options de taille d'image et de cadence disponibles pour les vidéos HD, reportez-vous à la page 146.

#### D **Enregistrement de vidéos**

Un phénomène de scintillement, un effet de bande ou des signes de distorsion peuvent apparaître sur le moniteur et dans la vidéo finale lorsqu'un éclairage fluorescent, à vapeur de mercure ou de sodium est utilisé, lorsque vous effectuez un filé panoramique ou qu'un objet traverse rapidement le cadre (vous pouvez atténuer le scintillement et l'effet de bande en choisissant l'option **Réduction scintillement** correspondant à la fréquence de l'alimentation secteur locale, comme décrit à la page 167 ; notez cependant que la vitesse d'obturation la plus lente possible est **<sup>1</sup>** /**100** s à **50 Hz**, **<sup>1</sup>** /**60** s à **60 Hz** ; la réduction du scintillement n'est pas disponible avec les ralentis). Les sources lumineuses puissantes peuvent laisser une image rémanente sur le moniteur lorsque vous effectuez un filé panoramique. On peut également constater des brèches, des franges de couleur, des effets de moiré et des points lumineux. Lors de l'enregistrement de vidéos, évitez de diriger l'appareil photo vers le soleil ou d'autres sources lumineuses puissantes. Le non-respect de cette mise en garde risque d'endommager gravement les circuits internes de l'appareil.

### A **Cadre des vidéos**

Le cadre des vidéos est indiqué sur le moniteur.

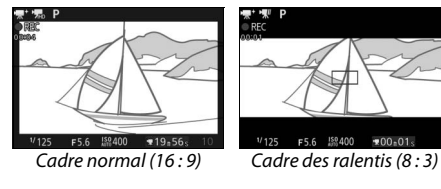

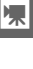

# **Aut Autres modes de prise de vue**

En plus des modes décrits ci-dessus, l'appareil photo offre le mode  $L$ <sup>t</sup> (Meilleur moment) pour vous aider à saisir les sujets difficiles à photographier au bon moment et le mode  $\blacksquare$  (Instant animé) qui combine photos et courtes séquences vidéo ( $\Box$  64).

### u **Sélection de l'instant (Meilleur moment)**

Choisissez une image parmi 10 enregistrées dans la mémoire temporaire peu avant ou peu après le déclenchement (Sélection active) ou laissez l'appareil photo choisir le meilleur cliché en fonction de la composition et du mouvement (Sélecteur photo optimisé).

### *Sélection manuelle de l'image (Sélection active)*

Choisissez une ou plusieurs images (maximum 10) parmi les 10 enregistrées peu avant ou peu après la pression sur le déclencheur.

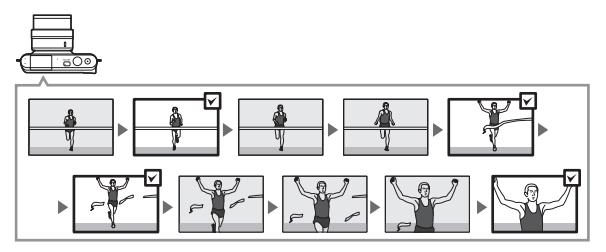

**1** Sélectionnez le mode  $\sqsubset$ . Appuyez sur la commande MENU pour afficher les menus. Mettez en surbrillance **Mode de prise de vue** et appuyez sur <sup>®</sup>, puis mettez en surbrillance L<sup>+</sup> (Meilleur moment) et appuyez sur  $\mathfrak{B}$  ( $\mathfrak{m}$  7).

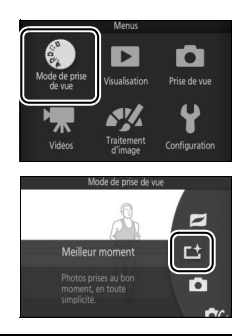

### **2 Choisissez Sélection active.**

Appuyez sur  $\blacksquare$  (fonction) pour afficher le menu **E**. Mettez en surbrillance **Meilleur moment** et appuyez sur  $\mathcal{D}_t$ , puis mettez en surbrillance **Sélection active** et appuyez sur  $\mathbb{R}$ .

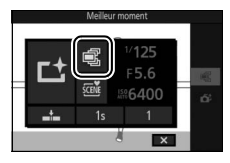

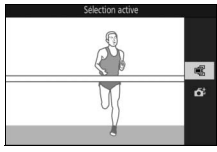

### **3 Cadrez la photo.**

Composez la photo en positionnant le sujet au centre de la vue.

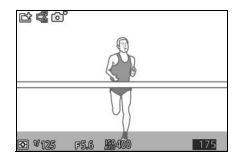

R

### **4 Commencez à enregistrer les photos dans la mémoire tampon.**

Appuyez sur le déclencheur à mi-course pour effectuer la mise au point  $(1/2)$  23). L'icône **L** s'affiche lorsque l'appareil photo commence à enregistrer les images dans la mémoire tampon.

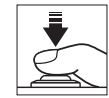

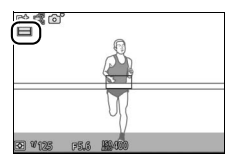

### **5 Prenez la photo.**

Appuyez doucement sur le déclencheur jusqu'en fin de course. Les 10 images enregistrées dans la mémoire tampon peu avant et peu après la pression sur le déclencheur sont stockées temporairement.

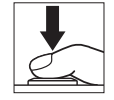

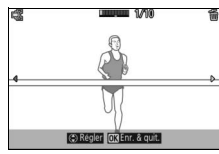

#### **6 Sélectionnez jusqu'à 10 images.**

Appuyez sur 4 ou 2 pour parcourir les images, puis appuyez sur  $\triangle$  ou  $\nabla$  pour les sélectionner ou les désélectionner. Les images sélectionnées sont signalées par l'icône  $\mathfrak{B}$ , tandis que les autres images comportent l'icône  $\overline{\mathfrak{w}}$  pour indiquer qu'elles vont être supprimées.

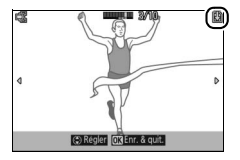

#### **7 Enregistrez les images sélectionnées.**

Appuyez sur  $\circledR$  pour enregistrer les images sélectionnées sur la carte mémoire. Le voyant d'accès de la carte mémoire s'allume pendant l'enregistrement ; notez que l'enregistrement des images sélectionnées peut prendre un certain temps.

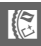

### A **Sélection active**

Avec les réglages par défaut, l'image enregistrée au moment du déclenchement est marquée automatiquement de l'icône  $\mathbb B$  de l'étape 6.

#### A **Menu** & **(fonction) (**0 **9)**

Appuyez sur **E** en mode Meilleur moment pour afficher les éléments indiqués ci-dessous. Les éléments disponibles dépendent du mode sélectionné ( $\Box$  54, 58).

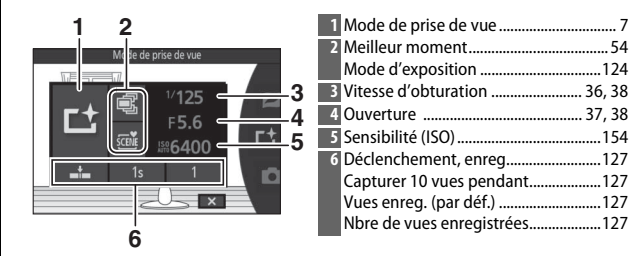

### A **Réglages disponibles**

Pour en savoir plus sur les options disponibles en mode Meilleur moment, reportez-vous à la page 181.

#### A **Mode Meilleur moment**

Il est impossible d'enregistrer des vidéos et la commande d'enregistrement vidéo est désactivée. Le flash ne peut pas être utilisé.

#### A **Informations complémentaires**

Reportez-vous à la page 127 pour savoir comment modifier les réglages de la Sélection active.

 $\mathbb{R}$ 

### *Sélection de l'appareil photo (Sélecteur photo optimisé)*

Le Sélecteur de photo optimisé vous aide à saisir les expressions passagères sur les visages ou autres situations difficiles à photographier au bon moment, comme les photos de groupes lors de fêtes. À chaque déclenchement, l'appareil photo sélectionne automatiquement la meilleure image ainsi que 4 autres qui peuvent éventuellement la remplacer, en fonction de la composition et du mouvement.

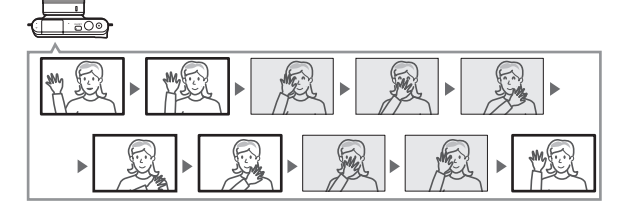

**1 Sélectionnez le mode** u**.** Appuyez sur la commande MENU pour afficher les menus. Mettez en surbrillance **Mode de prise de vue** et appuyez sur <sup>®</sup>, puis mettez en surbrillance  $\mathsf{L}$  (Meilleur moment) et appuyez sur  $\mathbb{O}$  ( $\Box$  7).

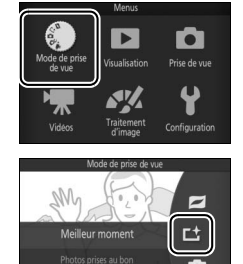

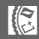

**2 Choisissez Sélecteur photo optimisé.** Appuyez sur  $\blacksquare$  (fonction) pour afficher le menu **D**. Mettez en surbrillance **Meilleur moment** et appuyez sur  $\mathbb{R}$ , puis mettez en surbrillance **Sélecteur photo optimisé** et appuyez sur  $\circledR$ .

### **3 Cadrez la photo.**

Composez la photo en positionnant le sujet au centre de la vue.

### **4 Commencez à enregistrer les photos dans la mémoire tampon.**

Appuyez sur le déclencheur à mi-course pour effectuer la mise au point  $( \Box 23)$ . L'icône **L** s'affiche lorsque l'appareil photo commence à enregistrer les images dans la mémoire tampon. L'appareil photo effectue la mise au point en continu pour tenir compte des changements de distance par rapport au sujet, tant que vous maintenez le déclencheur appuyé à mi-course.

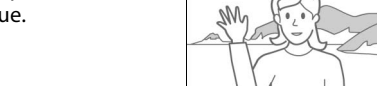

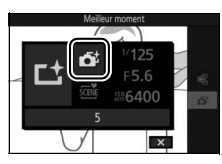

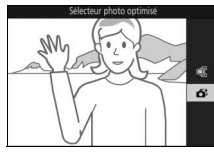

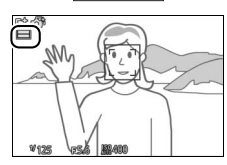

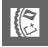

### **5 Prenez la photo.**

Appuyez doucement sur le déclencheur jusqu'en fin de course. L'appareil compare les photos enregistrées dans la mémoire tampon avant et après la pression du déclencheur jusqu'en fin de course, puis sélectionne cinq d'entre elles qu'il copie sur la carte mémoire. Notez que l'opération peut prendre un certain temps. La meilleure photo s'affiche sur le moniteur, une fois l'enregistrement terminé.

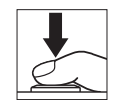

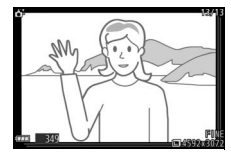

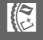

#### A **Sélecteur de photo optimisé**

L'appareil photo choisit automatiquement un mode Scène adapté au sujet.

#### A **Enregistrement dans la mémoire tampon**

L'enregistrement dans la mémoire tampon commence lorsque vous appuyez à mi-course sur le déclencheur et prend fin au bout de 90 secondes environ ou lorsque vous appuyez sur le déclencheur jusqu'en fin de course.

Déclencheur appuyé à mi-course pour effectuer la mise au point

Déclencheur appuyé jusqu'en fin de course Fin de la prise de vue

Enregistrement dans la mémoire tampon

### D **Fichiers en mode Sélecteur de photo optimisé**

N'effacez pas le fichier « NCSPSLST.LST » du dossier « NCFL » présent sur la carte mémoire et ne modifiez pas les noms de fichier des photos prises avec le Sélecteur de photo optimisé. Sinon, l'appareil photo ne sera plus en mesure de reconnaître les fichiers issus du Sélecteur de photo optimisé et les considérera comme des photos indépendantes.

#### A **Informations complémentaires**

Utilisez l'option **Nbre de vues enregistrées** du menu Prise de vue pour choisir le nombre de vues sélectionnées par le Sélecteur de photo optimisé (0 127).

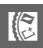

### ❚❚ **Visualisation des photos prises avec le Sélecteur de photo optimisé**

Appuyez sur  $\blacksquare$  et utilisez le sélecteur multidirectionnel pour afficher les photos prises avec le Sélecteur de photo optimisé (0 25 ; les photos prises avec le Sélecteur de photo optimisé sont signalées par l'icône  $\tilde{\mathbf{G}}^{\sharp}$ ). Parmi les photos enregistrées par le Sélecteur de photo optimisé, seule la meilleure est affichée (lorsque vous appuyez sur  $\triangleright$  pour afficher la photo suivante, l'appareil photo ignore les autres meilleures images potentielles. Par conséquent, le numéro de fichier de la photo suivante ne suit pas immédiatement celui de la photo en cours). Pour arrêter la visualisation et revenir en mode de prise de vue, appuyez sur le déclencheur à mi-course.

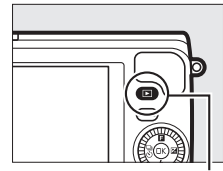

Commande  $\overline{\mathbf{E}}$ 

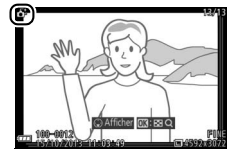

#### **Choix de la meilleure image**

Lorsqu'une photo prise avec le Sélecteur de photo optimisé est affichée, vous pouvez choisir la meilleure image en appuyant sur  $\blacktriangledown$ . Appuyez sur  $\blacktriangleleft$  ou  $\blacktriangleright$  pour voir les autres photos de la séquence et appuyez sur  $\circledR$ pour définir la photo actuellement affichée comme meilleure image. Pour revenir à la visualisation normale, appuyez sur  $\Box$ .

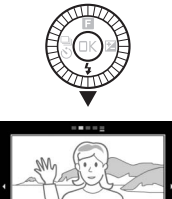

62

R

### ❚❚ **Suppression des photos**

Lorsqu'une photo prise avec le Sélecteur de photo optimisé est sélectionnée, appuyez sur  $\tilde{w}$  pour afficher une boîte de dialogue de confirmation ; appuyez à nouveau sur  $\tilde{w}$ pour effacer la meilleure image et les autres meilleures images sélectionnées par le Sélecteur de photo optimisé, ou appuyez  $sur$  pour quitter sans effacer les photos. Notez qu'une fois effacées, les photos ne peuvent plus être récupérées.

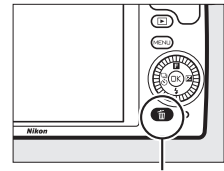

Commande m

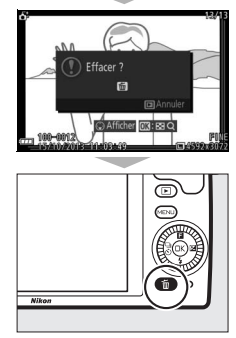

## $\mathbb{R}$

#### A **Suppression de photos individuelles**

Dans la boîte de dialogue de sélection de la meilleure image, appuyez sur la commande  $\tilde{w}$ pour afficher les options suivantes ; mettez une option en surbrillance à l'aide du sélecteur multidirectionnel et appuyez sur  $\circledR$  pour la sélectionner.

- **• Cette image** : permet d'effacer la photo actuellement affichée (notez que la photo actuellement définie comme meilleure image ne peut pas être effacée).
- **• Toutes sauf la meilleure** : permet d'effacer les meilleures images potentielles, à l'exception de celle actuellement sélectionnée comme meilleure image. Une boîte de dialogue de confirmation s'affiche ; pour effacer l'image ou les images sélectionnée(s), mettez **Oui** en surbrillance et appuyez sur  $\mathbb{R}$ .

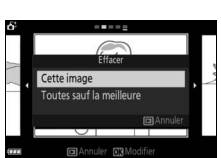

### z **Association de photos et de courtes séquences vidéo (mode Instant animé)**

Enregistrez de brèves séquences vidéo avec vos photos. À chaque déclenchement, l'appareil photo enregistre une image fixe et une séquence vidéo de 1,6 s environ. Lorsque vous visionnez « l'Instant animé » final sur l'appareil photo, la vidéo est lue au ralenti pendant environ 4 s et l'image fixe s'affiche à la fin.

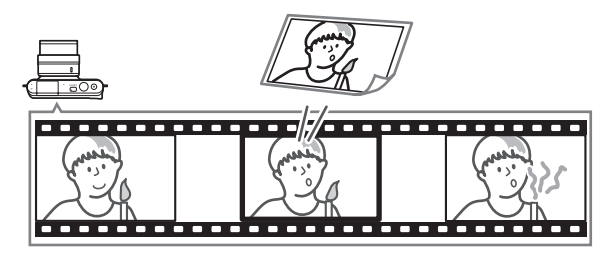

**1 Sélectionnez le mode** z**.** Appuyez sur la commande MENU pour afficher les menus. Mettez en surbrillance **Mode de prise de vue** et appuyez sur  $\mathbb{R}$ , puis mettez en surbrillance **z** (Instant animé) et appuyez sur  $\mathbb{Q}$  ( $\mathbb{Q}$  7).

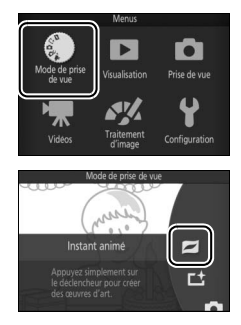

### **2 Cadrez la photo.**

Composez la photo en positionnant le sujet au centre de la vue.

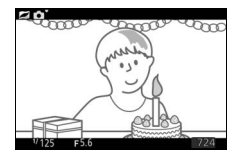

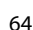

R

### **3 Commencez l'enregistrement dans la mémoire tampon.**

Appuyez sur le déclencheur à mi-course pour effectuer la mise au point  $(1/2)$  23). L'icône **L** s'affiche lorsque l'appareil photo commence à enregistrer la séquence vidéo dans la mémoire tampon.

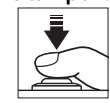

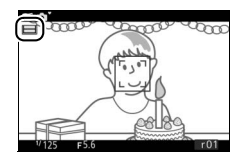

#### **4 Prenez la photo.**

Appuyez doucement sur le déclencheur jusqu'en fin de course. L'appareil enregistre une photo, ainsi qu'une séquence vidéo d'environ 1,6 s, qui commence avant que vous ayez appuyé sur le déclencheur et se termine après. Notez que l'opération peut prendre un certain temps. Une fois l'enregistrement terminé, la photo s'affiche pendant quelques secondes.

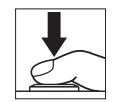

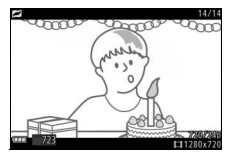

#### A **Enregistrement dans la mémoire tampon** L'enregistrement dans la mémoire tampon commence lorsque vous appuyez à mi-course sur le déclencheur et prend fin au bout de 90 secondes environ ou lorsque vous appuyez sur le déclencheur jusqu'en fin de course. Déclencheur appuyé à mi-course pour effectuer la mise au point Déclencheur appuyé jusqu'en fin de course Fin de la prise de vue

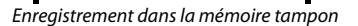

R

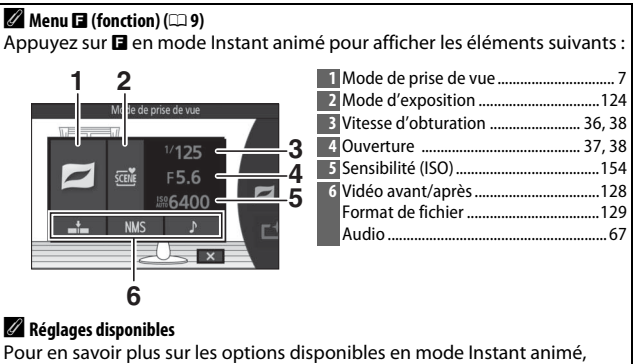

reportez-vous à la page 181.

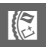

### ❚❚ **Audio**

Pour enregistrer environ 4 secondes d'ambiance sonore avec les Instants animés dès le démarrage de l'enregistrement vidéo, utilisez le sélecteur multidirectionnel et la commande ® afin de sélectionner **Ambiance sonore** pour l'option **Audio** du menu  $\blacksquare$  (fonction) ( $\square$  66). Il est également possible d'associer les Instants animés à une musique de fond (**Musique de fond**) ou à aucun son (**Aucun son**).

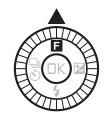

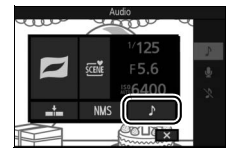

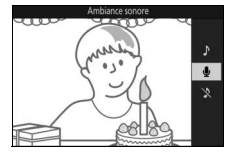

## R

#### A **Mode Instant animé**

Il est impossible d'enregistrer des vidéos avec la commande d'enregistrement vidéo et d'utiliser le flash.

#### A **Informations complémentaires**

Reportez-vous à la page 128 pour en savoir plus sur les parties de la mémoire tampon incluses dans la séquence vidéo. Pour savoir comment enregistrer les Instants animés dans un format compatible avec la plupart des logiciels de lecture vidéo, reportez-vous à la page 129. Reportez-vous à la page 120 pour savoir comment créer un seul film avec les séquences vidéo de plusieurs Instants animés.

### *Visualisation des Instants animés*

Appuyez sur E et utilisez le sélecteur multidirectionnel pour afficher un Instant animé ( $\text{ }$  25 : les Instants animés sont signalés par l'icône **z**). Lorsqu'un Instant animé est affiché, appuyez sur ▼ pour lire la séquence vidéo au ralenti pendant 4 s environ et visionner la photo ; la lecture est accompagnée de la bande sonore sélectionnée à l'aide de l'option **Audio**  $(4.67)$ . Pour arrêter la lecture et revenir en mode de prise de vue, appuyez sur le déclencheur à mi-course.

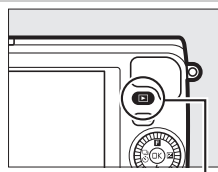

Commande  $\blacksquare$ 

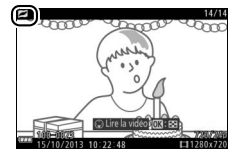

### *Suppression d'Instants animés*

Pour effacer l'Instant animé en cours, appuyez sur  $\tilde{w}$ . Une boîte de dialogue de confirmation s'affiche ; appuyez à nouveau sur  $\tilde{w}$  pour effacer la photo et la vidéo et revenir à la visualisation, ou appuyez sur  $\blacksquare$ pour quitter sans effacer le fichier. Notez qu'une fois effacés, les Instants animés ne peuvent plus être récupérés.

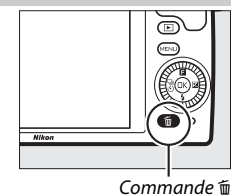

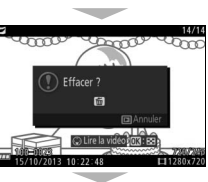

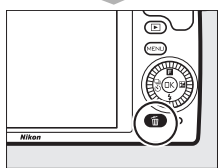

K

lď

# $\begin{array}{c} \begin{array}{c} \hline \text{if } \\ \hline \text{if } \\ \text{if } \\ \end{array} \end{array}$ **Photographie avancée**

Cette section décrit d'autres fonctionnalités que vous pouvez utiliser lors de la prise de vue.

### **Mode rafale**

Prenez une série de photos en rafale.

#### **1 Affichez les options du mode de déclenchement.** Appuyez sur  $\blacktriangleleft$  ( $\frac{q_0}{\sqrt{q_0}}$ ) pour afficher les options du mode de déclenchement.

**2 Sélectionnez** I**.** Mettez en surbrillance [J] (rafale) et appuyez sur  $\triangleright$  pour afficher les options de cadence.

### **3 Sélectionnez une cadence de prise de vue.**

Mettez en surbrillance la cadence souhaitée et appuyez sur <sup>®</sup>. La cadence est exprimée en nombre de vues enregistrées par seconde (vps) ; choisissez une cadence d'environ 5, 10, 20, 30 ou 60 vps (델, 델10, 델20, 델30 et T, respectivement). Le nombre maximal de vues pouvant être enregistrées en une seule rafale est 10, sauf si vous avez sélectionné II.

#### **4 Cadrez votre sujet et prenez la photo.** Appuyez à fond sur le déclencheur pour prendre les photos.

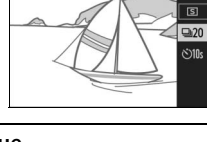

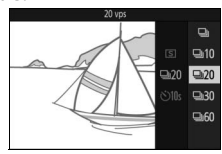

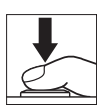

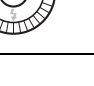

### **Mode rafale**

Lorsque  $\Box$  est sélectionné, une seule photo est prise si le flash se déclenche ; le flash intégré ne se déclenchera pas avec les réglages 10, 20, 30 et 60 vps.

Pendant l'enregistrement des photos sur la carte mémoire, le voyant d'accès de la carte mémoire s'allume. Selon les conditions de prise de vue et la vitesse d'écriture de la carte mémoire, l'enregistrement peut prendre un certain temps. Si l'accumulateur se décharge complètement avant la fin de l'enregistrement des images, le déclenchement sera désactivé et les images restantes, transférées sur la carte mémoire.

La prise de vue en rafale n'est pas disponible avec les modes Créativité autres que **P**, **S**, **A** ou **M**, avec les modes Meilleur moment, Vidéo avancée et Instant animé, ou lorsque le contrôle du résultat en temps réel est utilisé en mode Automatique ( $\Box$  30).

#### A **Taille de la mémoire tampon**

L'appareil photo est doté d'une mémoire tampon servant à stocker temporairement les images, ce qui permet de poursuivre la prise de vue pendant l'enregistrement des photos sur la carte mémoire. Le nombre approximatif de photos pouvant être stockées dans la mémoire tampon avec les réglages actuels s'affiche lorsque vous appuyez sur le déclencheur à

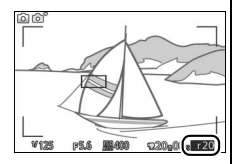

mi-course (ce nombre est donné à titre indicatif et varie en fonction des conditions de prise de vue). L'illustration indique un espace libre de 20 images environ dans la mémoire tampon.

#### A **Vue par vue**

Pour ne prendre qu'une seule photo à chaque pression du déclencheur, sélectionnez  $\boxed{5}$  (vue par vue) comme mode de déclenchement.

Le déclenchement a lieu 10 ou 2 secondes après que vous avez appuyé à fond sur le déclencheur.

**1 Affichez les options du mode de déclenchement.** Appuyez sur  $\blacktriangleleft$  ( $\frac{C_0}{(C)}$ ) pour afficher les options du mode de déclenchement.

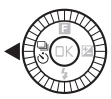

**2 Sélectionnez** E**.** Mettez en surbrillance & (retardateur) et appuyez sur  $\blacktriangleright$  pour afficher les options de retardateur.

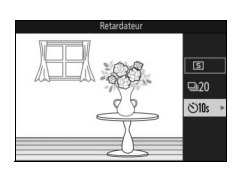

### **3 Sélectionnez l'option de retardateur souhaitée.**

Utilisez le sélecteur multidirectionnel pour mettre en surbrillance  $\mathcal{O}10s$  ou  $\mathcal{O}2s$  et appuyez sur  $\mathfrak{B}$ .

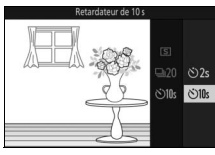

### **4 Installez l'appareil photo sur un trépied.**

Installez l'appareil photo sur un trépied ou posez-le sur une surface plane et stable.

tá

### **5 Cadrez et prenez la photo.**

Appuyez sur le déclencheur à mi-course pour effectuer la mise au point, puis appuyez jusqu'en fin de course. Le témoin du retardateur clignote et un signal sonore retentit. Deux secondes avant la prise de vue, le témoin s'arrête de clignoter et le signal sonore s'accélère.

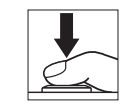

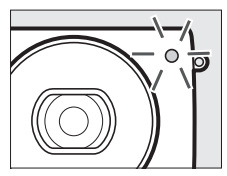

Notez que le compte à rebours peut ne pas démarrer ou que la photo peut ne pas être prise si l'appareil photo ne parvient pas à effectuer la mise au point ou dans tous les autres cas où le déclenchement ne peut avoir lieu. Lorsque vous mettez l'appareil photo hors tension, le retardateur se désactive.

#### A **Mode vidéo**

Pour enregistrer des vidéos à l'aide du retardateur, sélectionnez le mode Vidéo avancée et utilisez la commande d'enregistrement vidéo pour déclencher le retardateur. Appuyez à nouveau sur cette commande pour arrêter l'enregistrement.

#### A **Ouverture du flash**

En mode **P**, **S**, **A** ou **M**, appuyez sur la commande d'ouverture du flash pour sortir le flash avant la prise de vue. La prise de vue est interrompue si vous libérez le flash alors que le compte à rebours a commencé.

#### A **Informations complémentaires**

Pour savoir comment contrôler le signal sonore émis lors de l'utilisation du retardateur, reportez-vous à la page 166.

### **Correction de l'exposition**

La correction de l'exposition permet de modifier la valeur d'exposition proposée par l'appareil photo pour prendre des photos plus claires ou plus sombres.

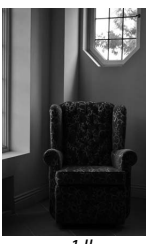

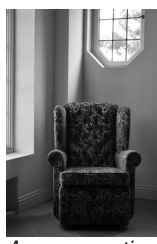

–1 IL Aucune correction +1 IL

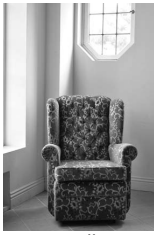

#### **1 Affichez les options de correction de l'exposition.** Appuyez sur  $\blacktriangleright$  ( $\boxtimes$ ) pour afficher les options de correction de l'exposition.

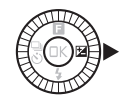

### **2 Choisissez une valeur.**

Servez-vous du sélecteur multidirectionnel pour choisir une valeur comprise entre –3 IL (sous-exposition) et +3 IL (surexposition) par incréments de **<sup>1</sup>** /**<sup>3</sup>** IL. D'une manière générale, si vous choisissez une valeur positive, l'image devient plus claire, tandis qu'une valeur négative l'assombrit.

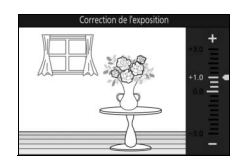

Vous pouvez rétablir l'exposition normale en réglant la correction de l'exposition sur ±0. En modes **P**, **S** et **A**, la correction de l'exposition n'est pas réinitialisée lorsque vous mettez l'appareil photo hors tension.

#### A **Correction de l'exposition**

La correction de l'exposition est particulièrement efficace lorsqu'elle est utilisée avec la mesure pondérée centrale ou la mesure spot ( $\Box$  130).

#### A **Flash intégré**

Lorsque vous utilisez le flash intégré, la correction de l'exposition affecte à la fois l'exposition de l'arrière-plan et l'intensité de l'éclair.

### **Flash intégré**

Utilisez le flash intégré comme lumière d'appoint lorsque le sujet est faiblement éclairé ou pour « déboucher » (éclairer) les sujets en contre-jour. Le flash intégré est disponible avec les modes de prise de vue suivants, mais notez que certains réglages de l'appareil photo entraînent la désactivation automatique du flash intégré :

### *Ouverture automatique du flash*

En mode  $\Box$  (Automatique) et lorsque le filtre flou, l'effet miniature, la couleur sélective, le traitement croisé ou l'effet appareil photo jouet est sélectionné en mode  $\alpha$  (Créativité), le flash sort automatiquement et se déclenche selon la nécessité.

### **1 Choisissez un mode de flash.**

Appuyez au niveau de  $\Psi(\mathbf{\mathcal{L}})$  sur le sélecteur multidirectionnel pour afficher la liste des modes de flash, puis utilisez le sélecteur multidirectionnel pour mettre en surbrillance le mode souhaité et appuyez sur ® pour le sélectionner.

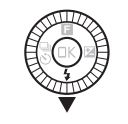

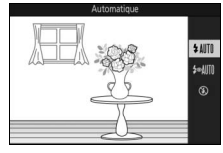

#### **2 Prenez des photos.**

Appuyez sur le déclencheur à mi-course pour effectuer la mise au point, puis jusqu'en fin de course pour déclencher. Le flash sort et se déclenche selon la nécessité.

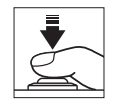

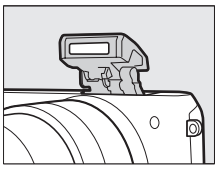

### ❚❚ **Modes de flash**

Les modes de flash suivants sont disponibles en modes C (Automatique), Q (Flou), S (Effet miniature), & (Couleur sélective),  $\mathcal{R}$  (Traitement croisé) et  $\mathbb{Q}$  (Effet appareil photo jouet) :

- *I***MIO** (flash automatique) : lorsque l'éclairage est faible ou que le sujet est à contre-jour, le flash s'ouvre automatiquement lorsque vous appuyez sur le déclencheur à mi-course et il se déclenche selon la nécessité.
- *•*MIII (auto avec atténuation des yeux rouges) : utilisez ce mode pour réaliser des portraits. Le flash sort et se déclenche selon la nécessité, mais avant cela, le témoin d'atténuation des yeux rouges s'allume pour réduire l'effet « yeux rouges ».
- $\circledast$  (désactivé) : le flash ne se déclenche pas.

### *Ouverture manuelle du flash*

Lorsque **P**, S, A ou M est sélectionné en mode  $\alpha$  (Créativité), vous devez sortir le flash manuellement. Le flash ne se déclenchera pas s'il est abaissé.

### **1 Sortez le flash.**

Appuyez sur la commande d'ouverture du flash pour libérer le flash.

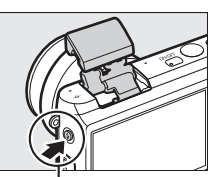

Commande d'ouverture du flash

### l۵i

### **2 Choisissez un mode de flash.**

Appuyez au niveau de  $\Psi(\frac{1}{2})$  sur le sélecteur multidirectionnel pour afficher la liste des modes de flash, puis utilisez le sélecteur multidirectionnel pour mettre en surbrillance le mode souhaité et appuyez sur  $\circledR$  pour le sélectionner.

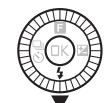

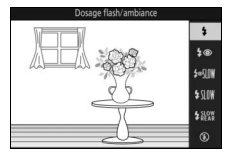

### **3 Prenez des photos.**

Le flash se déclenche à chaque prise de vue. Pour désactiver le flash, appuyez doucement dessus jusqu'au déclic.

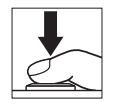

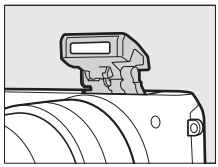

### ❚❚ **Modes de flash**

Les modes de flash suivants sont disponibles lorsque **P**, **S**, **A** ou **M** est sélectionné en mode **DC** (Créativité) :

- **1** (dosage flash/ambiance) : le flash se déclenche à chaque prise de vue.
- $\overline{4}$  (atténuation des yeux rouges) : utilisez ce mode pour réaliser des portraits. Le flash se déclenche à chaque prise de vue, mais avant cela, le témoin d'atténuation des yeux rouges s'allume pour réduire l'effet « yeux rouges ».
- $\overline{\downarrow\infty}$   $\mathbb{N}\mathbb{N}$  (atténuation des yeux rouges avec synchro lente) : comme en mode atténuation des yeux rouges ci-dessus, sauf que la vitesse d'obturation ralentit automatiquement pour capturer la lumière de l'arrière-plan pendant la nuit ou lorsque l'éclairage est faible. Utilisez ce mode pour incorporer l'éclairage de l'arrière-plan à un portrait. Disponible uniquement en modes **P** et **A**.
- $\frac{1}{2}$  WM (dosage flash/ambiance + synchro lente) : comme en mode dosage flash/ambiance ci-dessus, sauf que la vitesse d'obturation ralentit automatiquement pour capturer la lumière de l'arrière-plan pendant la nuit ou lorsque l'éclairage est faible. Utilisez ce mode lorsque vous souhaitez restituer à la fois le sujet et l'arrière-plan. Disponible uniquement en modes **P** et **A**.
- $\frac{1}{2}$ <sup>SLOW</sup> (synchro sur le second rideau + synchro lente) : comme en mode synchro sur le second rideau ci-dessous, sauf que la vitesse d'obturation ralentit automatiquement pour capturer la lumière de l'arrière-plan pendant la nuit ou lorsque l'éclairage est faible. Utilisez ce mode lorsque vous souhaitez restituer à la fois le sujet et l'arrière-plan. Disponible uniquement en modes **P** et **A**.
- $\frac{1}{2}$ **REAR** (synchro sur le second rideau) : le flash se déclenche juste avant la fermeture de l'obturateur, créant ainsi un filé de lumière derrière les sources lumineuses en mouvement (ci-dessous à droite). Disponible uniquement en modes **S** et **M**.

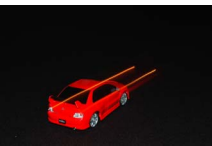

Synchro sur le premier rideau Synchro sur le second rideau

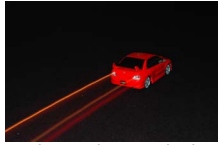

• **(3)** (désactivé) : le flash ne se déclenche pas. Disponible uniquement lorsque le flash intégré est sorti.

#### D **Ouverture du flash**

Lorsque vous utilisez le flash, vérifiez qu'il est sorti entièrement comme illustré à droite. Ne touchez pas le flash pendant la prise de vue.

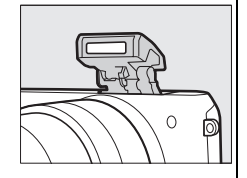

#### A **Fermeture du flash intégré**

Pour économiser l'énergie lorsque vous n'utilisez pas le flash, refermez-le en appuyant doucement vers le bas jusqu'à ce que le loquet s'enclenche. Ne forcez pas. Vous pourriez sinon le faire dysfonctionner.

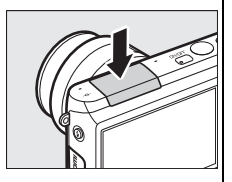

#### A **Témoin de disponibilité du flash**

Lorsque vous appuyez sur le déclencheur à mi-course, le témoin de disponibilité du flash  $(1)$  s'allume pour indiquer que le flash est entièrement chargé.

#### A **Pour empêcher le déclenchement du flash intégré**

Abaissez le flash en modes **P**, **S**, **A** et **M** pour empêcher qu'il se déclenche. Vous pouvez également sélectionner le mode de flash (3) (désactivé) pour le désactiver.

#### A **Utilisation du flash intégré**

Si le flash se déclenche très rapidement plusieurs fois de suite, il peut, ainsi que l'obturateur, se désactiver temporairement pour se protéger. La prise de vue peut reprendre après une courte interruption.

Les objets proches de l'appareil photo peuvent être surexposés sur les photos prises à des sensibilités élevées.

Pour éviter le vignettage, retirez le parasoleil et photographiez à des distances d'au moins 60 cm. Certains objectifs peuvent provoquer un vignettage aux grandes distances ou occulter le témoin d'atténuation des yeux rouges, empêchant l'atténuation des yeux rouges de fonctionner correctement. Les illustrations suivantes montrent le vignettage produit par les ombres projetées par l'objectif lorsque le flash intégré est utilisé.

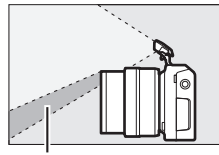

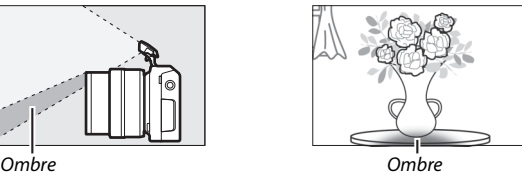

#### A **Informations complémentaires**

Reportez-vous à la page 142 pour en savoir plus sur le réglage de l'intensité du flash.

#### A **Ouverture, sensibilité et portée du flash**

La portée du flash varie en fonction de la sensibilité (équivalence ISO) et de l'ouverture.

### **Transmetteur sans fil pour mobile WU-1a**

Insérez un transmetteur sans fil pour mobile WU-1a (en option) dans le port USB de l'appareil photo afin de copier les images sur des smartphones ou des tablettes équipés de l'application Wireless Mobile Utility ou afin de commander l'appareil photo depuis ces périphériques. Pour savoir comment transférer les photos de l'appareil photo vers le périphérique mobile, reportezvous à la page 82.

#### **1 Insérez le WU-1a.**

Mettez l'appareil photo hors tension et insérez le WU-1a dans son port USB.

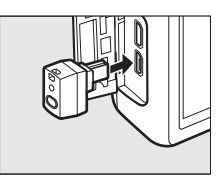

### l۵

#### **2 Activez le transmetteur.**

Sélectionnez **Transmetteur sans fil** dans le menu Configuration. Une boîte de dialogue de confirmation s'affiche ; sélectionnez **Oui** pour activer le WU-1a, ce qui permet d'établir une connexion sans fil avec les périphériques mobiles ou **Non** pour désactiver le WU-1a et empêcher la connexion sans fil.

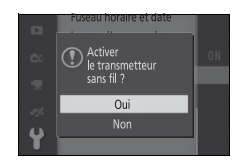

#### D **Utilisation du WU-1a**

Reportez-vous au manuel du WU-1a pour en savoir plus. Notez que vous devrez peut-être modifier les paramètres sans fil du périphérique mobile avant de pouvoir continuer.

#### **3 Lancez Wireless Mobile Utility.**

Lancez l'application Wireless Mobile Utility sur le périphérique mobile.

### **4 Prenez des photos à distance.**

Une fois la connexion établie, le périphérique mobile affiche la vue passant par l'objectif de l'appareil photo. Ce dernier affiche un message indiquant que la connexion sans fil est activée.

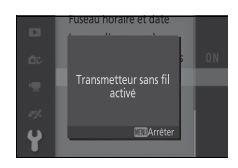

### D **Réseaux sans fil**

Il n'est pas possible de modifier les réglages de l'appareil photo lorsque celui-ci est connecté à un réseau sans fil. Pour arrêter la connexion, appuyez sur la commande MENU.

#### A **Wireless Mobile Utility**

L'application Wireless Mobile Utility est disponible sur Google Play et App Store. La configuration système requise et des informations sur l'installation, les connexions sans fil et l'utilisation sont disponibles dans le manuel de Wireless Mobile Utility. Il est au format pdf et accessible via l'URL suivante :

http://nikonimglib.com/ManDL/WMAU/

### *Transfert des photos vers un périphérique mobile*

Suivez les instructions ci-dessous pour transférer les photos de l'appareil vers un périphérique mobile. Il n'est pas possible de transférer les vidéos.

### ❚❚ **Transfert des photos une par une**

Utilisez l'option **Transfert Wi-Fi** du menu Visualisation & (fonction) ( $\Box$ ) pour transférer la photo affichée actuellement en plein écran.

### **1 Affichez la photo sur l'appareil photo.**

Affichez la photo souhaitée en plein écran.

### **2 Sélectionnez Transfert Wi-Fi.**

Appuyez sur  $\blacksquare$  (fonction) pour afficher le menu  $\square$ , puis mettez en surbrillance **Transfert Wi-Fi** et appuyez sur <sup>(®)</sup>. Une boîte de dialogue de confirmation s'affiche.

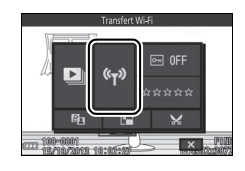

### **3 Sélectionnez Oui.**

Mettez en surbrillance **Oui** et appuyez sur  $\mathbb{R}$ . Pour transférer plusieurs photos, choisissez **Sélect. photos ds liste** et passez à l'étape 2 de la page 83.

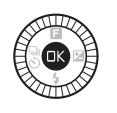

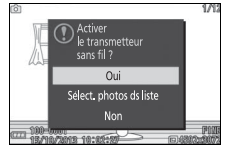

### **4 Sélectionnez le SSID de l'appareil photo sur le périphérique mobile.**

Sélectionnez le SSID de l'appareil photo dans une liste de réseaux affichée sur le périphérique mobile.

#### **5 Téléchargez la photo vers le périphérique mobile.** Lancez l'application Wireless Mobile Utility sur le périphérique mobile et suivez les instructions affichées à l'écran pour télécharger la photo. Une fois le téléchargement terminé,

appuyez sur la commande MENU de l'appareil photo pour mettre fin à la connexion Wi-Fi.

### ❚❚ **Transfert de plusieurs photos**

Pour transférer plusieurs photos sélectionnées, utilisez l'option **Transfert Wi-Fi** du menu Visualisation.

#### **1 Choisissez Transfert Wi-Fi.** Appuyez sur la commande MENU pour afficher les menus. Mettez en surbrillance **Transfert Wi-Fi** dans le

menu Visualisation et appuyez sur  $\blacktriangleright$ .

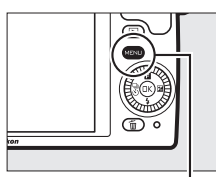

lđ

#### Commande MENU

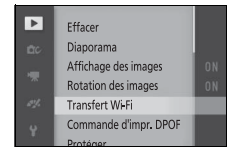

### **2 Sélectionnez les photos.**

Appuyez sur < ou > pour faire défiler les photos et appuyez sur  $\blacktriangledown$  pour les sélectionner ou les désélectionner, ou maintenez appuyé ▲ pour afficher la photo sélectionnée en plein écran. Les photos sélectionnées sont signalées par l'icône **xv** 

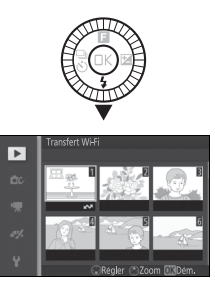

### **3 Appuyez sur** J**.**

Appuyez sur  $\circledR$  pour terminer l'opération. Une boîte de dialogue de confirmation s'affiche.

### **4 Sélectionnez Oui.**

Mettez en surbrillance **Oui** et appuyez  $sur \circledR$ .

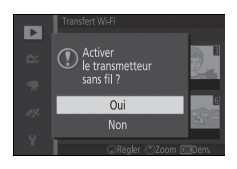

#### **5 Sélectionnez le SSID de l'appareil photo sur le périphérique mobile.**

Sélectionnez le SSID de l'appareil photo dans une liste de réseaux affichée sur le périphérique mobile.

 $\vec{p}$ **6 Téléchargez les photos vers le périphérique mobile.** Lancez l'application Wireless Mobile Utility sur le périphérique mobile et suivez les instructions affichées à l'écran pour télécharger les photos sélectionnées. Une fois le téléchargement terminé, appuyez sur la commande MENU de l'appareil photo pour mettre fin à la connexion Wi-Fi.

# **IVis Visualisation avancée**

### **Informations sur les photos**

Des informations se superposent aux images affichées en mode de visualisation plein écran ( $\Box$  25). Le type d'informations affichées peut être sélectionné à l'aide de l'option **Affichage** > **Visualisation** du menu Configuration ( $\Box$  165).

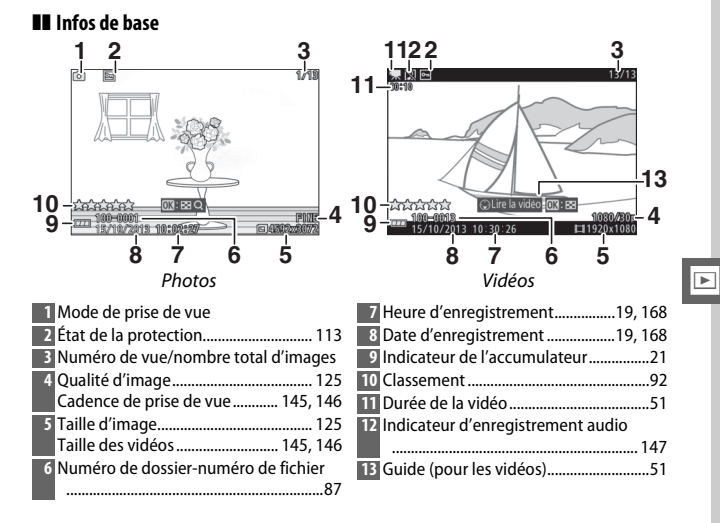

## 

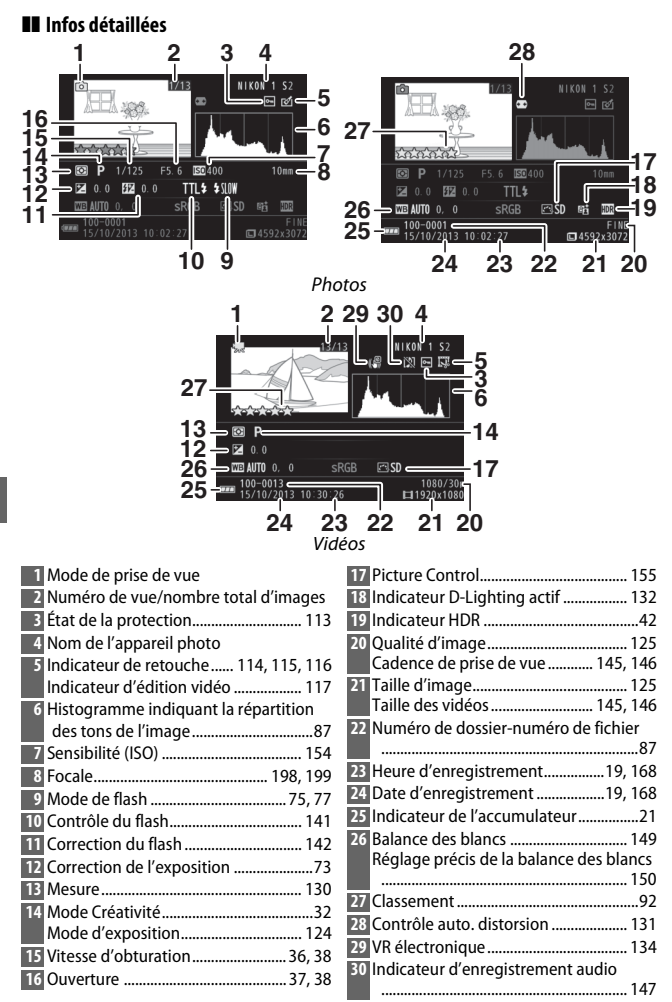

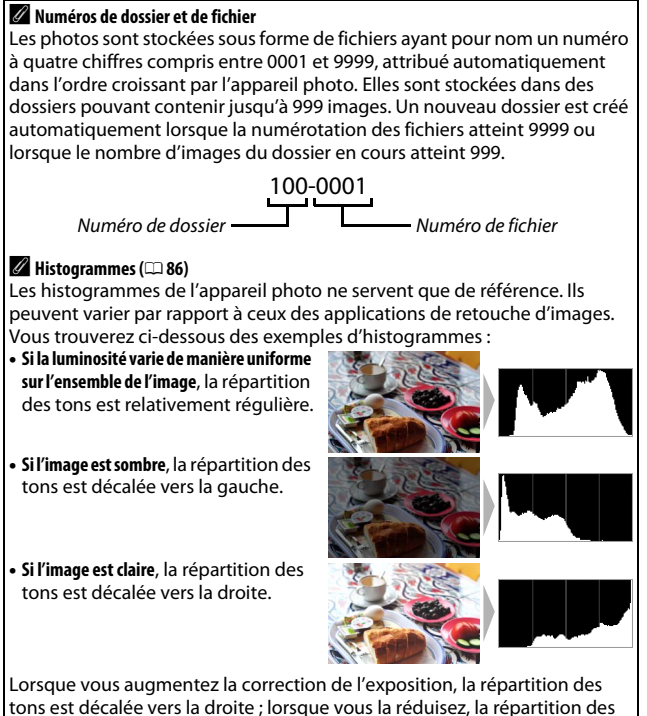

tons est décalée vers la gauche. Les histogrammes peuvent vous donner une idée de l'exposition générale lorsqu'une forte luminosité ambiante empêche de voir correctement ce qui est affiché sur le moniteur.

I
## **Visualisation par planche d'imagettes**

Pour visualiser les photos par « planches-contacts » de 4, 9 ou 16 images, appuyez sur @ lorsqu'une photo est affichée en plein écran et tournez le sélecteur multidirectionnel dans le sens inverse des aiguilles d'une montre.

Vous pouvez effectuer les opérations suivantes :

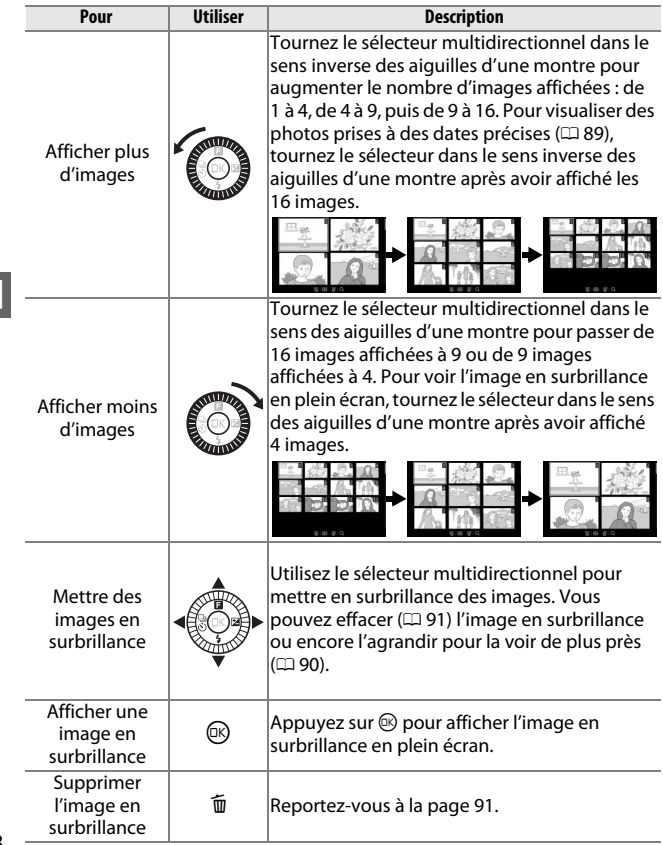

## **Visualisation par calendrier**

Pour visualiser des photos prises à des dates précises, tournez le sélecteur multidirectionnel dans le sens inverse des aiguilles d'une montre après avoir affiché les 16 images ( $\Box$  88).

Vous pouvez effectuer les opérations suivantes :

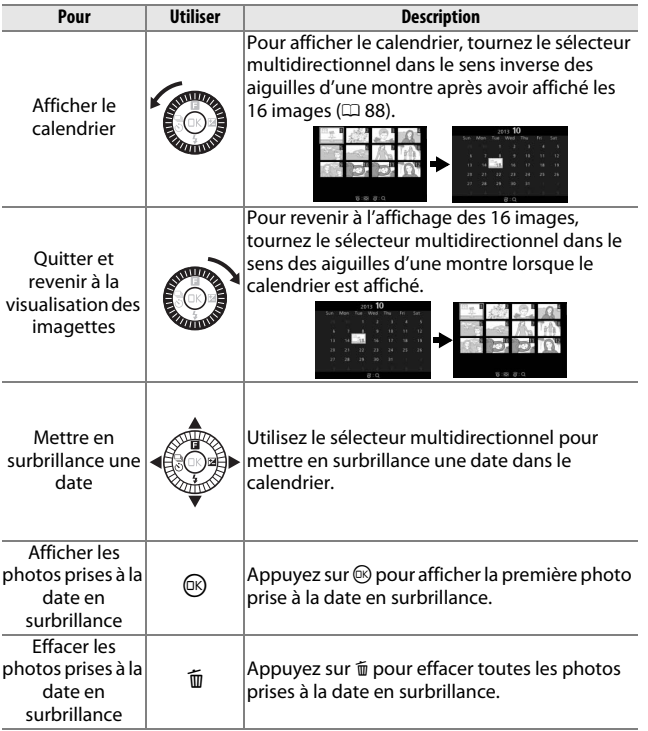

I

## **Fonction Loupe**

Pour effectuer un zoom avant sur une photo, affichez-la en plein écran et appuyez sur  $\mathcal{D}$ , puis tournez le sélecteur multidirectionnel dans le sens des aiguilles d'une montre. La fonction Loupe n'est pas disponible avec les vidéos ou les Instants animés.

Vous pouvez effectuer les opérations suivantes :

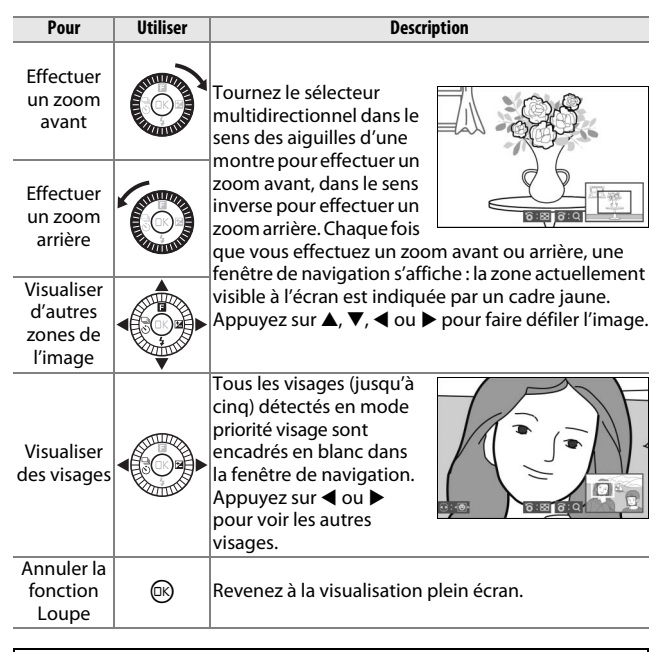

#### A **Informations complémentaires**

L'option **Zoom priorité visage** du menu Visualisation ( $\Box$  117) détermine si le sélecteur multidirectionnel permet de passer d'un visage à un autre en mode de zoom priorité visage.

## **Suppression des photos**

Vous pouvez effacer les photos de la carte mémoire comme décrit ci-dessous. Notez qu'une fois effacées, les photos ne peuvent plus être récupérées ; en revanche, les images protégées ne sont pas effacées.

## *Suppression de la photo en cours*

Pour effacer la photo actuellement affichée en plein écran ou sélectionnée dans la liste des imagettes, appuyez sur  $\tilde{w}$ . Une boîte de dialogue de confirmation apparaît. Appuyez à nouveau sur  $\overline{\mathfrak{m}}$  pour effacer la photo et revenir à la visualisation, ou appuyez sur E pour quitter sans effacer la  $p \rightarrow p$  commande  $\overline{p}$  commande  $\overline{p}$ 

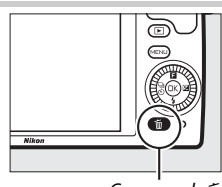

## *Menu Visualisation*

Pour effacer plusieurs images, appuyez sur la commande MENU, sélectionnez **Effacer** dans le menu Visualisation, puis choisissez l'une des options ci-dessous. Une boîte de dialogue de confirmation apparaît. Sélectionnez **Oui** pour effacer les images (notez qu'un certain temps peut être nécessaire si un grand nombre d'images est sélectionné).

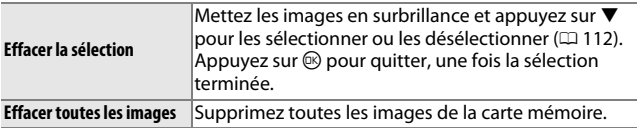

#### **Classement des photos**

Notez les photos ou marquez-les comme « photos à supprimer ». Le classement n'est pas disponible si elles sont protégées.

**1 Sélectionnez une photo.** Affichez la photo en plein écran.

#### **2 Sélectionnez Classement.** Appuyez sur  $\square$  (fonction) pour afficher le menu **D**. Mettez en surbrillance

**Classement** et appuyez sur  $\circledR$ .

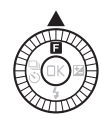

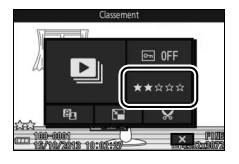

## $\boxed{\blacksquare}$

## **3 Choisissez une note.**

Mettez en surbrillance une note entre zéro et cing étoiles, ou sélectionnez fi pour marquer la photo comme « photo à supprimer ». Appuyez sur ® pour sélectionner la note en surbrillance.

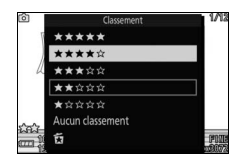

## **Diaporamas**

Pour afficher un diaporama des images contenues dans la carte mémoire, appuyez sur la commande MENU, sélectionnez **Diaporama** dans le menu Visualisation et suivez les étapes ci-dessous.

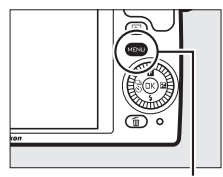

Commande MENU

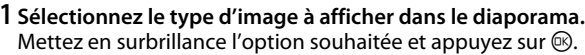

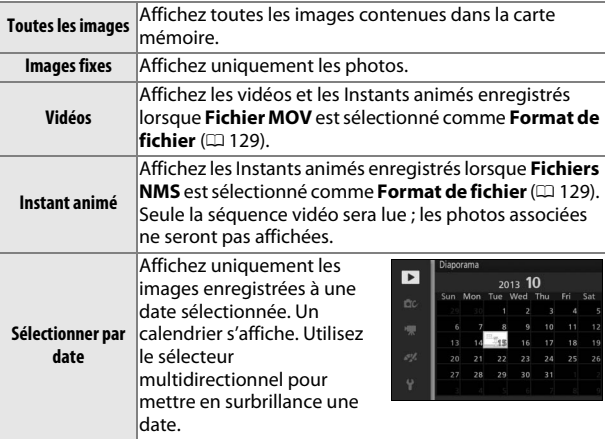

I

## **2 Réglez la durée d'affichage et les paramètres audio.**

Réglez les options suivantes :

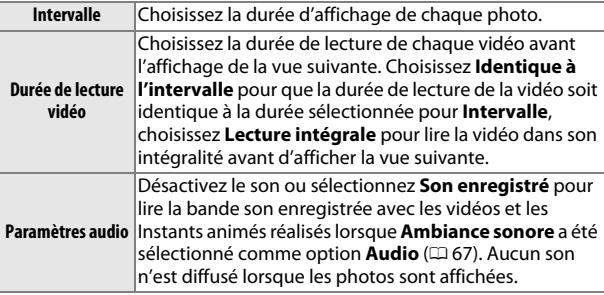

## **3 Sélectionnez Démarrer.**

Mettez en surbrillance **Démarrer** et appuyez sur <sup>®</sup> pour lancer le diaporama.

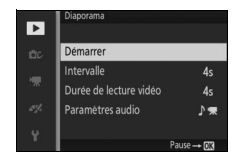

Vous pouvez effectuer les opérations suivantes pendant l'exécution d'un diaporama :

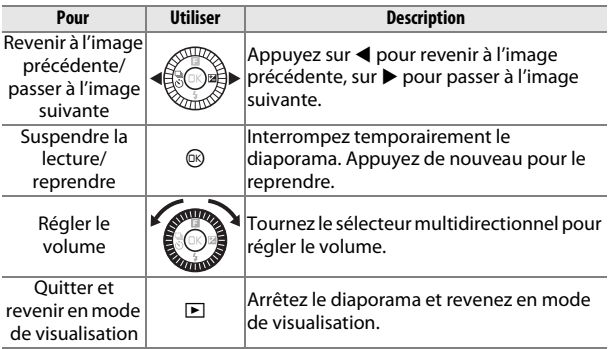

Les options ci-contre s'affichent à la fin du diaporama. Sélectionnez **Reprendre** pour redémarrer ou **Quitter** pour revenir au menu Visualisation.

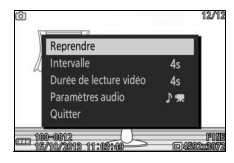

95

I

# $\overline{\text{Cor}}$ **Connexions**

## **Installation du logiciel fourni**

Installez le logiciel fourni pour copier les photos sur votre ordinateur afin de pouvoir les visualiser et les modifier. Avant d'installer le logiciel, vérifiez que vous disposez bien de la configuration système requise, indiquée à la page 98.

## **1 Lancez le programme d'installation.**

Démarrez l'ordinateur, insérez le CD d'installation de ViewNX 2, puis lancez le programme d'installation. Une boîte de dialogue permettant de sélectionner la langue s'affiche ; si la langue de votre choix n'est pas disponible, cliquez sur **Sélection de votre région** pour choisir une autre région

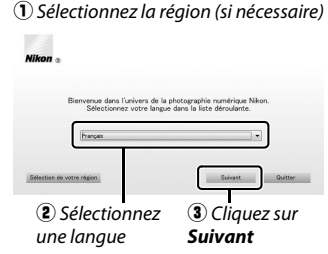

puis sélectionnez la langue souhaitée (le bouton Sélection de votre région n'est pas disponible dans la version européenne).

**2 Démarrez l'installation.** Cliquez sur **Installer** et suivez les instructions affichées à l'écran.

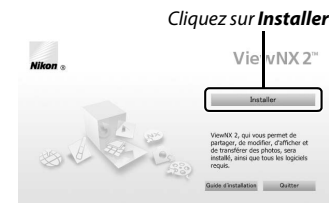

#### **3 Quittez le programme d'installation.**

Cliquez sur **Oui** (Windows) ou sur **OK** (Mac) une fois l'installation terminée.

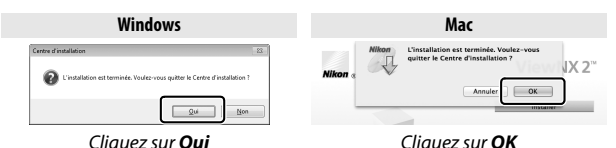

## **4 Retirez le CD d'installation du lecteur de CD-ROM.**

#### A **Logiciel fourni**

Veillez à toujours mettre à jour le logiciel fourni avec la dernière version disponible. Nikon Message Center 2 vérifie de manière périodique les mises à jour lorsque l'ordinateur est connecté à Internet.

#### A **Instants animés**

ViewNX 2 est nécessaire pour visionner les Instants animés enregistrés à l'aide de l'option **Format de fichier** > **Fichiers NMS** du menu Prise de vue (0 129).

#### A **Systèmes d'exploitation compatibles**

Consultez les sites Web indiqués à la page xvii pour connaître les dernières informations sur les systèmes d'exploitation compatibles.

## $\sim$

## *Configuration système requise*

La configuration système requise pour ViewNX 2 est la suivante :

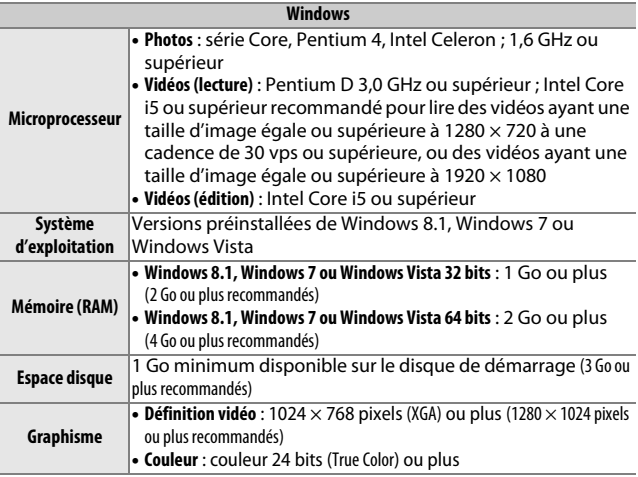

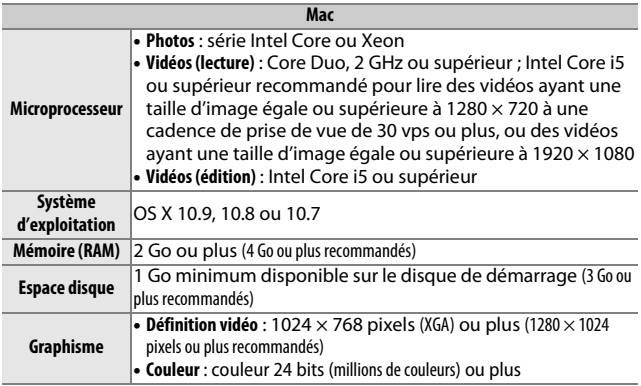

 $\boxed{\sim}$ 

#### **Visualisation et modification des photos sur un ordinateur**

#### *Transfert des photos*

- **1 Choisissez la méthode de copie des photos sur l'ordinateur.** Vous avez le choix entre les méthodes suivantes :
	- **• Connexion USB directe** : mettez l'appareil photo hors tension et vérifiez que la carte mémoire est insérée dans l'appareil photo. Raccordez l'appareil photo à l'ordinateur à l'aide du câble USB fourni (ne forcez pas sur les connecteurs et ne les inclinez pas en les insérant), puis mettez l'appareil photo sous tension.

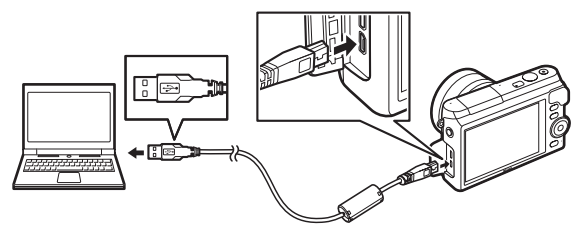

- **• Logement pour carte** : si votre ordinateur est équipé d'un logement pour carte microSD, vous pouvez insérer la carte directement dans le logement.
	- **• Lecteur de cartes** : connectez un lecteur de cartes (disponible séparément auprès d'autres fabricants) à l'ordinateur et insérez la carte mémoire.

#### **2 Démarrez le composant Nikon Transfer 2 de ViewNX 2.** Si un message vous invite à choisir un programme, sélectionnez Nikon Transfer 2.

#### A **Windows 7**

Si la boîte de dialogue suivante s'affiche, sélectionnez Nikon Transfer 2 comme décrit ci-dessous.

**1** Sous **Importer vos images et vos vidéos**, cliquez sur **Modifier le programme**. Une boîte de dialogue de sélection de programmes s'affiche ; sélectionnez **Importer le fichier avec Nikon Transfer 2** et cliquez sur **OK**.

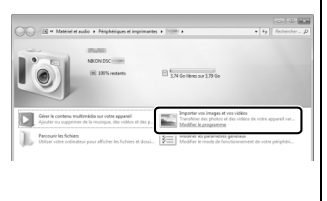

**2** Double-cliquez sur **Importer le fichier**.

## **3 Cliquez sur Démarrer le transfert.**

Avec les réglages par défaut, toutes les photos enregistrées sur la carte mémoire sont copiées sur l'ordinateur.

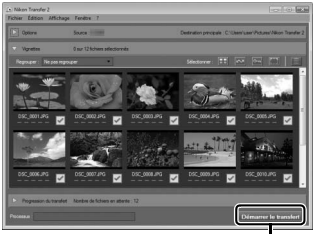

Cliquez sur *Démarrer le transfert*

## **4 Mettez fin à la connexion.**

Si l'appareil photo est raccordé à l'ordinateur, mettez l'appareil photo hors tension et débranchez le câble USB. Si vous utilisez un lecteur de cartes ou un logement pour carte, sélectionnez l'option appropriée du système d'exploitation de l'ordinateur pour éjecter le disque amovible correspondant à la carte mémoire, puis retirez la carte du lecteur de cartes ou du logement pour carte.

 $\sim$ 

## *Visualisation des photos*

Les photos s'affichent dans ViewNX 2 une fois le transfert terminé.

#### A **Démarrer ViewNX 2 manuellement**

- **• Windows** : double-cliquez sur le raccourci ViewNX 2 du bureau.
- **• Mac** : cliquez sur l'icône ViewNX 2 du Dock.

#### ❚❚ **Retouche des photos**

Pour recadrer les photos et régler entre autres l'accentuation et les densités, cliquez sur le bouton **Édition** dans la barre des tâches.

#### ❚❚ **Impression des photos**

Cliquez sur le bouton **Imprimer** dans la barre des tâches. Une boîte de dialogue vous permet d'imprimer les photos avec une imprimante raccordée à l'ordinateur.

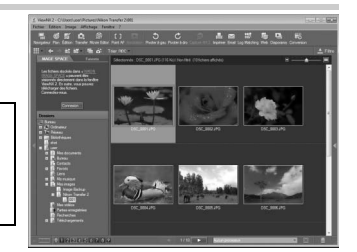

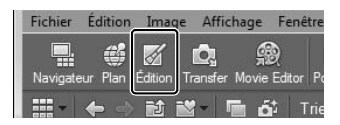

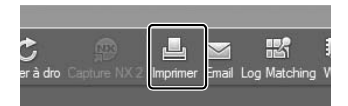

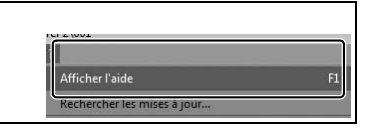

#### A **Informations complémentaires**

Consultez l'aide en ligne pour en savoir plus sur l'utilisation de ViewNX 2.

## **Visualisation des photos sur un téléviseur**

Raccordez l'appareil photo à un téléviseur pour visualiser les images.

#### A **Branchement d'un câble HDMI**

Éteignez toujours l'appareil photo avant de brancher ou de débrancher des câbles HDMI. Lorsque vous branchez des câbles, ne forcez pas et n'inclinez pas les connecteurs en les insérant.

## *Périphériques haute définition*

Un câble HDMI (**H**igh-**D**efinition **M**ultimedia **I**nterface) de type D (disponible séparément auprès d'autres fabricants) permet de raccorder l'appareil photo à un périphérique vidéo haute définition.

#### **1 Branchez le câble HDMI.**

Mettez l'appareil photo hors tension et branchez le câble HDMI.

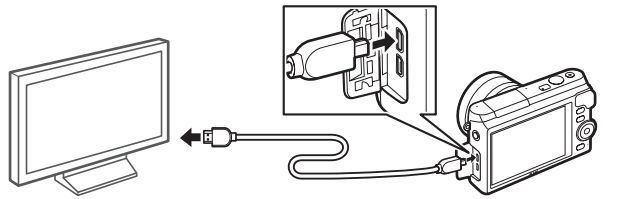

Connectez au périphérique HD (choisissez le câble avec le connecteur approprié)

Insérez un connecteur de type D dans l'appareil photo

#### **2 Réglez le périphérique sur le canal HDMI.**

#### **3 Mettez l'appareil photo sous tension.**

Mettez l'appareil photo sous tension. Son moniteur reste éteint et l'affichage du mode de prise de vue apparaît sur le périphérique HD. Il est possible de visualiser les images avec les commandes de l'appareil photo comme décrit ailleurs dans ce manuel. Notez que les bords des images peuvent ne pas être visibles sur le périphérique.

 $\sim$ 

#### D **Fermer le volet des connecteurs**

Fermez le volet des connecteurs lorsque vous ne les utilisez pas. La présence de poussière peut gêner le transfert des données.

#### A **Visualisation sur le téléviseur**

Vous pouvez régler le volume en utilisant les commandes du téléviseur ; le réglage du volume sur l'appareil photo n'a aucun effet. Il est recommandé d'utiliser un adaptateur secteur EH-5b et un connecteur d'alimentation EP-5E (vendus séparément) en cas de visualisation prolongée.

#### A **VR électronique**

La fonction de stabilisation VR électronique ( $\Box$ ) 134) ne peut pas être utilisée lorsqu'un câble HDMI est branché.

#### ❚❚ **Contrôle via sortie HDMI**

Pour commander l'appareil photo à distance depuis un périphérique prenant en charge le format HDMI-CEC (**H**igh-**D**efinition **M**ultimedia **I**nterface–**C**onsumer **E**lectronics **C**ontrol), sélectionnez **Activé** pour l'option **Contrôle via sortie HDMI** du menu Configuration de l'appareil photo. Pour obtenir des informations sur l'utilisation d'une télécommande, reportez-vous au manuel du téléviseur.

 $\sim$ 

## **Impression de photos**

Avec une imprimante PictBridge raccordée directement à l'appareil photo, vous pouvez imprimer des images JPEG sélectionnées au préalable.

### *Connexion de l'imprimante*

Raccordez l'appareil photo à l'aide du câble USB fourni.

#### **1 Mettez l'appareil photo hors tension.**

## **2 Branchez le câble USB.**

Mettez l'imprimante sous tension et branchez le câble USB comme illustré. Ne forcez pas et n'inclinez pas les connecteurs en les insérant.

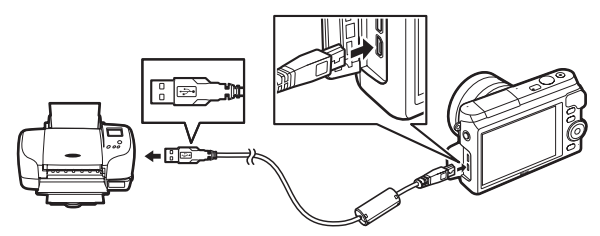

#### **3 Mettez l'appareil photo sous tension.**

Un écran d'accueil apparaît sur le moniteur, suivi de l'écran de visualisation PictBridge. Pour imprimer les photos une par une, reportez-vous à la page 106. Pour imprimer plusieurs photos ou toutes les photos, reportez-vous à la page 108.

#### D **Sélection des photos à imprimer**

Vous ne pouvez pas imprimer les photos au format NEF (RAW)  $(121 125)$  et les vidéos. Si vous sélectionnez des Instants animés, seules les photos seront imprimées ; la séquence vidéo ne le sera pas. Si vous sélectionnez des photos prises à l'aide du Sélecteur de photo optimisé, seule la meilleure image sera imprimée.

#### **1 Affichez la photo souhaitée.**

Appuyez sur ◀ ou ▶ pour afficher les autres photos. Tournez le sélecteur multidirectionnel dans le sens des aiguilles d'une montre pour zoomer sur la photo affichée ( $\Box$ ) 90 : tournez-le dans le sens inverse pour annuler le zoom). Pour afficher neuf photos simultanément, tournez le sélecteur dans le sens inverse des aiguilles d'une montre lorsqu'une photo est affichée en plein écran. Appuyez sur  $\triangle$ ,  $\nabla$ ,  $\blacktriangleleft$  ou  $\blacktriangleright$  pour mettre en surbrillance les photos ou tournez le sélecteur multidirectionnel dans le sens des aiguilles d'une montre pour afficher la photo en surbrillance en plein écran.

#### **2 Réglez les paramètres de l'imprimante.**

Appuyez sur  $\circledR$  pour afficher les rubriques suivantes, puis sur  $\blacktriangle$ ou  $\blacktriangledown$  pour mettre en surbrillance une rubrique et appuyez sur  $\blacktriangleright$ pour afficher les options (seules les options prises en charge par l'imprimante utilisée sont indiquées ; pour utiliser l'option par défaut, sélectionnez **Utiliser régl. imprimante**). Après avoir sélectionné une option, appuyez sur  $\circledR$  pour revenir au menu des paramètres de l'imprimante.

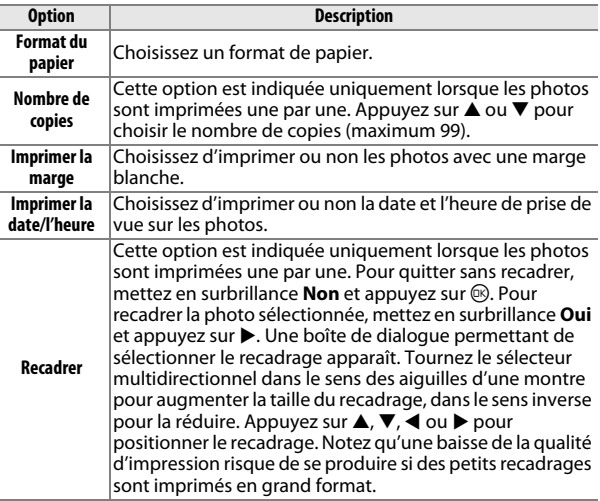

## **3 Lancez l'impression.**

Mettez en surbrillance **Lancer l'impression** et appuyez sur J pour commencer l'impression. Pour annuler avant la fin de l'impression, appuyez à nouveau sur  $\circledR$ .

 $\sim$ 

#### **1 Affichez le menu PictBridge.**

Appuyez sur la commande MENU lorsque l'écran PictBridge apparaît ( $\Box$  105).

## **2 Choisissez une option.**

Mettez en surbrillance l'une des options suivantes et appuyez sur  $\blacktriangleright$  .

- **• Sélectionner les images** : sélectionnez les photos à imprimer. Appuyez sur  $\triangleleft$  ou  $\triangleright$  pour mettre les photos en surbrillance et appuyez sur  $\triangle$  ou  $\nabla$  pour choisir le nombre de copies (jusqu'à 99).
- **• Impr. commande DPOF** : imprimez les photos sauvegardées dans la commande d'impression DPOF ( $\Box$  109). Il est possible d'afficher et de modifier la commande avant l'impression comme décrit ci-dessus, sous « Sélectionner les images ».
- **• Imprimer l'index** : pour imprimer l'index de toutes les photos JPEG de la carte mémoire, passez à l'étape 3. Notez que si la carte mémoire contient plus de 256 photos, une boîte de dialogue de confirmation s'affiche et seules les 256 premières sont imprimées. Un avertissement s'affiche si le format du papier sélectionné à l'étape 3 est trop petit.

#### **3 Réglez les paramètres de l'imprimante.**

Réglez les paramètres de l'imprimante comme décrit à l'étape 2 de la page 106.

#### **4 Lancez l'impression.**

Mettez en surbrillance **Lancer l'impression** et appuyez sur J pour commencer l'impression. Pour annuler avant la fin de l'impression, appuyez à nouveau sur  $\mathfrak{B}.$ 

#### A **Erreurs**

Reportez-vous à la page 190 pour en savoir plus sur la procédure à suivre en cas d'erreur lors de l'impression.

## *Création d'une commande d'impression DPOF : réglage d'impression*

L'option **Commande d'impr. DPOF** permet de créer des « commandes d'impression » numériques pour les imprimantes et les périphériques compatibles PictBridge qui acceptent le format DPOF. Appuyez sur la commande MENU, sélectionnez **Commande d'impr. DPOF** dans le menu Visualisation et choisissez l'une des options suivantes :

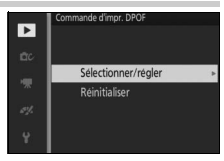

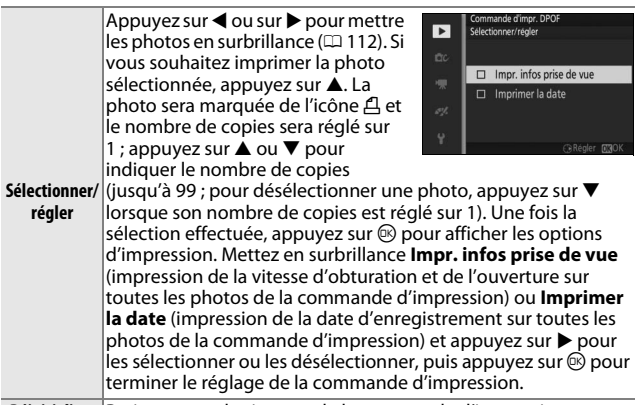

**Réinitialiser** Retirez toutes les images de la commande d'impression.

#### D **Commande d'impression DPOF**

Les options d'impression des données de prise de vue et de date DPOF ne sont pas prises en charge en cas d'impression via une connexion USB directe ; pour imprimer la date d'enregistrement sur les photos de la commande d'impression en cours, utilisez l'option **Imprimer la date/ l'heure** de PictBridge ( $\Box$  106).

Vous ne pouvez pas utiliser l'option **Commande d'impr. DPOF** si la carte mémoire ne contient pas l'espace suffisant pour enregistrer la commande d'impression. Pour connaître les restrictions relatives aux types d'images pouvant être imprimés, reportez-vous à la page 105.

Les commandes d'impression risquent de ne pas s'imprimer correctement, si, après leur création, des images sont supprimées à l'aide d'un ordinateur ou d'un autre périphérique.

# $\frac{1}{\sqrt{\frac{1}{\sqrt{1}}}}$ **Menu Visualisation**

Pour afficher le menu Visualisation, appuyez sur MENU et sélectionnez **Visualisation**.

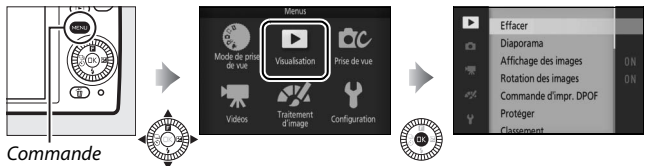

MENU

Le menu Visualisation contient les options suivantes :

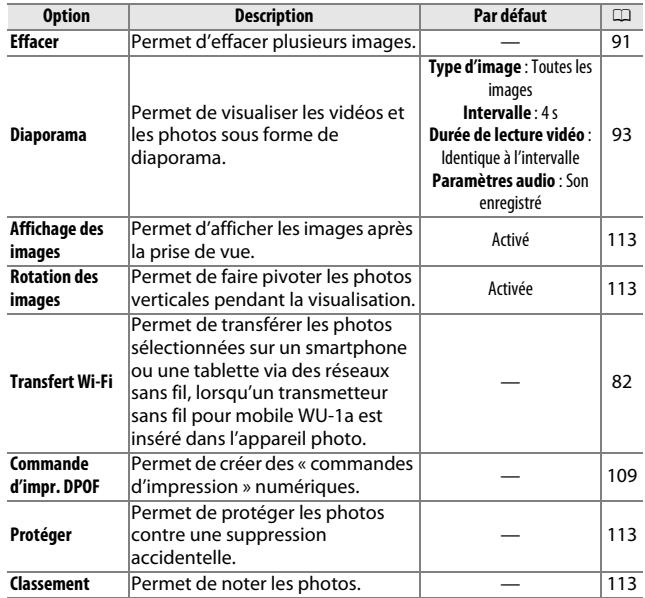

<u>ia</u>

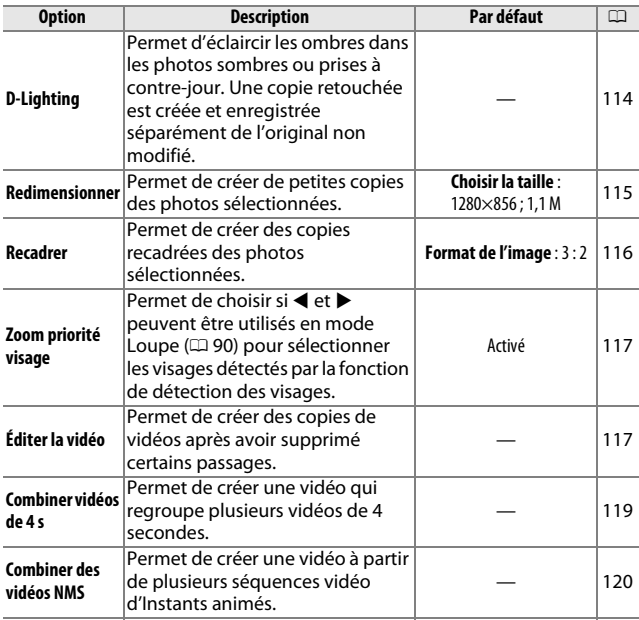

#### A **Visualisation**

L'appareil photo risque de ne pas pouvoir afficher ou retoucher des images créées ou déjà modifiées avec d'autres appareils.

#### A **Qualité d'image**

Les copies créées à partir de photos JPEG bénéficient de la même qualité que les originales. Il n'est pas possible de retoucher les images NEF (RAW)  $(D = 125)$ .

<u>o</u>

## *Sélection de plusieurs images*

Lorsque vous choisissez l'une des options répertoriées ci-dessous, une boîte de dialogue de sélection des photos s'affiche. Appuyez sur  $\blacktriangleleft$  ou  $\blacktriangleright$  pour mettre en surbrillance les photos (seules les photos pour lesquelles l'opération est possible sont sélectionnables).

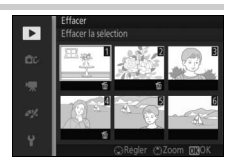

- **Effacer** > **Effacer** la sélection ( $\Box$  91)
- **Transfert Wi-Fi** ( $\Box$  82)
- **Commande d'impr. DPOF** > **Sélectionner/régler** ( $\Box$  109)
- **Protéger** > **Sélectionner/régler** ( $\Box$  113)
- **Classement** ( $\Box$  113)
- **D-Lighting**  $(D \cap 114)$
- **Redimensionner** > **Sélectionner les images** ( $\Box$  115)
- **Recadrer** > **Sélectionner les images** ( $\Box$  116)
- **Éditer la vidéo** ( $\Box$  117)
- **Combiner vidéos de 4 s** ( $\Box$  119)
- **Combiner des vidéos NMS** ( $\Box$  120)

<u>ia</u>

## **Affichage des images**

Si **Activé** est sélectionné, les photos s'affichent immédiatement après la prise de vue. Pour afficher les photos lorsque **Désactivé** est sélectionné, appuyez sur la commande  $\blacktriangleright$ .

## **Rotation des images**

Indiquez si les photos verticales doivent pivoter pendant la visualisation. Notez que l'appareil photo étant déjà dans l'orientation adéquate pendant la prise de vue, les images ne pivotent pas automatiquement au moment de leur affichage après la prise de vue.

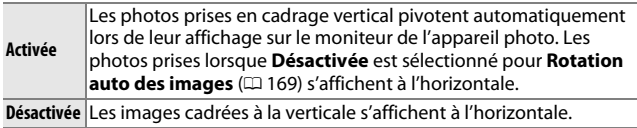

## **Protéger**

Protégez les images sélectionnées contre une suppression accidentelle. Notez que cette option n'empêche PAS la suppression des fichiers lorsque la carte mémoire est formatée ( $\Box$  164).

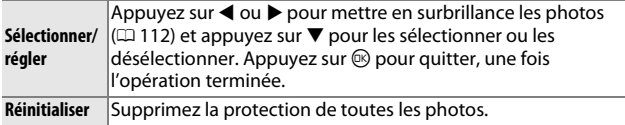

## **Classement**

Appuyez sur  $\triangleleft$  ou  $\triangleright$  pour mettre en surbrillance les photos ( $\boxplus$  112) et appuyez sur  $\triangle$  ou  $\nabla$  pour choisir une note ( $\Box$  92). Appuyez sur  $\circledR$ pour quitter, une fois l'opération terminée.

## **D-Lighting**

Lorsqu'elle est appliquée à des images sélectionnées, l'option D-Lighting crée des copies dans lesquelles les ombres ont été éclaircies. Utilisez cette option pour retoucher les photos JPEG sombres ou à contre-jour (il n'est pas possible de retoucher les images NEF/RAW ;  $\Box$  125).

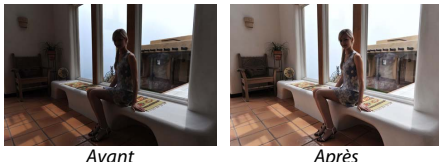

Appuyez sur  $\triangleleft$  ou  $\triangleright$  pour mettre en surbrillance une image  $(1112)$  et appuyez sur  $\circledR$  pour afficher les options indiquées à droite. Appuyez sur ▲ ou ▼ pour choisir le niveau de correction à apporter (vous pouvez afficher un aperçu de l'effet sur le moniteur) et appuyez sur  $\circledR$  pour créer une copie retouchée.

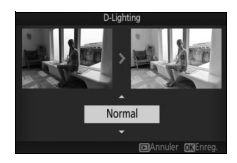

## le

#### D **D-Lighting**

Du bruit (pixels lumineux répartis de manière aléatoire, voile ou lignes) risque d'apparaître sur les copies créées avec l'option **D-Lighting**. Des ombres irrégulières risquent d'être visibles sur certains sujets.

#### A **Taille d'image**

Le copies sont de la même taille que les originales.

## **Redimensionner**

Créez des petites copies de photos JPEG sélectionnées (il n'est pas possible de modifier la taille des images NEF/RAW ; 0 125) Sélectionnez **Choisir la taille**, choisissez une taille parmi **1280×856 ; 1,1 M** (1280 × 856 pixels), **960×640 ; 0,6 M** (960 × 640 pixels) et **640×424 ; 0,3 M**

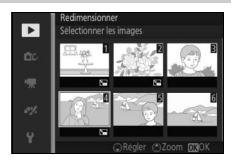

(640 × 424 pixels), puis choisissez **Sélectionner les images**.

Appuyez sur  $\triangleleft$  ou  $\triangleright$  pour mettre en surbrillance les photos ( $\Box$  112) et appuyez sur  $\blacktriangledown$  pour les sélectionner ou les désélectionner. Une fois la sélection effectuée, appuyez sur  $\circledR$  pour afficher une boîte de dialogue de confirmation et sélectionnez **Oui** pour enregistrer les copies redimensionnées.

#### D **Copies redimensionnées**

La fonction Loupe peut ne pas être disponible avec les copies redimensionnées.

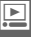

## **Recadrer**

Créez des copies recadrées de photos JPEG sélectionnées (il n'est pas possible de modifier la taille des images NEF/RAW ;  $\Box$  125).

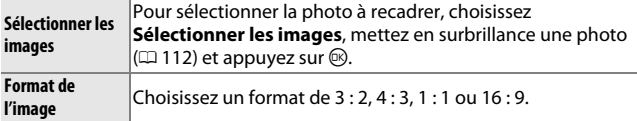

L'image sélectionnée s'affiche avec un recadrage au format choisi, représenté en jaune. Utilisez les commandes illustrées cidessous pour modifier la taille et la position du recadrage, puis pour enregistrer la copie.

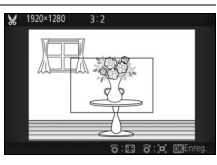

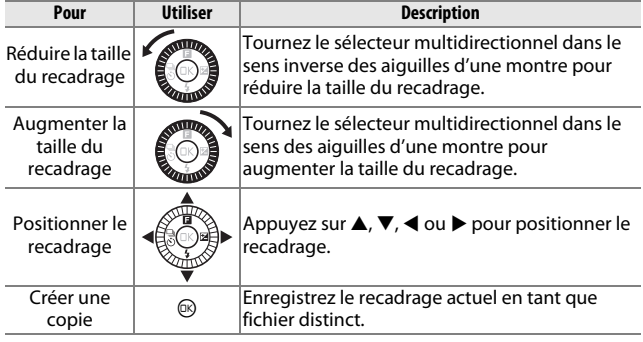

#### D **Copies recadrées**

La fonction Loupe peut ne pas être disponible avec les copies recadrées. La taille de la copie varie en fonction de la taille du recadrage et du format de ce dernier et est indiquée en haut à gauche de l'écran de recadrage.

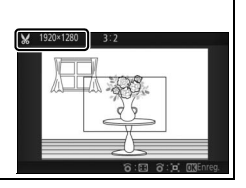

## **Zoom priorité visage**

Si **Activé** est sélectionné, ◀ et ▶ peuvent être utilisés en mode Loupe pour sélectionner les visages détectés par la fonction de détection des visages. Si **Désactivé** est sélectionné, ◀ et ▶ peuvent être utilisés avec  $\blacktriangle$  et  $\nabla$  pour faire défiler l'affichage.

## **Éditer la vidéo**

Raccourcissez les vidéos pour créer des copies modifiées.

- **1 Choisissez une option d'édition.** Mettez en surbrillance l'une des options suivantes et appuyez sur  $\blacktriangleright$ :
	- **• Choisir le début** : supprimez toutes les vues précédant la vue de votre choix. Début

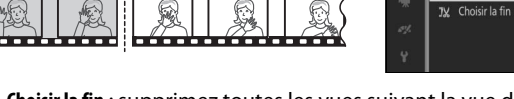

**• Choisir la fin** : supprimez toutes les vues suivant la vue de votre choix.

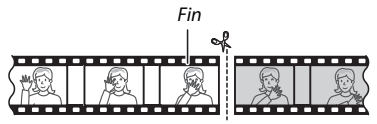

**2 Sélectionnez une vidéo.**

Appuyez sur ◀ ou ▶ pour mettre en surbrillance une vidéo  $(D \cap 112)$  et appuyez sur  $D$  pour la sélectionner.

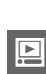

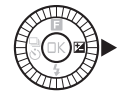

**XT** Choisir le début

 $\overline{\mathbf{p}}$ 

#### **3 Faites une pause sur la première ou dernière image de votre choix.**

Lisez la vidéo, en appuyant sur  $\otimes$  pour lancer et reprendre la lecture et sur  $\blacktriangledown$ pour faire une pause  $(1/2)$  51; la première vue est indiquée à l'écran par l'icône **H**, la dernière par  $\blacksquare$ ). Lorsque la lecture est en pause, appuyez sur  $\triangleleft$  ou  $\triangleright$  pour reculer ou avancer d'une vue à la fois. Mettez la lecture en pause lorsque vous atteignez la vue correspondant au début ou à la fin de la vidéo.

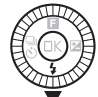

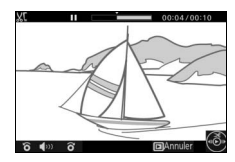

**4 Effacez le passage que vous ne souhaitez pas conserver.**

Appuyez sur  $\triangle$  pour supprimer toutes les vues avant (**Choisir le début**) ou après (**Choisir la fin**) la vue actuellement affichée.

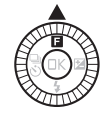

#### **5 Enregistrez la copie.**

Mettez en surbrillance **Oui** et appuyez sur  $\circledR$  pour enregistrer la copie éditée. Si nécessaire, vous pouvez encore raccourcir la copie comme décrit ci-dessus.

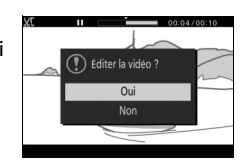

#### D **Rognage des vidéos**

La durée des vidéos doit être d'au moins deux secondes. Si l'appareil photo ne parvient pas à créer de copie à la position actuelle de lecture, cette dernière s'affiche en rouge à l'étape 4 et aucune copie n'est générée. La copie ne sera pas enregistrée s'il n'y a pas suffisamment d'espace disponible sur la carte mémoire.

Pour éviter que l'appareil photo s'éteigne de manière inattendue, utilisez un accumulateur entièrement chargé lors de l'édition des vidéos.

## **Combiner vidéos de 4 s**

Regroupez jusqu'à huit vidéos de 4 secondes en un seul film (les vidéos de 4 secondes sont enregistrées à l'aide de l'option **Vidéo de 4 secondes** en mode Vidéo avancée ; pour en savoir plus, reportezvous à la page 48).

#### **1 Sélectionnez des vidéos.**

Sélectionnez des vidéos de 4 secondes comme décrit à la page 112. Appuyez sur  $\nabla$  pour afficher ou masquer l'ordre d'apparition des clips dans la vidéo finale. Pour prévisualiser un clip, mettezle en surbrillance et appuyez sur  $\blacktriangle$ .

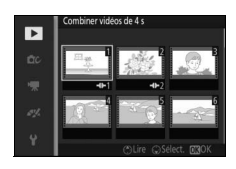

#### **2 Regroupez les vidéos sélectionnées.**

Appuyez sur  $\mathbb{Q}$ . Une boîte de dialogue de confirmation s'affiche ; sélectionnez **Oui** pour créer une nouvelle vidéo avec les clips sélectionnés et leur bande sonore ; la vidéo finale est enregistrée séparément des clips.

## **Combiner des vidéos NMS**

Regroupez les séquences vidéo d'Instants animés au format NMS (jusqu'à huit) ( $\Box$  129) en un seul film.

**1 Sélectionnez des Instants animés.** Sélectionnez des Instants animés comme décrit à la page 112. Appuyez sur  $\nabla$  pour afficher ou masquer l'ordre d'apparition des clips dans la vidéo finale. Pour prévisualiser la séquence vidéo de l'Instant animé en surbrillance, appuyez sur  $\triangle$ .

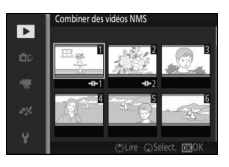

#### **2 Regroupez les Instants animés sélectionnés.**

Appuyez sur  $\mathbb{Q}$ . Une boîte de dialogue de confirmation s'affiche ; sélectionnez **Oui** pour créer une nouvelle vidéo avec les séquences vidéo des Instants animés sélectionnés ; la vidéo finale est enregistrée séparément des clips. Toute bande sonore associée aux Instants animés enregistrés avec l'option **Audio** (0 67) définie sur **Ambiance sonore** sera incluse dans la nouvelle vidéo.

# **in the set of the set of the set of the set of the set of the set of the set of the set of the set of the set of the set of the set of the set of the set of the set of the set of the set of the set of the set of the set o Menu Prise de vue**

Pour afficher le menu Prise de vue, appuyez sur MENU et sélectionnez **Prise de vue**.

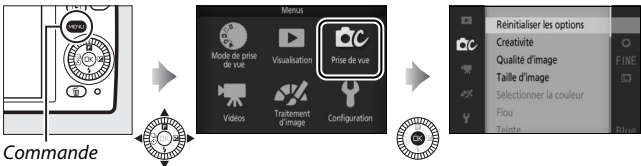

MENU

Le menu Prise de vue contient les options suivantes :

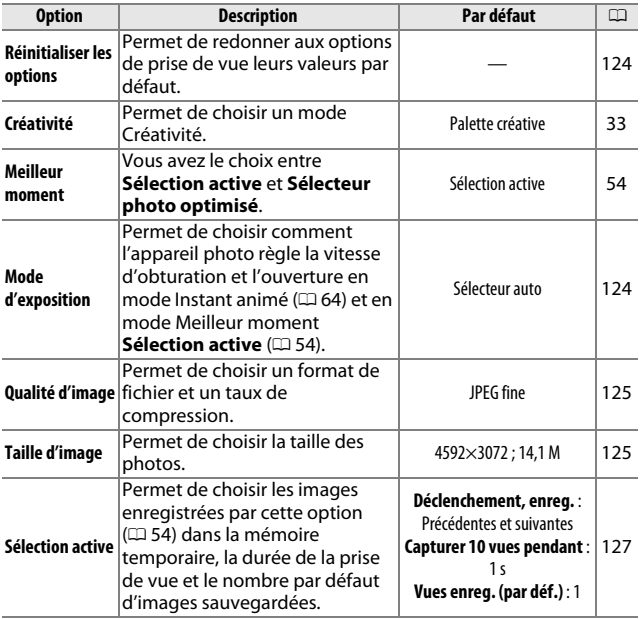

i

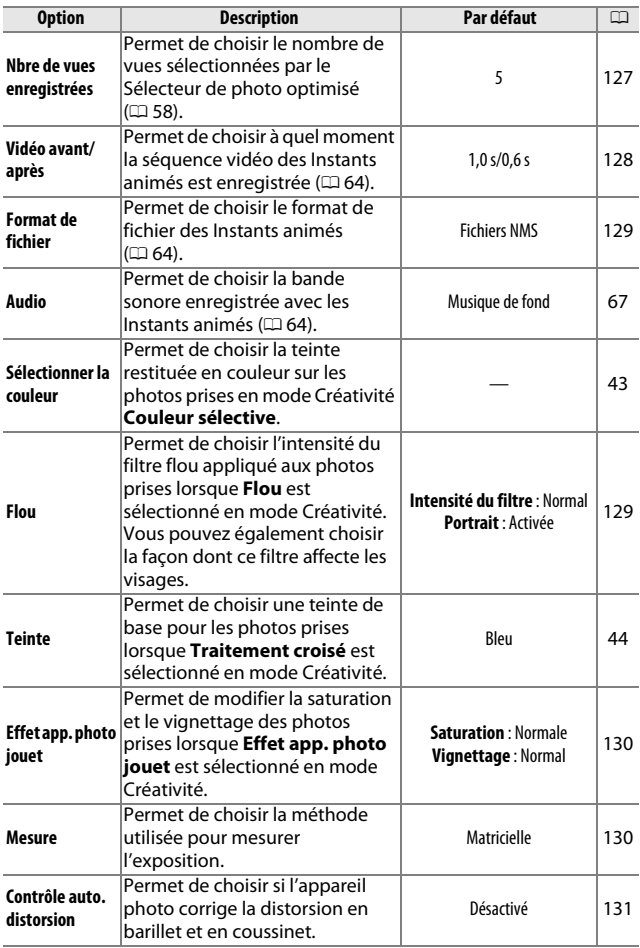

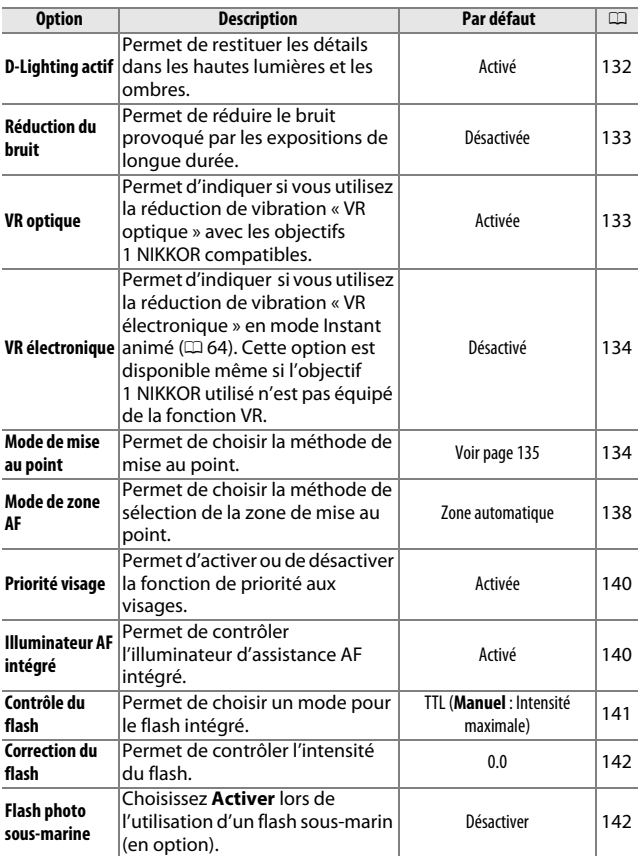
## **Réinitialiser les options**

Sélectionnez **Oui** pour réinitialiser les options du menu Prise de vue et les autres réglages de prise de vue sur leurs valeurs par défaut  $(D 121, 183)$ .

## **Mode d'exposition**

Les options du menu du mode d'exposition offrent divers degrés de contrôle sur la vitesse d'obturation et l'ouverture en modes Instant animé et Vidéo avancée ( $\Box$  45, 48) et lorsque **Sélection active** est sélectionné en mode Meilleur moment ( $\Box$  54).

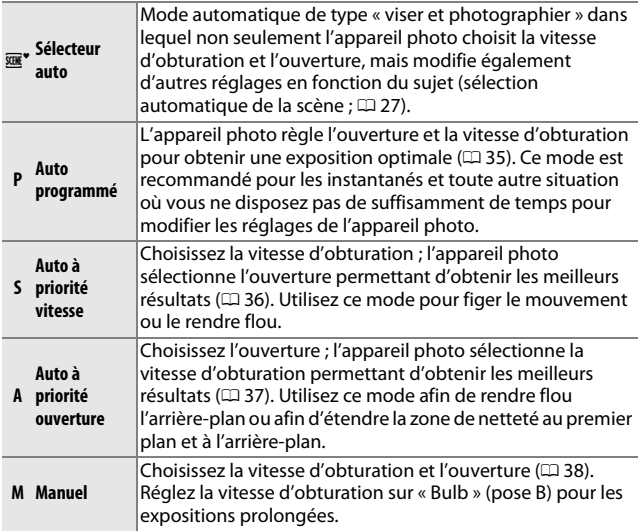

## **Qualité d'image**

Choisissez un format de fichier et un taux de compression.

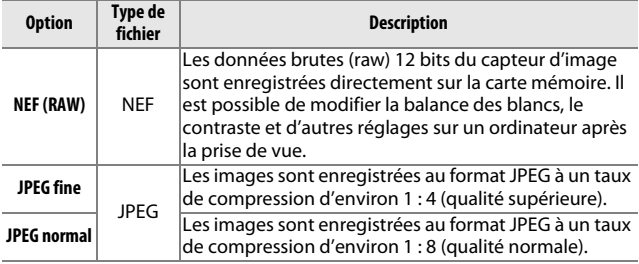

## **Taille d'image**

Choisissez la taille des photos.

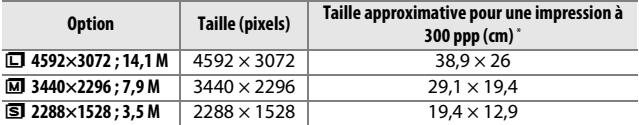

**\*** La taille d'impression en pouces est égale à la taille d'image en pixels divisée par la résolution d'imprimante en **p**oints **p**ar **p**ouce (ppp ; 1 pouce=environ 2,54 cm).

## A **NEF (RAW)**

L'option sélectionnée pour la taille des images ne modifie pas la taille des images NEF (RAW). Vous pouvez visualiser les images NEF (RAW) sur l'appareil photo ou à l'aide d'un logiciel tel que Capture NX 2 (disponible séparément ;  $\Box$  172) ou ViewNX 2 (fourni).

### A **Noms de fichiers**

Les photos et les vidéos sont stockées sous forme de fichiers images dont les noms sont constitués de « xxx\_nnnn.yyy » où :

- **•** xxx est soit NMS (Instants animés enregistrés lorsque **Fichiers NMS** est sélectionné comme **Format de fichier** ;  $\Box$  129), soit DSC (photos, Instants animés de format MOV et vidéos, y compris les copies créées avec l'option **Éditer la vidéo** ;  $\Box$  117).
- **•** nnnn est un nombre à quatre chiffres entre 0001 et 9999 attribué automatiquement par l'appareil photo dans l'ordre croissant et
- **•** yyy est l'une des extensions à trois lettres suivantes : « NEF » pour les images au format NEF (RAW), « JPG » pour les images au format JPEG ou « MOV » pour les vidéos.

Les copies raccourcies créées avec l'option **Éditer la vidéo** ( $\Box$  117) possèdent des noms de fichiers commençant par « DSC » ; les copies créées avec les autres options de retouche du menu Visualisation possèdent des noms de fichiers commençant par « CSC » (ex. « CSC\_0001.JPG »).

### A **Qualité et taille d'image**

La qualité et la taille d'image déterminent l'espace occupé par chaque photo sur la carte mémoire. Les images plus grandes et de meilleure qualité peuvent être imprimées à un format supérieur, mais elles nécessitent plus de mémoire, ce qui signifie que seule une quantité réduite de ces images peut être conservée sur la carte mémoire ( $\Box$  184).

## **Sélection active**

Choisissez les images enregistrées par cette option  $(1/2)$  54) dans la mémoire temporaire, la durée de la prise de vue et le nombre par défaut d'images sauvegardées.

### ❚❚ **Déclenchement, enreg.**

Choisissez les vues que l'appareil photo copie dans la mémoire temporaire lorsque vous appuyez sur le déclencheur jusqu'en fin de course.

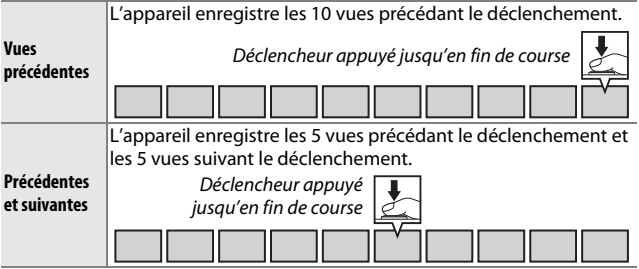

### ❚❚ **Capturer 10 vues pendant**

Choisissez si les vues sont enregistrées pendant **<sup>1</sup>** /**2** s (cadence de 20 vps) ou 1 s (cadence de 10 vps).

### ❚❚ **Vues enreg. (par déf.)**

Choisissez le nombre de vues sélectionnées par défaut dans la boîte de dialogue de confirmation affichée une fois la prise de vue effectuée : la vue enregistrée dans la mémoire tampon au moment du déclenchement (**1**) ou toutes les vues stockées dans la mémoire temporaire (**Toutes**).

## **Nbre de vues enregistrées**

Choisissez le nombre de vues sélectionnées par le Sélecteur de photo optimisé. Si **5** est sélectionné, l'appareil photo enregistre la meilleure vue et 4 autres clichés qui peuvent éventuellement la remplacer. Si **1** est sélectionné, l'appareil photo enregistre uniquement la meilleure vue.

**iel** 

## **Vidéo avant/après**

Choisissez si les séquences vidéo des Instants animés s'arrêtent lorsque vous appuyez sur le déclencheur jusqu'en fin de course ou environ 0,6 s après ( $\Box$  64). Si **1,6 s/0 s** est sélectionné, la photo utilisée pour l'Instant animé sera la dernière vue de la vidéo.

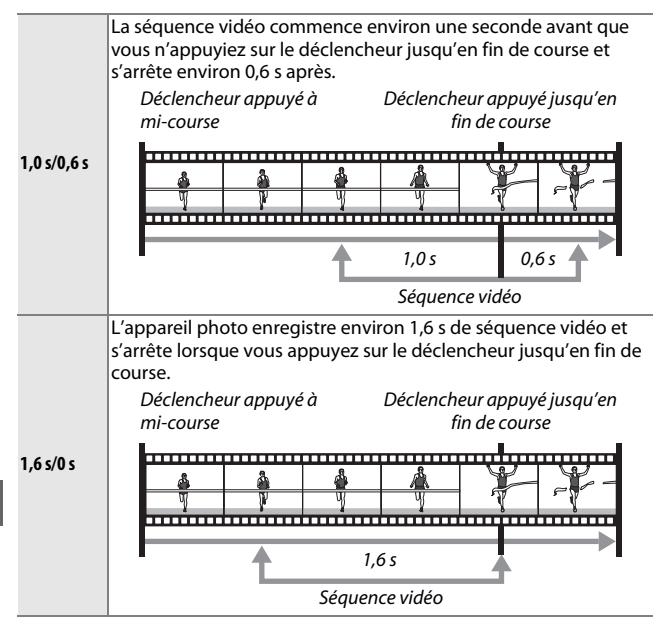

## **Format de fichier**

Choisissez le format de fichier des Instants animés ( $\Box$  64).

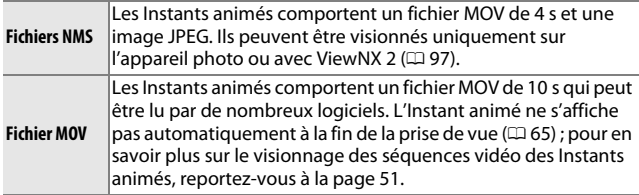

### **Flou**

Choisissez l'intensité du filtre flou appliqué aux photos prises lorsque **Flou** est sélectionné en mode Créativité. Vous pouvez également choisir la façon dont ce filtre affecte les visages.

### ❚❚ **Intensité du filtre**

Vous avez le choix entre **Élevé**, **Normal** et **Faible**.

### $\Pi$  Portrait

Si **Activée** est sélectionné et que l'appareil photo détecte des visages (jusqu'à 3), le flou sera ajusté pour les faire ressortir. Si **Désactivée** est sélectionné, le flou sera appliqué de la même façon au visage et à l'arrière-plan.

## **Effet app. photo jouet**

Modifiez la saturation et le vignettage des photos prises lorsque **Effet app. photo jouet** est sélectionné en mode Créativité.

### $\blacksquare$  Saturation

Vous avez le choix entre **Élevé**, **Normal** et **Faible**.

### ❚❚ **Vignettage**

Choisissez le degré de vignettage parmi **Élevé**, **Normal** et **Faible**.

### **Mesure**

Choisissez la méthode utilisée pour régler l'exposition.

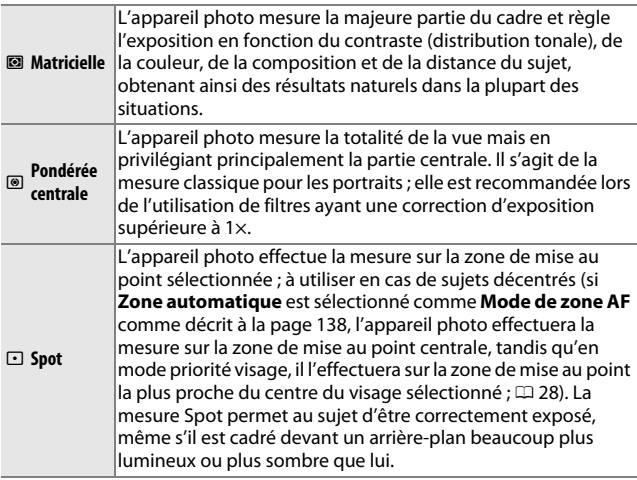

## **Contrôle auto. distorsion**

Réduisez la distorsion provoquée par les caractéristiques optiques de l'objectif. Les options disponibles dépendent du type d'objectif utilisé. Si les options suivantes sont affichées, choisissez un réglage selon l'endroit où l'appareil photo est utilisé (hors de l'eau ou sous l'eau). Notez qu'il est nécessaire d'utiliser un caisson étanche WP-N3 (disponible séparément) sous l'eau.

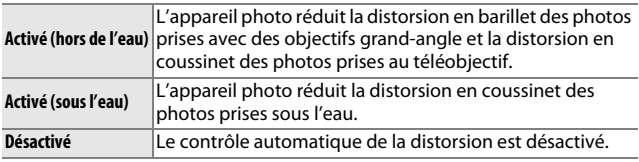

Si les options suivantes sont affichées, vous pouvez choisir d'activer ou de désactiver le contrôle automatique de la distorsion :

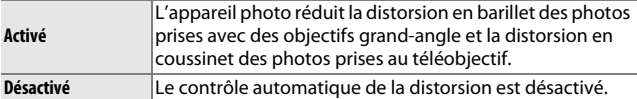

Le contrôle automatique de la distorsion est uniquement disponible avec les objectifs 1 NIKKOR et non avec les objectifs NIKKOR fixés sur l'appareil photo à l'aide de l'adaptateur pour monture FT1 ( $\Box$  171, 203). Les résultats ne sont pas garantis avec les objectifs d'autres fabricants. Remarque : lorsque le contrôle automatique de la distorsion est activé, les bords des photos peuvent être coupés et le temps de traitement des photos avant leur enregistrement peut augmenter.

## **D-Lighting actif**

Le D-Lighting actif permet de conserver les détails dans les hautes lumières et les ombres afin d'obtenir un contraste naturel. Utilisez cette option avec les scènes très contrastées, par exemple lorsque vous photographiez un paysage très lumineux à travers une porte ou une fenêtre ou des sujets se trouvant à l'ombre sous un grand soleil. Cette option est plus efficace en mode de mesure **Matricielle**  $(D 130)$ .

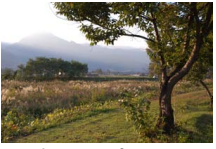

D-Lighting actif : **Désactivé** D-Lighting actif : **His Activé** 

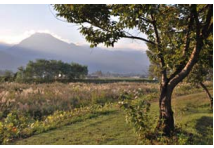

### **Z** D-Lighting actif

Du bruit (pixels lumineux répartis de manière aléatoire, voile ou lignes) risque d'apparaître sur les photos prises avec l'option D-Lighting actif. Des ombres irrégulières risquent d'être visibles sur certains sujets.

### A **« D-Lighting actif » contre « D-Lighting »**

L'option **D-Lighting actif** du menu Prise de vue permet de régler l'exposition avant la prise de vue afin d'optimiser la plage dynamique, tandis que l'option **D-Lighting** du menu Visualisation ( $\Box$  114) éclaircit les ombres des images après la prise de vue.

<u>ia</u>

## **Réduction du bruit**

Les photos prises à des vitesses lentes sont automatiquement traitées afin de réduire le « bruit » (points lumineux, pixels lumineux répartis de manière aléatoire ou voile), d'où une légère augmentation des durées d'enregistrement. Lorsque vous sélectionnez **Activée**, le niveau de correction apporté est plus important avec des vitesses d'obturation inférieures à 1 s et augmente le temps d'enregistrement de 1,5 à 2 fois environ. Pendant le traitement, un avertissement s'affiche et il est impossible de prendre des photos (si l'appareil photo est mis hors tension avant que le traitement ne soit terminé, la photo est enregistrée, mais la réduction du bruit n'est pas effectuée). En mode de déclenchement en rafale, la cadence de prise de vue ralentit et, pendant le traitement des photos, la capacité de la mémoire tampon diminue.

## **VR optique**

Choisissez **Activée** pour utiliser la réduction de vibration « VR optique » avec les objectifs 1 NIKKOR compatibles.

### A **Réduction de vibration**

Lorsque vous effectuez un filé panoramique, la réduction de vibration s'applique uniquement au mouvement ne faisant pas partie du filé (si l'appareil photo est utilisé pour faire un filé horizontal, la réduction de vibration ne s'applique qu'au tremblement vertical). Il est ainsi beaucoup plus facile de réaliser de longs filés panoramiques. La composition peut sembler différente après le déclenchement, mais ce n'est pas le signe d'un dysfonctionnement.

### A **VR optique**

Si l'objectif prend en charge les modes « normal » et « actif », la sélection de **Activée** déclenchera le mode actif, lequel réduit à la fois le bougé d'appareil relativement faible, perceptible lorsque le photographe est immobile, et le bougé d'appareil plus important associé aux prises de vues effectuées en marchant ou depuis un véhicule mobile.

ie

## **VR électronique**

Sélectionnez **Activé** pour activer la réduction de vibration « VR électronique » en mode Instant animé ( $\Box$  64), lors de la réalisation de vidéos en modes Automatique et Créativité, et lorsque **Vidéo HD** est sélectionné en mode Vidéo avancée ( $\Box$  48, mais notez que la réduction de vibration « VR électronique » n'est pas disponible si **1080/60p** ou **720/60p** est sélectionné comme **Taille d'image/ cadence**). Cette option est disponible même si l'objectif 1 NIKKOR utilisé ne prend pas en charge la fonction de réduction de vibration. Notez qu'un léger délai peut être observé avant que l'enregistrement commence et que les bords de l'image sont coupés lorsque **Activé** est sélectionné.

## **Mode de mise au point**

Choisissez la méthode de mise au point.

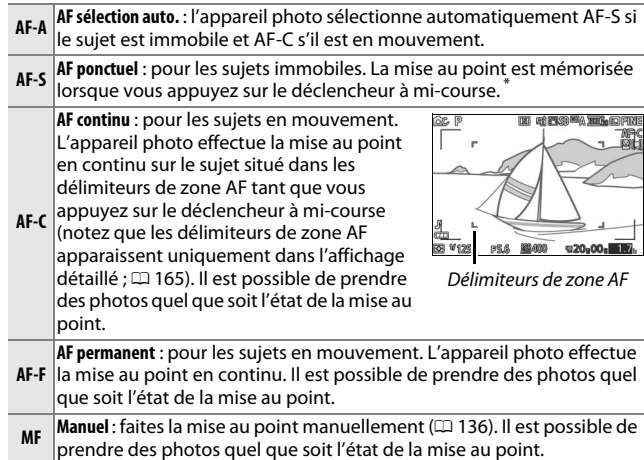

**\*** Le déclenchement ne peut avoir lieu que si l'appareil photo parvient à effectuer la mise au point.

<u>ia</u>

### A **Mode de mise au point**

Les options disponibles varient comme indiqué ci-dessous.

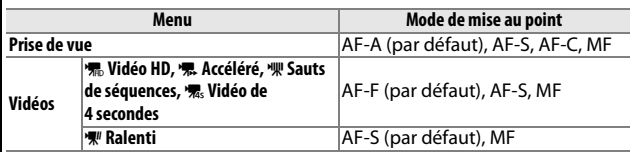

### A **Optimisation des résultats avec l'autofocus**

Les conditions décrites ci-dessous empêchent le bon fonctionnement de l'autofocus. Si l'appareil photo ne parvient pas à effectuer la mise au point dans ces conditions, le déclenchement risque d'être désactivé. Il se peut aussi que la zone de mise au point soit verte et que l'appareil photo émette un signal sonore, autorisant le déclenchement même si le sujet n'est pas net. Dans ce cas, effectuez la mise au point manuellement ( $\Box$  136) ou mémorisez-la  $(\square$  139) pour mettre au point un autre sujet situé à la même distance et recomposer ensuite la photo.

Il y a très peu ou pas du tout de contraste entre le sujet et l'arrière-plan.

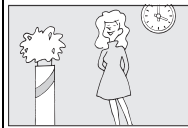

*Exemple* : le sujet est de la même couleur que l'arrière-plan.

Le sujet comporte des zones de luminosité très contrastées.

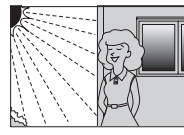

*Exemples*: le sujet est à moité dans l'ombre ; une scène de nuit avec un éclairage

ponctuel.

Le sujet comporte des objets situés à différentes distances de l'appareil photo.

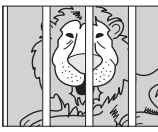

*Exemple* : le sujet est situé dans une cage.

Le sujet est composé principalement de motifs géométriques réguliers.

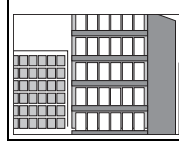

*Exemple* : des volets ou une rangée de fenêtres sur un gratte-ciel.

Les objets situés à l'arrière-plan paraissent plus grands que le sujet.

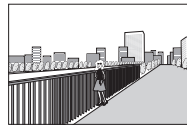

*Exemple* : un bâtiment apparaît dans le cadre derrière le sujet.

Le sujet comporte trop de petits détails ou est composé d'objets de petite taille ou à faible variation de luminosité.

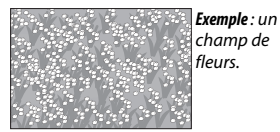

i

#### A **Informations complémentaires**

Reportez-vous à la page 166 pour en savoir plus sur le contrôle du signal sonore émis par l'appareil photo lors de la mise au point.

### *Mise au point manuelle*

Vous pouvez effectuer la mise au point manuellement lorsque l'autofocus ne produit pas les résultats attendus.

### **1 Sélectionnez la mise au point manuelle.**

Mettez en surbrillance **Manuel** dans le menu Mode de mise au point  $(2)$  134) et appuyez sur  $\blacktriangleright$ .

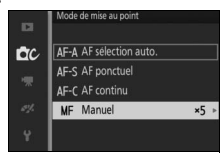

## **2 Choisissez un grossissement.**

Mettez une option en surbrillance et appuyez sur (®). Vous avez le choix entre **Zoom 10×**, **Zoom 5×**, **Zoom 2×** et **Zoom 1×** (zoom désactivé).

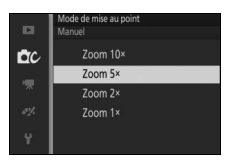

### **3 Affichez les repères de mise au point manuelle.**

Sur l'écran de prise de vue, appuyez sur  $\circledR$  pour agrandir la vue située au centre du cadre par la valeur sélectionnée à l'étape 2 (cette option n'est pas disponible pendant l'enregistrement de vidéos ou de ralentis). Des repères de mise au point manuelle sont également affichés.

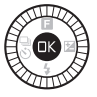

<u>ia</u>

## **4 Effectuez la mise au point.**

Tournez le sélecteur multidirectionnel jusqu'à ce que le sujet soit net. Tournez le sélecteur multidirectionnel dans le sens des aiguilles d'une montre pour augmenter la distance de mise au point, dans le sens inverse pour la réduire ; plus vous tournez le sélecteur multidirectionnel rapidement, plus la distance de mise au point change rapidement. L'indicateur de mise au point affiche une distance de mise au point approximative. Appuyez sur  $\circledR$ lorsque le sujet est net.

Appuyez sur  $\blacktriangle$ ,  $\nabla$ ,  $\blacktriangleleft$  ou  $\blacktriangleright$  pour afficher les zones de la vue qui ne sont pas actuellement visibles. La zone visible est indiquée dans la fenêtre de navigation.

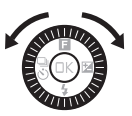

Indicateur de mise au point

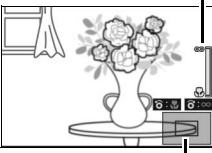

Fenêtre de navigation

### A **Vidéos**

Le sélecteur multidirectionnel permet également de choisir la distance de mise au point si la mise au point manuelle est sélectionnée avant l'enregistrement vidéo. Tournez le sélecteur multidirectionnel dans le sens des aiguilles d'une montre pour augmenter la distance de mise au point, dans le sens inverse pour la réduire ; plus vous tournez le sélecteur multidirectionnel rapidement, plus la distance de mise au point change rapidement.

### A **Repère du plan focal**

Pour déterminer la distance entre votre sujet et l'appareil photo, effectuez la mesure à partir du repère du plan focal situé sur le boîtier de l'appareil photo. La distance entre le plan d'appui de la monture d'objectif et le plan focal est de 17 mm environ.

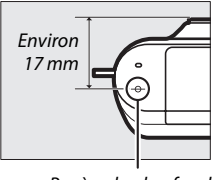

i

## **Mode de zone AF**

Choisissez le mode de sélection de la zone de mise au point en mode autofocus.

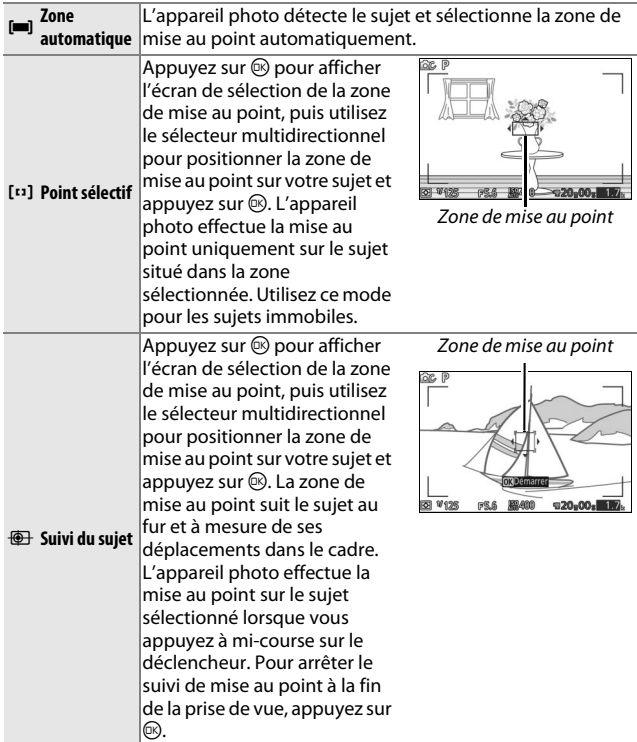

## A **Suivi du sujet**

Il est possible que l'appareil photo ne puisse pas faire le suivi dans les situations suivantes : si le sujet se déplace rapidement, sort de la vue ou est obscurci par d'autres objets, si sa taille, sa couleur ou sa luminosité changent manifestement, s'il est trop petit, trop grand, trop lumineux, trop sombre ou de couleur ou de luminosité similaires à celles de l'arrière-plan.

## *Mémorisation de la mise au point*

Lorsque **AF ponctuel** est sélectionné comme **Mode de mise au point**  $(D<sup>134</sup>)$ , la mémorisation de la mise au point vous permet de modifier la composition après avoir effectué la mise au point sur le sujet situé au centre de la vue. Vous pouvez alors faire le point sur un sujet qui ne sera pas au centre de la composition finale. Si l'appareil photo ne parvient pas à effectuer la mise au point à l'aide de l'autofocus  $($  $\Box$  135), vous pouvez mettre au point un autre sujet, situé à la même distance, puis utiliser la fonction de mémorisation de la mise au point et recomposer la photo. La fonction de mémorisation de la mise au point est plus efficace lorsqu'une option autre que **Zone automatique** est sélectionnée comme **Mode de zone AF** ( $\Box$  138).

### **1 Mémorisez la mise au point.**

Positionnez le sujet au centre de la vue et appuyez sur le déclencheur à mi-course pour activer la mise au point. Vérifiez que la zone de mise au point s'affiche en vert. La mise au point reste mémorisée tant que vous appuyez sur le déclencheur à mi-course.

## **2 Recomposez et prenez la photo.**

La mise au point reste mémorisée entre les prises de vues.

Ne modifiez pas la distance entre l'appareil photo et le sujet pendant la mémorisation de la mise au point. Si le sujet bouge, relâchez le déclencheur pour annuler la mémorisation de la mise au point, puis refaites la mise au point en tenant compte de la nouvelle distance.

i

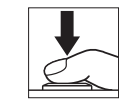

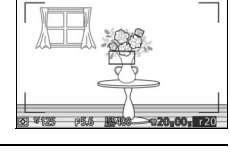

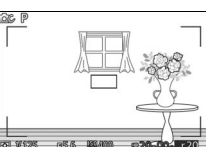

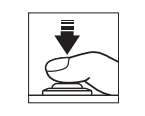

## **Priorité visage**

Choisissez **Activée** pour activer la fonction priorité visage ( $\Box$  28).

## **Illuminateur AF intégré**

Lorsque **Activé** est sélectionné, l'illuminateur d'assistance AF intégré s'allume pour éclairer les sujets faiblement éclairés si :

- **• AF-S** est sélectionné comme mode de mise au point  $(21134)$  ou AF ponctuel est sélectionné en mode **AF-A**, et
- **• Zone automatique** ou **Point sélectif** est sélectionné comme **Mode de zone AF**  $(D = 138)$ .

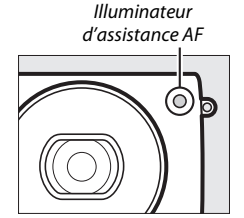

L'illuminateur d'assistance AF ne s'allume pas pour aider l'appareil photo à effectuer la mise au point en mode Vidéo avancée, pendant l'enregistrement vidéo ou si **Désactivé** est sélectionné. Si l'illuminateur d'assistance AF ne s'allume pas, l'autofocus risque de ne pas produire les résultats attendus en cas de faible luminosité.

### A **Illuminateur d'assistance AF**

Les objectifs plus grands risquent d'empêcher l'illuminateur d'éclairer l'intégralité ou certaines parties du sujet. Retirez le parasoleil lorsque vous utilisez l'illuminateur.

<u>ia</u>

## **Contrôle du flash**

Choisissez un mode pour le flash intégré.

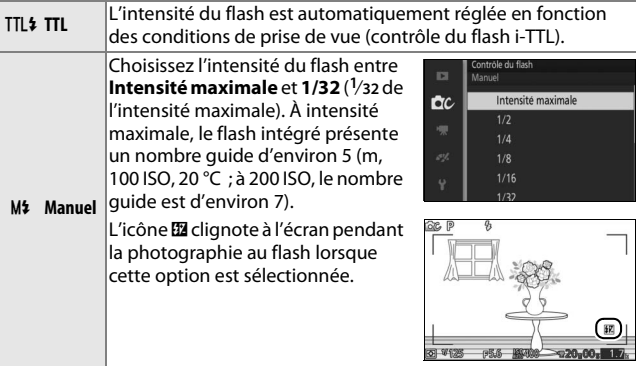

# i

142

## **Correction du flash**

La correction du flash modifie l'intensité de l'éclair par rapport à la valeur suggérée par l'appareil photo, afin de changer la luminosité du sujet principal par rapport à l'arrière-plan. Choisissez une valeur comprise entre –3 IL (plus sombre) et +1 IL (plus clair) par incréments de **<sup>1</sup>** /**<sup>3</sup>** IL ; de

manière générale, si vous choisissez une valeur positive, le sujet devient plus clair, tandis qu'une valeur négative l'assombrit.

L'icône **El** s'affiche lorsque la correction du flash est activée. Vous pouvez rétablir l'intensité normale du flash en réglant la correction du flash sur ±0. La correction du flash n'est pas réinitialisée par l'extinction de l'appareil photo.

## **Flash photo sous-marine**

Choisissez **Activer** lors de l'utilisation d'un flash sous-marin (en option).

<u>ia</u>

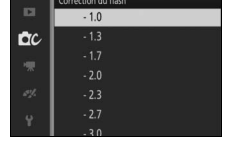

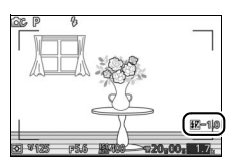

# ( **Menu Vidéos**

Pour afficher le menu Vidéos, appuyez sur MENU et sélectionnez **Vidéos**.

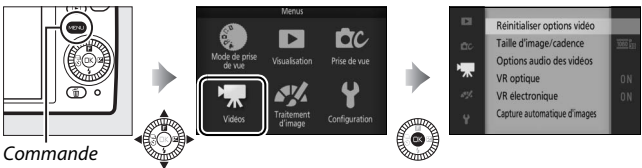

MENU

Le menu Vidéos contient les options suivantes :

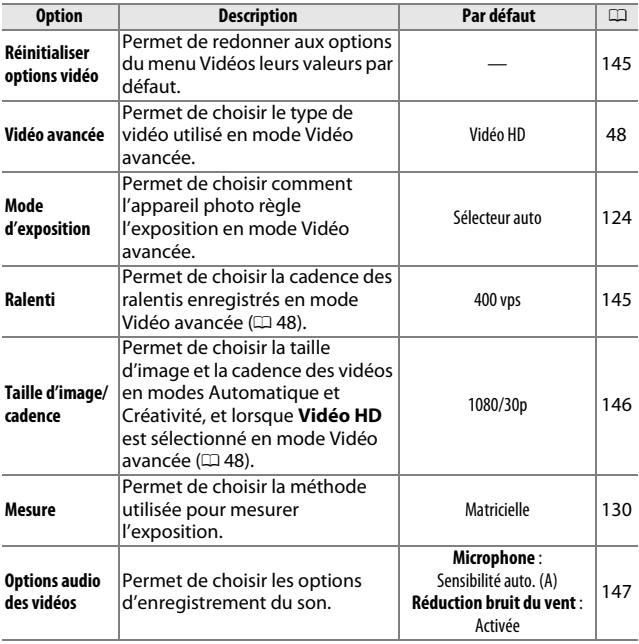

 $\mathbf{A}$ 

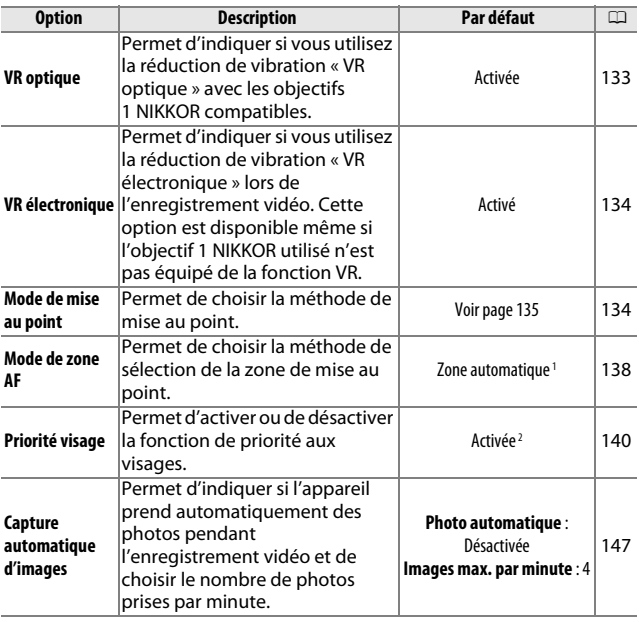

**1** L'appareil photo effectue la mise au point sur le sujet situé au centre du cadre lorsque **W** Ralenti est sélectionné en mode Vidéo avancée.

**2** La détection des visages n'est pas disponible lorsque **W** Ralenti est sélectionné en mode Vidéo avancée.

## **Réinitialiser options vidéo**

Sélectionnez **Oui** pour redonner aux options du menu Vidéos leurs valeurs par défaut ( $\Box$  143).

### **Ralenti**

Choisissez une cadence de prise de vue pour les ralentis  $(1/48)$ . Plus la cadence est rapide, plus la taille d'image est petite.

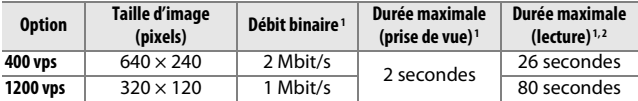

**1** Tous les chiffres sont approximatifs.

**2** Les ralentis sont lus sur une durée correspondant à environ 13 fois (400 vps) ou 40 fois (1200 vps) le temps d'enregistrement.

### A **Informations complémentaires**

Pour en savoir plus sur la durée totale des vidéos pouvant être enregistrées sur la carte mémoire, reportez-vous à la page 185.

## **Taille d'image/cadence**

Choisissez la taille d'image et la cadence des vidéos en modes Automatique et Créativité, et lorsque **Vidéo HD** est sélectionné en mode Vidéo avancée ( $\Box$  48).

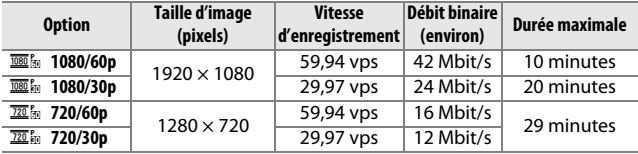

### A **Taille des photos**

Les photos enregistrées lorsque vous appuyez sur le déclencheur jusqu'en fin de course pendant l'enregistrement vidéo sont au format 3 : 2. Leur taille dépend de l'option sélectionnée pour **Taille d'image/cadence** :

- **• 1080/60p et 1080/30p** : 4592 × 3072 pixels
- **• 720/60p et 720/30p** : 1280 × 856 pixels

#### A **Informations complémentaires**

Pour en savoir plus sur la durée totale des vidéos pouvant être enregistrées sur la carte mémoire, reportez-vous à la page 185.

 $\mathbf{z}$ 

## **Options audio des vidéos**

Paramétrez les réglages du microphone intégré pour l'enregistrement du son des vidéos.

### ❚❚ **Microphone**

Sélectionnez **Microphone désactivé** pour désactiver l'enregistrement du son. Lorsque vous choisissez une autre option, l'enregistrement du son est activé et la sensibilité du microphone est réglée sur la valeur sélectionnée.

### A **Icône** 2

Les vidéos enregistrées avec le microphone désactivé sont signalées par l'icône N en visualisation plein écran et lecture vidéo.

### ❚❚ **Réduction bruit du vent**

Sélectionnez **Activée** pour activer le filtre passe-haut, ce qui réduit le bruit du vent qui s'infiltre dans le microphone (notez que cela risque d'affecter également d'autres sons).

## **Capture automatique d'images**

Choisissez si l'appareil prend des photos automatiquement pendant l'enregistrement vidéo en mode Automatique ou Créativité, ou lorsque **Vidéo HD** est sélectionné en mode Vidéo avancée. La prise de vue aura lieu si la mise au point a été effectuée sur un visage correctement cadré et si la composition est stable. Le nombre maximal de photos pouvant être prises pendant un seul clip est de 10 ; ce chiffre comprend les photos prises manuellement  $(D 50)$ .

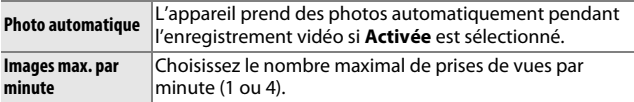

# $\frac{1}{\sqrt{\frac{1}{1-\frac{1}{1-\frac{$ **Menu Traitement d'image**

Pour afficher le menu Traitement d'image, appuyez sur MENU et sélectionnez **Traitement d'image**.

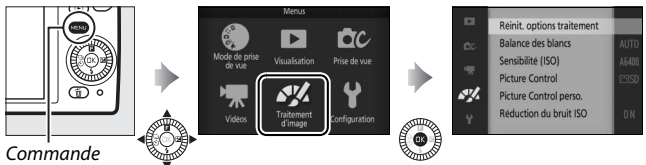

MENU

Le menu Traitement d'image contient les options suivantes :

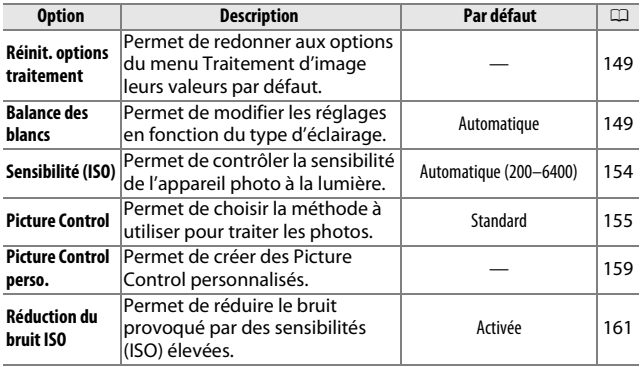

## **Réinit. options traitement**

Sélectionnez **Oui** pour redonner aux options du menu Traitement d'image leurs valeurs par défaut ( $\Box$  148).

### **Balance des blancs**

La balance des blancs veille à ce que les couleurs du sujet ne soient pas affectées par la couleur de la source lumineuse. La balance des blancs automatique est recommandée pour la plupart des sources lumineuses, mais vous pouvez si nécessaire sélectionner d'autres valeurs en fonction du type de source.

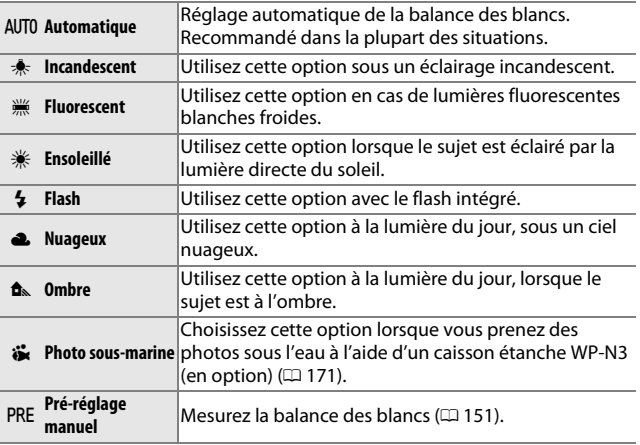

 $\frac{N}{2}$ 

## *Réglage précis de la balance des blancs*

À l'exception de **Pré-réglage manuel**, les options de balance des blancs peuvent être affinées de la manière suivante :

**1 Affichez les options de réglage précis.** Mettez en surbrillance une option autre que **Pré-réglage manuel** et appuyez sur  $\triangleright$  pour afficher les options de réglage précis indiquées à droite.

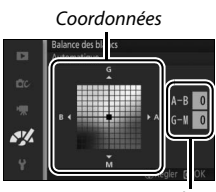

Réglage

## **2 Réglez précisément la balance des blancs.**

Utilisez le sélecteur multidirectionnel pour régler précisément la balance des blancs.

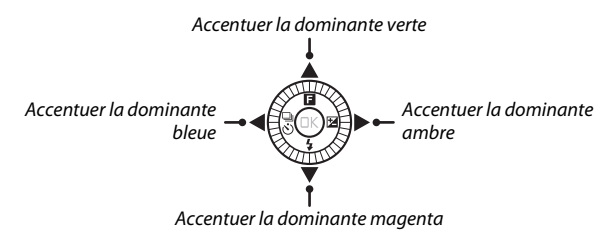

### A **Réglage précis de la balance des blancs**

Les couleurs des axes de réglage précis sont des couleurs relatives et non absolues. Par exemple, si vous déplacez le curseur vers **B** (bleu) alors au'un réglage introduisant une touche « chaude » tel que  $\clubsuit$ (incandescent) a été sélectionné pour la balance des blancs, les photos auront un rendu légèrement plus « froid » mais ne seront pas bleues pour autant.

## **3 Enregistrez les modifications et quittez.**

Appuyez sur  $\circledR$ .Un astérisque s'affiche en regard de l'icône de la balance des blancs ( $\Box$  4) dans l'affichage détaillé ( $\Box$  165) pour indiquer que la balance des blancs a été modifiée par rapport aux valeurs par défaut.

## *Pré-réglage manuel*

Le pré-réglage manuel permet d'enregistrer et de réutiliser des réglages de balance des blancs personnalisés pour les prises de vues avec des éclairages mixtes ou pour compenser des sources lumineuses à forte dominante de couleur.

### **1 Éclairez un objet de référence.**

Placez un objet neutre colorimétriquement (gris ou blanc) dans les conditions d'éclairage qui seront utilisées pour la photo finale. Une charte de gris standard permet d'obtenir une plus grande précision.

## **2 Sélectionnez Pré-réglage manuel.**

Mettez en surbrillance **Pré-réglage manuel** dans le menu Balance des blancs et appuyez sur  $\blacktriangleright$ . La boîte de dialogue représentée à droite s'affiche ; mettez en surbrillance **Oui** et appuyez sur  $\circledR$  pour écraser la valeur existante de pré-réglage manuel de la balance des blancs.

Le message indiqué ci-contre s'affiche.

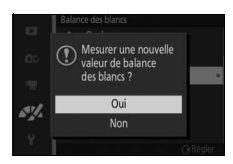

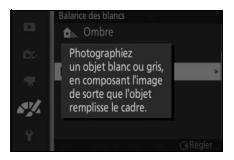

**3 Mesurez la balance des blancs.** Lorsque l'appareil photo est prêt à mesurer la balance des blancs, l'indication PRE clignote. Avant que l'indicateur cesse de clignoter, cadrez l'objet de référence afin qu'il remplisse l'écran, puis appuyez à fond sur le déclencheur. Aucune photo n'est enregistrée. La balance des blancs peut être mesurée avec précision même si la mise au point n'est pas correcte.

## **4 Vérifiez le résultat.**

Si l'appareil photo est parvenu à mesurer une valeur de balance des blancs, le message ci-contre s'affiche. Appuyez sur le déclencheur à mi-course pour revenir immédiatement au mode de prise de vue.

Dans des conditions d'éclairage trop sombre ou trop lumineux, l'appareil photo risque de ne pas parvenir à mesurer la balance des blancs. Le message indiqué ci-contre s'affiche. Revenez à l'étape 3 et mesurez à nouveau la balance des blancs.

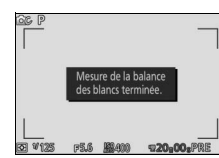

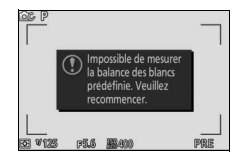

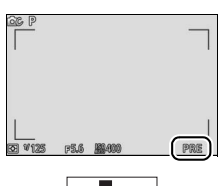

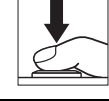

### **LA** Extinction automatique

La mesure de la balance des blancs prend fin sans qu'aucune valeur ne soit acquise si aucune opération n'est effectuée pendant la durée indiquée pour l'option **Extinction automatique** du menu Configuration ( $\Box$  166 ; le réglage par défaut est de 1 minute).

### D **Pré-réglage de la balance des blancs**

L'appareil photo ne peut enregistrer qu'une valeur prédéfinie de balance des blancs à la fois ; la valeur en cours est remplacée si une nouvelle valeur est mesurée. Notez que l'exposition augmente automatiquement de 1 IL lors de la mesure de la balance des blancs. En mode **M**, réglez l'exposition de façon à ce que l'indicateur d'exposition affiche  $\pm 0$  ( $\Box$  38).

### A **Température de couleur**

La perception de la couleur d'une source lumineuse varie selon la personne qui regarde et en fonction d'autres conditions. La température de couleur est une mesure objective de la couleur d'une source lumineuse, définie par référence à la température à laquelle un objet devrait être chauffé pour émettre de la lumière possédant les mêmes longueurs d'onde. Alors que les sources lumineuses possédant une température de couleur située entre 5000 et 5500 K paraissent blanches, les sources lumineuses possédant une température de couleur plus basse, telles que les ampoules à lumière incandescente, apparaissent légèrement jaunes ou rouges. Les sources lumineuses possédant une température de couleur plus élevée apparaissent comme teintées de bleu. Les options de balance des blancs de l'appareil photo correspondent aux températures de couleur suivantes (tous les chiffres sont approximatifs) :

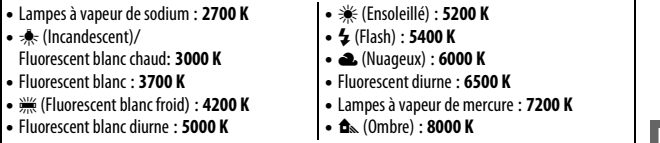

 $\frac{N}{2}$ 

## **Sensibilité (ISO)**

La sensibilité de l'appareil photo à la lumière peut être réglée en fonction de la quantité de lumière disponible. Plus la sensibilité est élevée, moins il faut de lumière pour réaliser la prise de vue, ce qui permet d'utiliser des vitesses d'obturation plus rapides ou des ouvertures plus petites.

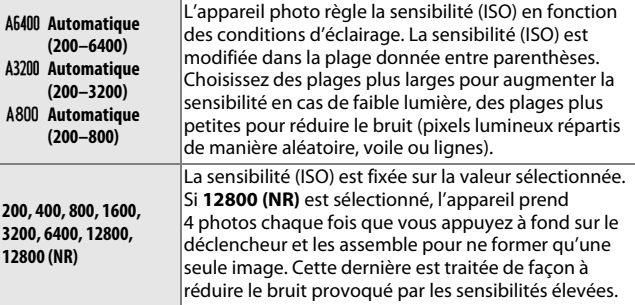

### A **Options de sensibilité (ISO) automatique**

Lorsque le réglage automatique de la sensibilité est activé, l'écran affiche l'icône **ISO AUTO** et la sensibilité actuellement sélectionnée.

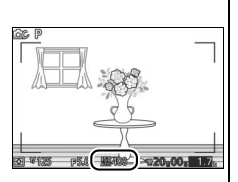

### $2800$  (NR)

Les bords de l'image sont tronqués. Par ailleurs, le flash intégré et l'option D-Lighting actif ne peuvent pas être utilisés. Il se peut que vous n'obteniez pas les résultats souhaités si l'appareil photo ou le sujet bouge pendant la prise de vue. Si NEF (RAW) est sélectionné comme qualité d'image, la photo est enregistrée en tant qu'image JPEG de qualité « fine ». Une seule photo est prise si la vitesse d'obturation est inférieure à **<sup>1</sup>** /**30** s.

## **Picture Control**

Choisissez la méthode utilisée par l'appareil photo pour traiter les photos.

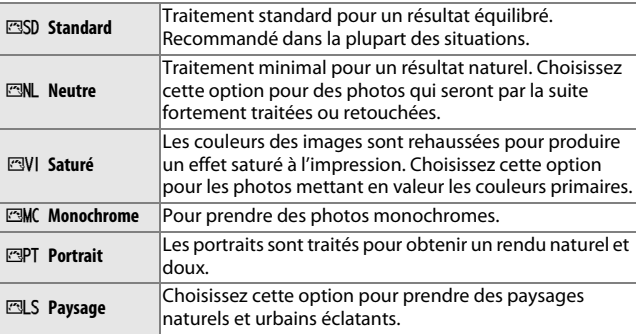

## *Modification des Picture Control*

Vous pouvez modifier les Picture Control prédéfinis et les Picture Control personnalisés ( $\Box$  159) en fonction de la scène ou de votre créativité.

## **1 Affichez les options.**

Mettez en surbrillance une rubrique dans le menu Picture Control et appuyez sur  $\triangleright$  pour afficher les réglages Picture Control ( $\Box$  157; les réglages disponibles avec les Picture Control personnalisés sont identiques à ceux des Picture Control prédéfinis sur lesquels ils se

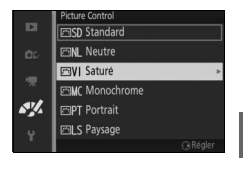

basent). Pour utiliser un Picture Control non modifié, mettez-le en surbrillance et appuyez sur  $\circledR$ .

 $\frac{N}{2}$ 

## **2 Modifiez les réglages.**

Appuyez sur ▲ ou ▼ pour mettre en surbrillance le réglage souhaité et appuyez sur  $\triangleleft$  ou  $\triangleright$  pour choisir une valeur. Répétez cette étape jusqu'à ce que tous les réglages soient modifiés ou sélectionnez l'option **Réglage rapide** pour choisir une combinaison prédéfinie de réglages. Vous pouvez rétablir les réglages par défaut en appuyant sur la

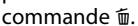

### **3 Enregistrez les modifications et quittez.** Appuyez sur  $\circledR$ .

### A **Picture Control prédéfini ou Picture Control personnalisé**

Les Picture Control fournis avec l'appareil photo sont dénommés Picture Control prédéfinis. Les Picture Control personnalisés sont créés en modifiant les Picture Control existants à l'aide de l'option **Picture Control perso.** du menu Traitement d'image ( $\Box$  159). Si vous le souhaitez, vous pouvez enregistrer les Picture Control personnalisés sur une carte mémoire et les copier sur d'autres appareils photo Nikon 1 S2 ou les charger dans des logiciels compatibles  $(21, 160)$ .

### A **Picture Control modifiés**

Les Picture Control qui ont été modifiés par rapport à leurs valeurs par défaut sont signalés par un astérisque (« \* ») dans le menu Picture Control ( $\Box$  155) et dans l'affichage détaillé  $(D = 165)$ .

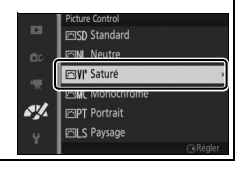

 $\frac{N}{2}$ 

### ❚❚ **Réglages Picture Control**

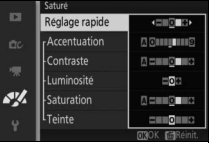

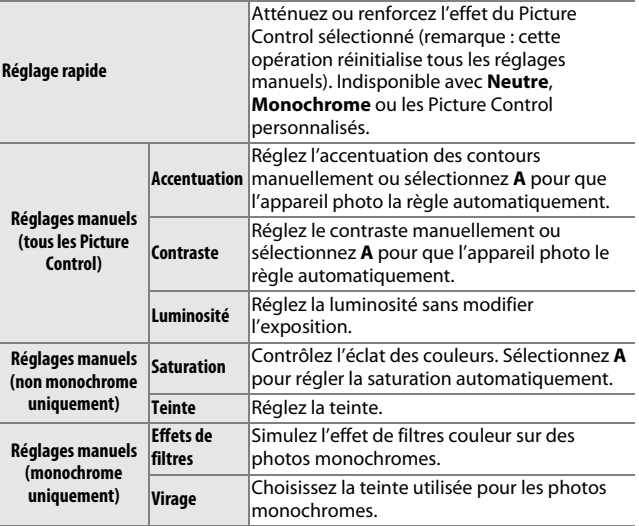

## D **« A » (Automatique)**

Les résultats obtenus pour l'accentuation, le contraste et la saturation automatiques varient selon l'exposition, la taille et la position du sujet dans le cadre.

 $\mathbb{Z}$ 

### A **Réglages précédents**

La ligne située au-dessous de l'affichage de la valeur dans le menu Picture Control indique la valeur précédente pour ce paramètre. Utilisez-la comme référence lors du réglage.

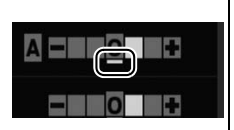

### A **Effets de filtres (Monochrome uniquement)**

Les options de ce menu simulent l'effet de filtres couleur sur des photos monochromes. Les effets de filtres suivants sont disponibles :

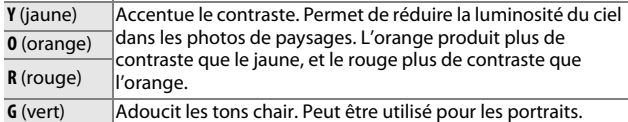

Notez que les effets obtenus avec l'option **Effets de filtres** sont plus prononcés que ceux produits par des filtres physiques en verre.

A **Virage (Monochrome uniquement)**

Choisissez parmi **B&W (N&B)** (noir et blanc), **Sepia (Sépia)**, **Cyanotype (Couleurs froides)** (monochrome teinté bleu), **Red (Rouge)**, **Yellow (Jaune)**, **Green (Vert)**, **Blue Green (Vert bleu)**, **Blue (Bleu)**, **Purple Blue (Bleu pourpre)**,

**Red Purple (Pourpre rouge).** Appuyez sur ▼ lorsque **Virage** est en surbrillance pour afficher

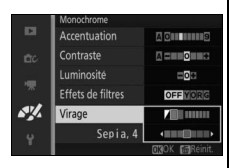

les options de saturation. Appuyez sur  $\triangleleft$  ou  $\triangleright$  pour modifier la saturation. Vous ne pouvez pas la modifier si vous avez sélectionné **B&W (N&B)** (noir et blanc).

 $\frac{N}{2}$ 

## **Picture Control perso.**

Les Picture Control fournis avec l'appareil photo peuvent être modifiés et enregistrés en tant que Picture Control personnalisés.

## *Éditer/enregistrer*

Pour créer un Picture Control personnalisé, sélectionnez **Éditer/enregistrer** et suivez les étapes ci-dessous.

## **1 Sélectionnez un Picture Control.**

Mettez en surbrillance un Picture Control existant et appuyez sur  $\blacktriangleright$ , ou appuyez sur ® pour passer à l'étape 3 afin d'enregistrer une copie du Picture Control mis en surbrillance sans autre modification.

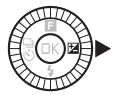

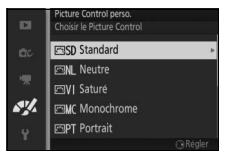

## **2 Modifiez le Picture Control sélectionné.**

Pour en savoir plus, reportez-vous à la page 157. Pour abandonner les modifications et reprendre à partir des réglages par défaut, appuyez sur la commande  $\overline{\mathfrak{m}}$ . Appuyez sur  $\mathfrak{B}$  une fois les réglages effectués.

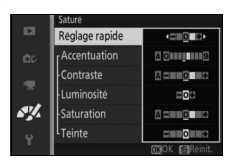

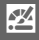
#### **3 Enregistrez le Picture Control.**

Mettez en surbrillance une destination (de C-1 à C-9) et appuyez sur  $\circledR$  pour enregistrer le Picture Control personnalisé et revenir au menu Traitement d'image.

Le nouveau Picture Control est indiqué dans le menu **Picture Control**.

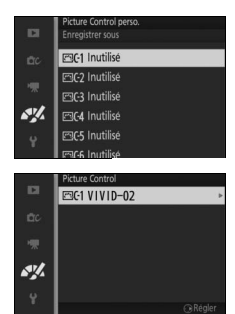

# *Charger/enregistrer*

Les Picture Control personnalisés créés à l'aide de Picture Control Utility disponible dans ViewNX 2 ou dans un logiciel optionnel tel que Capture NX 2 peuvent être copiés sur une carte mémoire et chargés dans l'appareil photo. Les Picture Control personnalisés créés avec l'appareil photo peuvent être copiés sur la carte mémoire afin d'être utilisés dans d'autres appareils photo Nikon 1 S2 et dans des logiciels compatibles, puis supprimés lorsque vous n'en avez plus besoin.

 $\frac{N}{2}$ 

Pour copier des Picture Control personnalisés vers ou depuis une carte mémoire, ou pour supprimer des Picture Control personnalisés de la carte mémoire, sélectionnez

**Charger/enregistrer** dans le menu **Picture Control perso.**. Les options suivantes apparaissent :

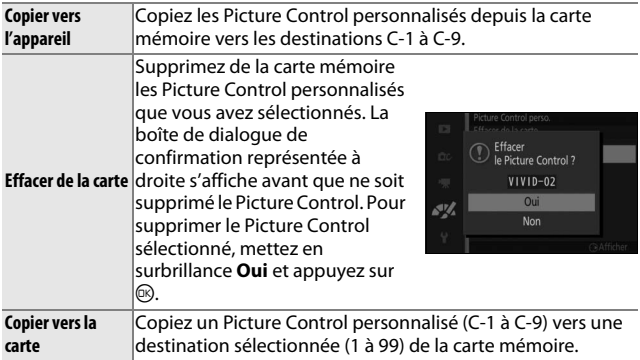

#### A **Copier vers la carte**

Jusqu'à 99 Picture Control personnalisés peuvent être stockés simultanément sur la carte mémoire. La carte mémoire ne peut être utilisée que pour enregistrer des Picture Control personnalisés créés par l'utilisateur. Les Picture Control prédéfinis, fournis avec l'appareil photo, ne peuvent pas être copiés sur la carte mémoire ou supprimés.

#### A **Picture Control perso. > Effacer**

Vous pouvez utiliser l'option **Effacer** du menu **Picture Control perso.** pour supprimer des Picture Control personnalisés dont vous n'avez plus besoin.

# **Réduction du bruit ISO**

Sélectionnez **Activée** pour réduire le « bruit » (pixels lumineux répartis de manière aléatoire, lignes ou voile). Si **Désactivée** est sélectionné, la réduction du bruit est quand même effectuée, mais elle n'est pas aussi efficace que lorsque **Activée** est sélectionné.

# $\frac{1}{2}$  Me **Menu Configuration**

Pour afficher le menu Configuration, appuyez sur MENU et sélectionnez **Configuration**.

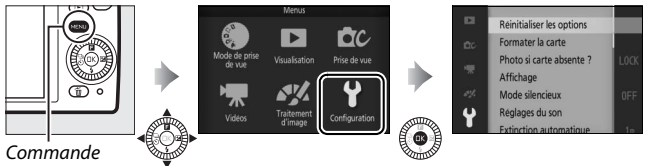

MENU

Le menu Configuration contient les options suivantes :

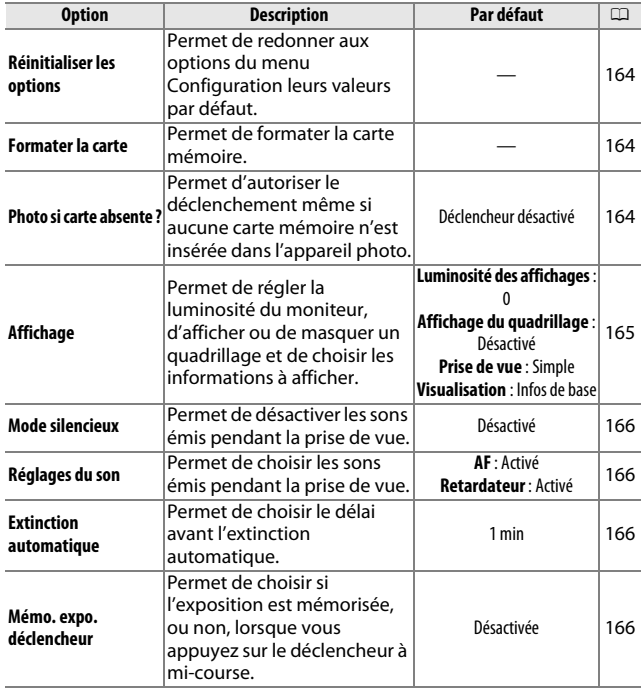

i<sup>c</sup>s

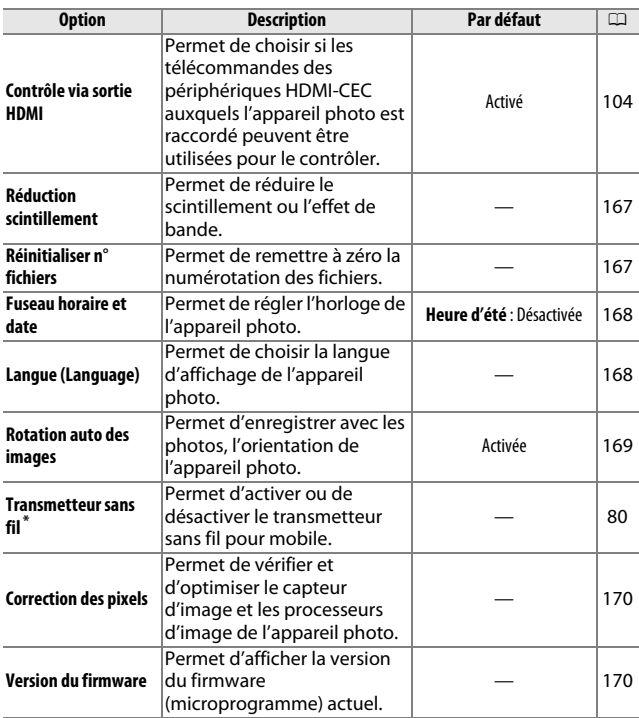

**\*** Uniquement disponible lorsqu'un transmetteur sans fil pour mobile WU-1a (en option) est inséré.

# **Réinitialiser les options**

Sélectionnez **Oui** pour redonner à toutes les options du menu Configuration leurs valeurs par défaut à l'exception de **Réduction scintillement**, **Fuseau horaire et date** et **Langue (Language)**.

### **Formater la carte**

Sélectionnez **Oui** pour formater la carte mémoire. Notez que cette opération supprime définitivement toutes les données de la carte, dont les images protégées ; avant de continuer, veillez à bien copier toutes les photos importantes et autres données sur un ordinateur (0 100). Pour quitter sans formater la carte mémoire, mettez **Non** en surbrillance puis appuyez sur  $\circledR$ .

Le message indiqué à droite apparaît pendant le formatage de la carte. Ne retirez pas la carte mémoire et ne coupez pas l'alimentation tant que le formatage n'est pas terminé.

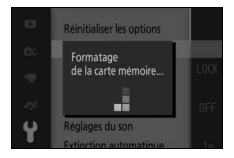

# **Photo si carte absente ?**

Si **Déclencheur activé** est sélectionné, le déclenchement peut avoir lieu même si aucune carte mémoire n'est insérée. Aucune photo n'est enregistrée, même si elle s'affiche en mode démo. Sélectionnez **Déclencheur désactivé** pour autoriser le déclenchement uniquement lorsqu'une carte est insérée.

i<sup>c</sup>s

# **Affichage**

Réglez les options d'affichage suivantes.

# *Luminosité des affichages*

Appuyez sur  $\triangle$  ou  $\nabla$  afin de choisir une valeur pour la luminosité du moniteur. Choisissez des valeurs élevées pour augmenter la luminosité et des valeurs faibles pour la réduire.

# *Affichage du quadrillage*

Sélectionnez **Activé** pour afficher un quadrillage afin de faciliter le cadrage  $(D 24)$ .

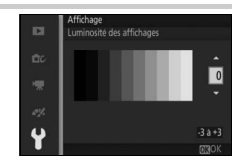

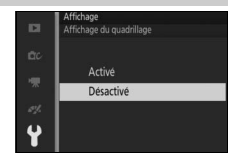

# *Prise de vue*

Choisissez les informations à afficher pendant la prise de vue  $(1, 4)$ .

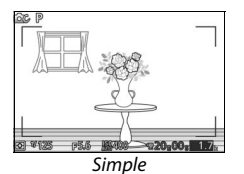

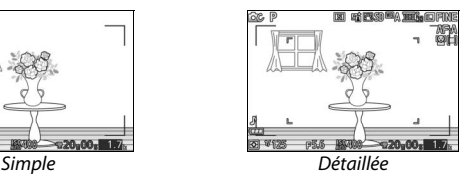

# *Visualisation*

Choisissez les informations à afficher pendant la visualisation  $(D 85)$ .

NIKON **DE** Infos de base Infos détaillées Image uniquement

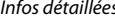

 $\frac{1}{2}$ 

# **Mode silencieux**

Sélectionnez **Activé** pour que l'appareil photo n'émette pas de sons pendant la prise de vue.

# **Réglages du son**

Mettez les éléments souhaités en surbrillance et appuyez sur  $\triangleright$  pour les sélectionner ou les désélectionner. Sélectionnez **AF** pour que l'appareil photo émette un signal sonore lorsqu'il effectue la mise au point, **Retardateur** pour qu'il émette un signal sonore lors de l'utilisation

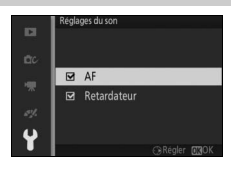

du retardateur, ou décochez les cases pour désactiver ces sons. Appuyez sur  $\circledR$  pour quitter lorsque vous avez effectué les réglages.

# **Extinction automatique**

Choisissez le délai au bout duquel le moniteur s'éteint lorsqu'aucune opération n'est effectuée ( $\Box$  17). Choisissez des délais courts afin de prolonger l'autonomie de l'accumulateur. Une fois l'écran éteint, vous pouvez le réactiver à l'aide du déclencheur.

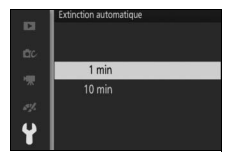

### **Mémo. expo. déclencheur**

Si l'option **Activée** est sélectionnée, l'exposition est mémorisée tant que vous maintenez le déclencheur appuyé à mi-course.

# **Réduction scintillement**

Réduisez le scintillement et l'effet de bande de l'écran et des vidéos lorsque vous opérez sous un éclairage fluorescent ou à vapeur de mercure. Choisissez une fréquence correspondant à celle de l'alimentation secteur locale.

#### A **Réduction scintillement**

Si vous ne connaissez pas la fréquence de l'alimentation secteur locale, testez les deux options et choisissez celle qui produit les meilleurs résultats. La réduction du scintillement peut ne pas produire les résultats attendus si le sujet est très lumineux. Si c'est le cas, sélectionnez le mode **A** ou **M** et choisissez une plus petite ouverture (une plus grande valeur).

# **Réinitialiser n° fichiers**

Lorsque vous prenez une photo ou enregistrez une vidéo, l'appareil photo nomme le fichier en ajoutant un au numéro de fichier précédent ( $\text{ }$  126). Si le dossier en cours est numéroté 999 et qu'il contient 999 photos ou une photo numérotée 9999, le déclenchement est désactivé et aucune autre prise de vue supplémentaire ne peut être effectuée. Pour réinitialiser la numérotation des fichiers à 0001, sélectionnez **Oui** pour **Réinitialiser n° fichiers**, puis formatez la carte mémoire en cours d'utilisation ou insérez-en une autre.

# **Fuseau horaire et date**

Modifiez le fuseau horaire, réglez l'horloge de l'appareil photo, choisissez l'ordre d'affichage de la date et activez ou désactivez l'heure d'été ( $\Box$  19).

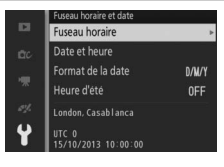

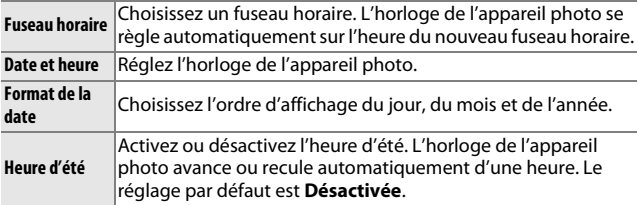

# **Langue (Language)**

Choisissez une langue pour les messages et les affichages de l'appareil photo.

i<sup>c</sup>s

# **Rotation auto des images**

Les photos prises lorsque cette option est définie sur **Activée** contiennent des informations sur l'orientation de l'appareil photo. Vous pouvez ainsi les faire pivoter automatiquement pendant la visualisation ou lorsqu'elles sont affichées dans ViewNX 2 (fourni) ou Capture NX 2 (disponible séparément ;  $\mathfrak{D}$  172). Les orientations suivantes sont enregistrées :

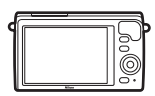

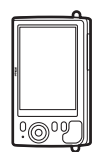

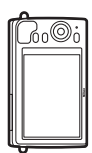

Cadrage horizontal Appareil photo tourné de 90° dans le sens des aiguilles d'une montre

Appareil photo tourné de 90° dans le sens inverse des aiguilles d'une montre

L'orientation de l'appareil photo n'est pas enregistrée quand l'option **Désactivée** est sélectionnée. Choisissez cette option lorsque vous effectuez un filé panoramique ou prenez des photos en pointant l'objectif vers le haut ou vers le bas.

#### D **Rotation auto des images**

L'orientation des images n'est pas enregistrée pour les vidéos et les Instants animés.

#### A **Rotation des images**

Pour faire pivoter automatiquement les photos à la verticale pendant la visualisation, sélectionnez **Activée** pour l'option **Rotation des images** du menu Visualisation  $( \Box 113)$ .

# **Correction des pixels**

Vérifiez et optimisez le capteur d'image et les processeurs d'image de l'appareil photo si vous observez des points lumineux inhabituels sur vos photos (remarque : l'appareil photo est équipé d'un capteur et de processeurs déjà optimisés). Avant d'effectuer la correction des pixels comme décrit ci-dessous, vérifiez que l'accumulateur est entièrement chargé.

#### **1 Fixez un objectif et son bouchon.**

Mettez l'appareil photo hors tension et fixez un objectif 1 NIKKOR. Si l'objectif est équipé d'un bouchon, ne le retirez pas.

#### **2 Sélectionnez Correction des pixels.**

Mettez l'appareil photo sous tension, appuyez sur MENU et sélectionnez **Correction des pixels** dans le menu Configuration.

#### **3 Sélectionnez Oui.**

La correction des pixels commence immédiatement. Notez qu'il est impossible d'effectuer d'autres opérations pendant la correction des pixels. Ne mettez pas l'appareil photo hors tension, ne retirez pas ou ne débranchez pas la source d'alimentation avant la fin de la correction des pixels.

#### **4 Mettez l'appareil photo hors tension.**

Mettez l'appareil photo hors tension une fois la correction des pixels effectuée.

### **Version du firmware**

Affichez la version du firmware (microprogramme) actuel.

i<sup>c</sup>s

# Re **Remarques techniques**

Lisez ce chapitre pour en savoir plus sur les accessoires compatibles, le nettoyage et le rangement de l'appareil photo, ainsi que sur la procédure à suivre en cas d'affichage d'un message d'erreur ou de problèmes avec l'appareil photo.

# **Accessoires disponibles en option**

Au moment de la rédaction de ce manuel, les accessoires suivants sont disponibles pour votre appareil photo.

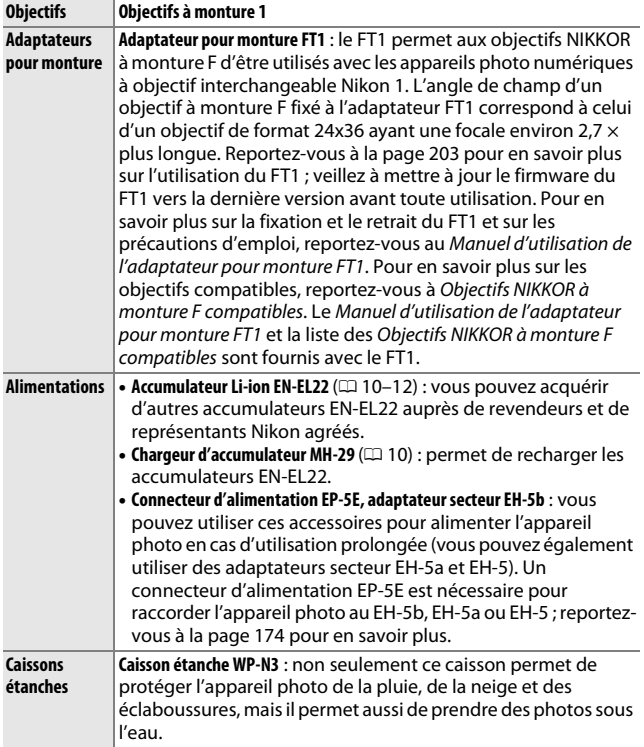

 $\boldsymbol{\mathcal{V}}$ 

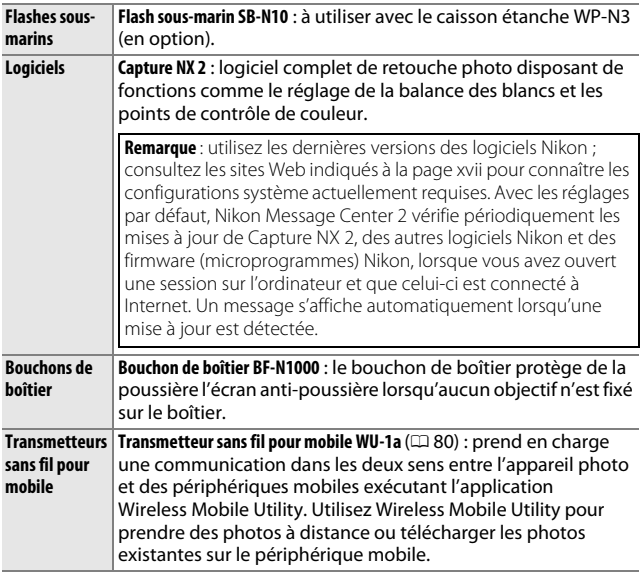

A **Accessoires disponibles en option** La disponibilité peut varier selon le pays ou la région. Consultez notre site Web ou nos brochures pour obtenir les dernières informations.

 $\mathbb{Z}$ 

# *Cartes mémoire agréées*

Les cartes mémoire suivantes ont été testées et agréées pour une utilisation avec cet appareil photo. Il est recommandé d'utiliser des cartes de catégorie de vitesse 6 ou supérieure pour l'enregistrement des vidéos. L'enregistrement peut s'arrêter de manière inattendue si vous utilisez des cartes dont la vitesse d'écriture est inférieure.

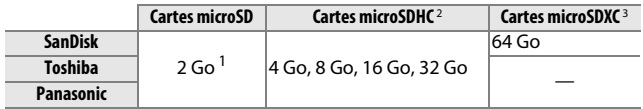

**1** Vérifiez que les lecteurs de cartes ou les autres périphériques que vous allez utiliser avec la carte acceptent les cartes de 2 Go.

- **2** Vérifiez que les lecteurs de cartes ou les autres périphériques que vous allez utiliser avec la carte sont compatibles avec la norme SDHC. L'appareil photo est compatible UHS-I.
- **3** Vérifiez que les lecteurs de cartes ou les autres périphériques que vous allez utiliser avec la carte sont compatibles avec la norme SDXC. L'appareil photo est compatible UHS-I.

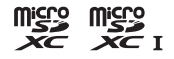

Les autres cartes n'ont pas été testées. Pour en savoir plus sur les cartes ci-dessus, contactez leur fabricant.

# *Fixation du connecteur d'alimentation et de l'adaptateur secteur*

Mettez l'appareil photo hors tension avant de fixer un connecteur d'alimentation et un adaptateur secteur (en option).

### **1 Préparez l'appareil photo.**

Ouvrez le volet du logement pour accumulateur/carte mémoire et le volet du connecteur d'alimentation.

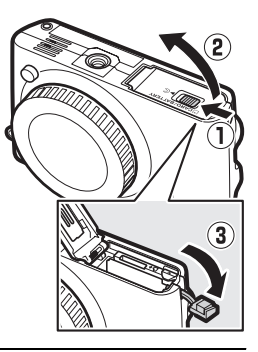

#### **2 Insérez le connecteur d'alimentation EP-5E.**

Insérez le connecteur dans le sens indiqué, en l'utilisant pour maintenir le loquet orange appuyé sur le côté. Le loquet verrouille le connecteur en position, une fois que ce dernier est entièrement inséré.

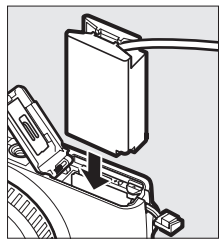

### **3 Fermez le volet du logement pour accumulateur/carte mémoire.**

Positionnez le câble du connecteur d'alimentation de manière à ce qu'il sorte du logement, puis fermez le volet du logement pour accumulateur/carte mémoire.

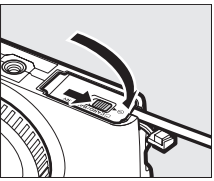

 $\mathbb{Z}$ 

#### **4 Raccordez l'adaptateur secteur.**

Raccordez le câble d'alimentation de l'adaptateur secteur à la prise d'entrée secteur de l'adaptateur  $(1)$  et le câble d'alimentation de l'EP-5E à la prise de sortie CC  $(2)$ . L'icône **-** s'affiche sur le moniteur lorsque l'appareil photo est alimenté par l'adaptateur secteur et le connecteur d'alimentation.

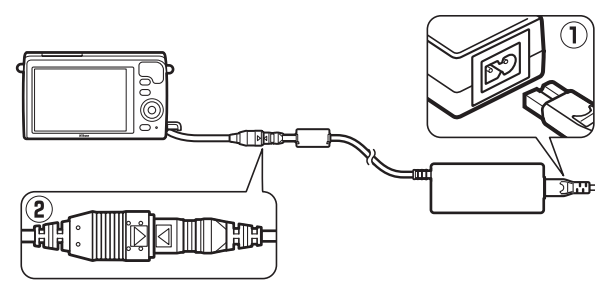

# **Rangement et nettoyage**

#### *Rangement*

Si vous n'avez pas l'intention d'utiliser votre appareil photo avant longtemps, retirez l'accumulateur et rangez-le dans un endroit frais et sec, avec le cache-contacts bien en place. Pour éviter la formation de moisissure ou de rouille, rangez l'appareil photo dans un endroit sec et aéré. Ne le rangez pas avec des boules antimites de naphtaline ou de camphre ou dans des lieux qui sont :

- **•** mal aérés ou avec un taux d'humidité supérieur à 60%
- **•** à proximité d'appareils générateurs de forts champs électromagnétiques, comme des téléviseurs ou des radios
- **•** exposés à des températures supérieures à +50 °C ou inférieures à  $-10 °C$

# *Nettoyage*

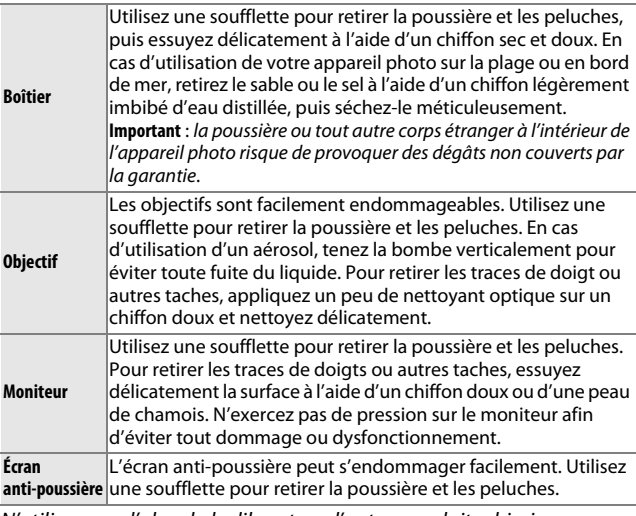

N'utilisez pas d'alcool, de diluant ou d'autres produits chimiques volatils.

### **Entretien de l'appareil photo et de l'accumulateur : précautions**

**Ne faites pas tomber votre matériel** : il risque de ne plus fonctionner correctement s'il est soumis à des chocs ou à des vibrations.

**Gardez-le au sec** : ce produit n'étant pas étanche, il peut se mettre à dysfonctionner s'il est immergé dans l'eau ou exposé à de forts taux d'humidité. La formation de rouille sur les mécanismes internes peut provoquer des dommages irréparables.

**Évitez les brusques changements de température** : les brusques changements de température, qui peuvent se produire par exemple en hiver lorsque vous entrez dans un endroit chauffé ou en sortez, peuvent entraîner la présence de condensation à l'intérieur de l'appareil photo. Pour empêcher cette formation de condensation, enveloppez votre appareil dans un étui ou un sac plastique avant de l'exposer à de brusques changements de température.

**Tenez-le à l'écart des champs magnétiques puissants** : n'utilisez pas et ne rangez pas votre matériel à proximité d'équipements susceptibles de générer des radiations électromagnétiques ou des champs magnétiques puissants. Des charges statiques puissantes ou les champs magnétiques générés par du matériel comme des émetteurs radio peuvent causer des interférences avec l'écran, endommager les données stockées sur la carte mémoire ou affecter les circuits internes de votre matériel.

**Protégez la monture d'objectif** : veillez à remettre en place le bouchon de boîtier si aucun objectif n'est fixé sur l'appareil photo.

**Ne touchez pas l'écran anti-poussière** : l'écran anti-poussière qui protège le capteur d'image peut être facilement endommagé. Vous ne devez en aucun cas exercer une quelconque pression sur l'écran anti-poussière ou le pousser avec des outils de nettoyage. Vous risquez sinon de le rayer ou de l'endommager.

**Mettez votre appareil photo hors tension avant de retirer l'accumulateur ou de débrancher la source d'alimentation** : ne débranchez pas la source d'alimentation ou ne retirez pas l'accumulateur lorsque l'appareil photo est sous tension ou lorsque des images sont en cours d'enregistrement ou d'effacement. Toute coupure d'alimentation forcée dans ces cas-là peut entraîner la perte de données ou endommager la mémoire ou les circuits internes de l'appareil photo. Pour éviter toute coupure accidentelle de l'alimentation, évitez de changer votre appareil photo de place quand il est raccordé à l'adaptateur secteur.

**Nettoyage** : pour nettoyer le boîtier de votre appareil photo, retirez délicatement la poussière et les peluches à l'aide d'une soufflette, puis essuyez-le délicatement à l'aide d'un chiffon sec et doux. En cas d'utilisation de l'appareil photo à la plage ou en bord de mer, retirez le sable ou le sel de l'appareil photo à l'aide d'un chiffon légèrement imbibé d'eau douce, puis séchez-le méticuleusement.

Les objectifs sont facilement endommageables. Retirez délicatement la poussière et les peluches à l'aide d'une soufflette. En cas d'utilisation d'un aérosol, tenez la bombe verticalement pour éviter toute fuite du liquide. Pour retirer les traces de doigts et autres taches sur l'objectif, appliquez un peu de nettoyant optique sur un chiffon propre et doux et nettoyez délicatement l'objectif.

**Rangement** : pour éviter la formation de moisissure ou de rouille, rangez l'appareil photo dans un endroit frais, sec et aéré. Si vous utilisez un adaptateur secteur, débranchez-le pour éviter tout risque d'incendie. Si vous prévoyez de ne pas utiliser le matériel avant longtemps, retirez l'accumulateur afin d'éviter toute fuite et rangez votre appareil photo dans un sac plastique contenant un absorbeur d'humidité. Ne mettez cependant pas l'étui de l'appareil photo dans un sac plastique. Cela risque de l'abîmer. Notez que les absorbeurs d'humidité perdent en efficacité avec le temps et qu'ils doivent donc être régulièrement changés.

Pour éviter toute formation de moisissure ou de rouille, sortez votre appareil photo de son rangement au moins une fois par mois. Mettez-le sous tension et déclenchez-le plusieurs fois avant de le ranger.

Rangez l'accumulateur dans un endroit sec et frais. Remettez en place le cache-contacts avant de ranger l'accumulateur.

**Remarques à propos du moniteur** : la construction du moniteur est d'une extrême précision ; au moins 99,99% des pixels sont efficaces, le pourcentage des pixels manquants ou défectueux ne dépassant pas 0,01%. Par conséquent, bien que cet écran puisse comporter des pixels allumés en permanence (blanc, rouge, bleu ou vert) ou au contraire éteints en permanence (noir), ceci ne constitue pas un dysfonctionnement et n'affecte pas les images enregistrées avec votre appareil.

Le moniteur peut être difficilement lisible en cas de forte luminosité ambiante.

N'exercez aucune pression sur l'écran afin d'éviter de l'endommager ou de le faire dysfonctionner. Retirez la poussière ou les peluches de l'écran à l'aide d'une soufflette. Pour enlever les taches, essuyez-les délicatement à l'aide d'un chiffon doux ou d'une peau de chamois. En cas de bris du moniteur, veillez à ne pas vous couper avec les bris de verre et évitez tout contact des cristaux liquides avec la peau, les yeux et la bouche.

**Ne dirigez pas l'objectif vers le soleil** : ne pointez pas l'objectif en direction du soleil ou de toute autre source très lumineuse pendant une période prolongée. La lumière intense peut entraîner la détérioration du capteur d'image ou l'apparition d'un effet de flou blanc sur les photos.

**Moiré** : il s'agit d'un effet visuel d'interférence créé par la superposition d'une image contenant un motif régulier et répétitif, comme des rayures sur un vêtement ou les fenêtres d'un bâtiment, et de la grille du capteur d'image de l'appareil photo. Dans certains cas, il peut apparaître sous forme de lignes. Si vous observez du moiré sur vos photos, essayez de modifier la distance ou l'angle entre l'appareil photo et le sujet, ou d'effectuer un zoom avant et arrière.

**Lignes** : du bruit sous forme de lignes peut exceptionnellement apparaître sur les images extrêmement lumineuses ou contenant des sujets en contre-jour.

**Accumulateurs** : en cas de manipulation inappropriée, les accumulateurs risquent de fuir ou d'exploser. Respectez les consignes de manipulation des accumulateurs suivantes :

- **•** Utilisez uniquement des accumulateurs agréés pour ce matériel.
- **•** N'exposez pas l'accumulateur aux flammes ou à une chaleur excessive.
- **•** Veillez à ce que les contacts de l'accumulateur restent propres.
- **•** Mettez le matériel hors tension avant de remplacer son accumulateur.
- **•** Retirez l'accumulateur de l'appareil photo ou du chargeur si vous ne les utilisez pas et remettez en place le cache-contacts. Ces produits consomment de petites quantités de charge même s'ils sont hors tension et peuvent décharger entièrement l'accumulateur au point de ne plus fonctionner. Si vous n'avez pas l'intention d'utiliser l'accumulateur avant longtemps, insérez-le dans l'appareil photo, déchargez-le entièrement, puis retirez-le et rangez-le dans un endroit où la température ambiante est comprise entre 15 °C et 25 °C (évitez les endroits extrêmement chauds ou froids). Répétez cette procédure au moins une fois tous les six mois.
- **•** La mise sous tension et hors tension répétée de l'appareil photo lorsque l'accumulateur est entièrement déchargé entraîne une baisse de son autonomie. Vous devez recharger les accumulateurs entièrement déchargés avant toute utilisation.
- **•** La température interne de l'accumulateur risque d'augmenter lorsque celui-ci est en cours d'utilisation. En essayant de recharger l'accumulateur alors que sa température interne est élevée, vous diminuez ses performances. Il risque, par ailleurs, de ne pas se recharger ou de ne se recharger que partiellement. Laissez l'accumulateur refroidir avant de le recharger.
- **•** Continuer de recharger l'accumulateur alors qu'il est totalement chargé peut diminuer ses performances.
- **•** Une nette diminution de la durée de conservation de la charge d'un accumulateur entièrement chargé et utilisé à température ambiante indique qu'il doit être remplacé. Achetez un nouvel accumulateur EN-EL22.
- **•** Chargez-le avant toute utilisation. Pour les événements importants, préparez un accumulateur EN-EL22 de rechange entièrement chargé. En effet, il peut être difficile dans certains endroits de trouver rapidement des accumulateurs de rechange. Notez que par temps froid, la capacité des accumulateurs a tendance à diminuer. Veillez à ce que l'accumulateur soit entièrement chargé avant de photographier en extérieur par temps froid. Gardez un accumulateur de rechange au chaud et intervertissez les deux accumulateurs dès que nécessaire. Une fois réchauffé, un accumulateur peut retrouver de sa capacité.
- **•** Les accumulateurs usagés demeurent une ressource précieuse. Veuillez les recycler conformément aux réglementations en vigueur dans votre pays.

#### D **Révision de votre appareil photo et des accessoires**

Cet appareil photo est un appareil de précision qui nécessite d'être révisé régulièrement. Nikon recommande de le faire vérifier par le revendeur d'origine ou un technicien Nikon agréé une fois par an ou tous les deux ans et de le faire réviser entièrement une fois tous les trois à cinq ans (veuillez remarquer que ces services sont payants). Ces révisions sont d'autant plus importantes si vous utilisez votre appareil photo à titre professionnel. Lorsque vous laissez votre appareil photo en révision ou en réparation, n'oubliez pas de joindre les accessoires avec lesquels vous l'utilisez régulièrement, comme les objectifs.

 $\mathbb{Z}$ 

# **Réglages disponibles**

Le tableau suivant répertorie les réglages que vous pouvez modifier, pour chaque mode.

#### **Ⅱ■** Modes **△** Automatique, └॒ Meilleur moment,  $\mathbf{w}$ <sup>+</sup> Vidéo avancée et **□** Instant **animé**

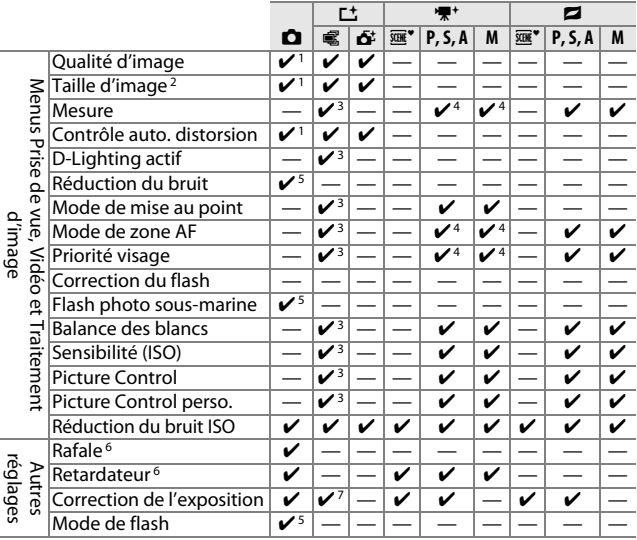

- **1** N'a pas d'effet sur les vidéos enregistrées à l'aide de la commande d'enregistrement vidéo.
- **2** Les images RAW ont une taille fixe de 4592  $\times$  3072 pixels.
- **3** Disponible lorsque **P**, **S**, **A** ou **M** est sélectionné comme **Mode d'exposition**.
- 4 Non disponible lorsque **W** Ralenti est sélectionné en mode Vidéo avancée  $(D 48)$ .
- **5** Non disponible si 10, 20, 30 ou 60 vps est sélectionné en mode rafale ( $\Box$  69).
- **6** Le mode rafale et le retardateur ne peuvent pas être utilisés simultanément.
- **7** Disponible lorsque h, **P**, **S** ou **A** est sélectionné comme **Mode d'exposition**.

### **III CC Mode Créativité**

Dans le tableau ci-dessous, les modes Créativité sont représentés par les icônes suivantes : **O** Palette créative, **3 HDR, Q Flou, \$ Effet** miniature, **Couleur sélective,**  $\mathcal{R}$  Traitement croisé et  $\mathbf{R}$  Effet appareil photo jouet.

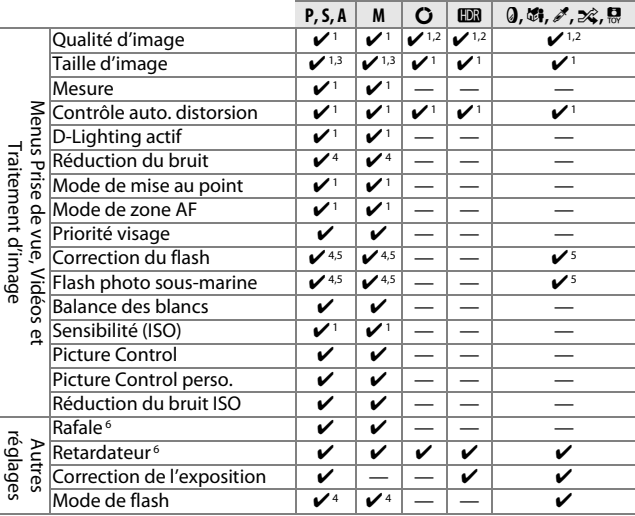

**1** N'a pas d'effet sur les vidéos enregistrées à l'aide de la commande d'enregistrement vidéo.

- **2 NEF (RAW)** non disponible.
- **3** Les images RAW ont une taille fixe de 4592  $\times$  3072 pixels.
- **4** Non disponible si 10, 20, 30 ou 60 vps est sélectionné en mode rafale ( $\Box$  69).
- **5** Non disponible à une sensibilité (ISO) de **12800 (NR)**.
- **6** Le mode rafale et le retardateur ne peuvent pas être utilisés simultanément.

 $\mathbb{Z}$ 

# **Réglages par défaut**

Les valeurs par défaut des options des menus Visualisation, Prise de vue, Vidéos, Traitement d'image et Configuration se trouvent respectivement aux pages 110, 121, 143, 148 et 162. Les valeurs par défaut des autres réglages se trouvent ci-dessous.

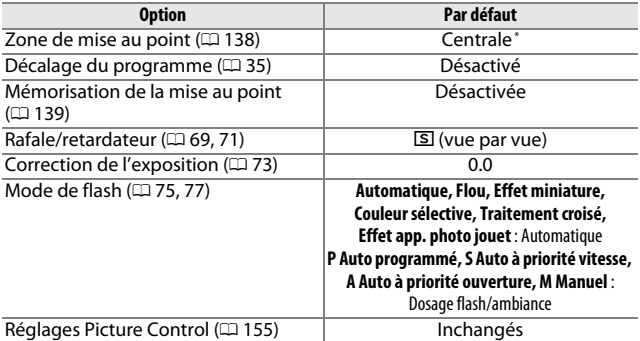

**\*** Non affichée si **Zone automatique** est sélectionné comme **Mode de zone AF**.

# **Capacité des cartes mémoire**

Le tableau suivant indique le nombre de photos ou la durée des vidéos qui peuvent être stockées sur une carte microSDHC UHS-I SDSDQXP-016G-J35 SanDisk de 16 Go avec différentes qualités et tailles d'image ou différents paramètres vidéo. Tous les chiffres sont approximatifs. La taille du fichier dépend du type de carte utilisé et de la scène enregistrée.

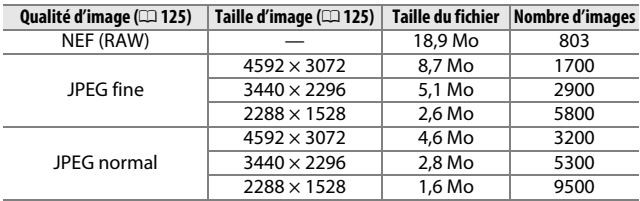

#### ❚❚ **Automatique, Créativité, Sélection active et Sélecteur photo optimisé\***

**\* Nbre de vues enregistrées** défini sur 1.

#### ❚❚ **Sélecteur photo optimisé\***

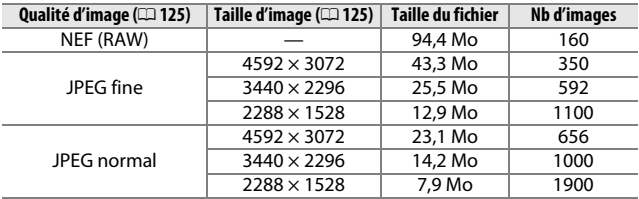

**\* Nbre de vues enregistrées** défini sur 5. La taille du fichier correspond à la somme des tailles des 5 images.

#### ❚❚ **HD, Accélérés, Sauts de séquences et Vidéos de 4 secondes**

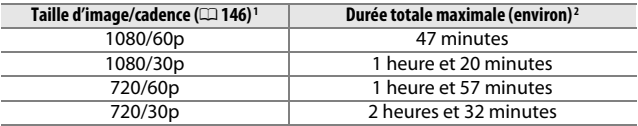

**1** Vidéos HD uniquement. Les accélérés, sauts de séquences et vidéos de 4 secondes sont enregistrés en 1080/30p.

**2** Pour en savoir plus sur la durée maximale d'une seule vidéo, reportez-vous à la page 146.

#### ❚❚ **Ralentis**

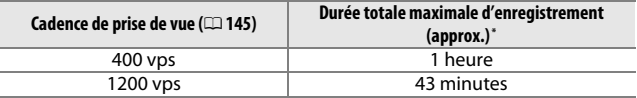

**\*** Jusqu'à 2 secondes de ralentis peuvent être enregistrées dans une seule vidéo. Les ralentis sont lus sur une durée correspondant à environ 13 fois (**400 vps**) ou 40 fois (**1200 vps**) le temps d'enregistrement.

#### ❚❚ **Instants animés**

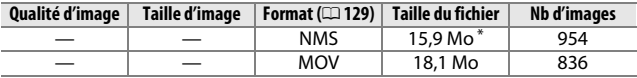

**\*** La taille du fichier correspond à la somme de la taille de la photo et de celle de la vidéo.

# **Dépannage**

Si vous constatez un dysfonctionnement de votre appareil photo, consultez cette liste des problèmes les plus courants avant de faire appel à votre revendeur ou représentant Nikon.

#### *Accumulateur/affichage*

**L'appareil photo est sous tension mais ne répond pas** : attendez que l'enregistrement ou tout autre processus se termine. Si le problème persiste, mettez l'appareil photo hors tension. Si l'appareil photo ne répond toujours pas, retirez l'accumulateur et insérez-le à nouveau, ou débranchez et rebranchez l'adaptateur secteur, mais notez que cette action entraînera la suppression de toute donnée qui n'a pas encore été enregistrée. Les données déjà présentes sur la carte mémoire ne seront pas affectées.

#### **Le moniteur est éteint** :

- L'appareil photo est hors tension ( $\Box$  17) ou l'accumulateur est déchargé  $(D 10, 21)$ .
- **•** Le moniteur s'est éteint automatiquement pour économiser l'énergie ( $\Box$ ) 166). Pour le réactiver, appuyez sur le déclencheur.
- L'appareil photo est raccordé à un ordinateur ( $\Box$  100) ou à un téléviseur ( $\Box$  103).

#### **L'appareil photo s'éteint brusquement** :

- Le niveau de charge de l'accumulateur est faible ( $\Box$  10, 21).
- **•** Le moniteur s'est éteint automatiquement pour économiser l'énergie ( $\Box$ ) 166). Pour le réactiver, appuyez sur le déclencheur.
- La température interne de l'appareil photo est élevée ( $\Box$  xvi, 192). Attendez que l'appareil photo refroidisse avant de le mettre à nouveau sous tension.

**Aucun indicateur n'est affiché** : utilisez les options **Affichage** > **Prise de vue** et **Affichage** > **Visualisation** du menu Configuration pour choisir les informations affichées  $(21165)$ .

**L'appareil photo met du temps à s'allumer** : effacez des fichiers ou formatez la carte mémoire.

#### **Le déclencheur est désactivé** :

- L'accumulateur est déchargé (ED 10, 21).
- La carte mémoire est pleine ( $\Box$  21).
- Le flash est en cours de recyclage ( $\Box$  78).
- La mise au point n'est pas effectuée ( $\Box$  23).
- Vous êtes en train de réaliser un ralenti ( $\Box$  50).

**Une seule photo est prise lorsque vous appuyez sur le déclencheur en mode rafale :**  $\Box$  **est** sélectionné en mode rafale ( $\Box$  69) et le flash intégré est sorti.

#### **L'appareil photo n'effectue pas la mise au point automatiquement** :

- **•** Le sujet n'est pas adapté à la mise au point automatique (autofocus)  $(D = 135)$ .
- L'appareil photo est en mode de mise au point manuelle ( $\Box$  134, 136).

**La mise au point n'est pas mémorisée lorsque vous appuyez à mi-course sur le déclencheur** : réglez le mode de mise au point sur AF-S (CD 134, 139).

**Il est impossible de sélectionner la zone de mise au point** : il est impossible de sélectionner la zone de mise au point en mode AF Zone automatique ( $\Box$  138) ou priorité visage ( $\Box$ ) 28). Dans les autres modes de zone AF, vous pouvez sélectionner la zone de mise au point en appuyant sur  $\mathcal{D}$ .

**Il est impossible de sélectionner le mode de zone AF** : l'appareil photo est en mode Automatique ou Meilleur moment ( $\Box$  54), une option autre que **P**, **S**, **A**, **M** est sélectionnée en mode Créativité ( $\Box$  33), le mode de mise au point manuelle est sélectionné (□ 134) ou le *B***\* Sélecteur auto** est utilisé (□ 124).

**Il est impossible de sélectionner la taille d'image** : **NEF (RAW)** est sélectionné comme qualité d'image  $(11 125)$ .

**L'appareil photo met du temps pour enregistrer les photos** : désactivez la réduction du bruit (0 133) et choisissez une sensibilité (ISO) (0 154) différente de **12800 (NR)**. En mode Créativité, l'enregistrement des photos peut prendre plus de temps lorsque **HDR** est sélectionné ( $\Box$  42).

**Il y a du « bruit » (points lumineux, pixels lumineux répartis de manière aléatoire, voile ou lignes) sur les photos** :

- **•** Choisissez une sensibilité (ISO) inférieure ou activez la réduction du bruit  $ISO (21154).$
- **•** Utilisez la réduction du bruit si la vitesse d'obturation est inférieure à 1 s  $(D 133)$ .

**Des taches apparaissent sur les photos** : nettoyez les lentilles avant et arrière de l'objectif ou l'écran anti-poussière ( $\Box$  176).

**Un effet de scintillement ou de bande est visible sur les vidéos ou à l'écran** : choisissez le réglage **Réduction scintillement** correspondant à l'alimentation secteur locale  $(D \cap 167)$ .

**Pas de flash** : reportez-vous à la page 79. Le flash ne se déclenche pas s'il est désactivé ( $\Box$  75, 77). En modes **P**, **S**, **A** et **M**, il ne se déclenche pas s'il est abaissé.

**Les rubriques des menus ne sont pas accessibles** : certaines options ne sont disponibles que dans certains modes d'exposition ou de prise de vue  $( \Box 181)$ ou lorsqu'un transmetteur sans fil pour mobile est raccordé ( $\Box$  80).

# *Prise de vue (modes* **P***,* **S***,* **A** *et* **M***)*

**Le déclencheur est désactivé** : vous avez sélectionné le mode **S** après avoir choisi la vitesse d'obturation « Bulb » (pose B) en mode **M** ( $\Box$  36). Choisissez une autre vitesse d'obturation.

**Certaines vitesses d'obturation ne sont pas disponibles** : vous utilisez le flash.

**Les couleurs ne sont pas naturelles** :

- Réglez la balance des blancs en fonction de la source lumineuse ( $\Box$  149).
- Modifiez les réglages Picture Control ( $\Box$  155).

**Impossible de mesurer la balance des blancs** : le sujet est trop sombre ou trop lumineux  $(21152)$ .

**Les Picture Control produisent des résultats différents** : **A** (automatique) est sélectionné pour l'accentuation, le contraste ou la saturation. Pour obtenir des résultats cohérents sur une série de photos, choisissez une autre option  $(D = 157)$ .

**Du bruit (zones rougeâtres et autres parasites) apparaît en cas d'exposition prolongée** : activez la réduction du bruit  $( \Box 133)$ .

# *Vidéos*

**Impossible d'enregistrer des vidéos** : la commande d'enregistrement vidéo ne permet pas d'enregistrer des vidéos en mode Meilleur moment ou Instant animé ( $\Box$  57, 67).

**Aucun son n'est enregistré avec les vidéos** :

- **• Microphone désactivé** est sélectionné pour **Options audio des vidéos** > **Microphone** ( $\Box$  147).
- **•** Le son n'est pas enregistré avec les ralentis, les accélérés, les sauts de séquences ( $\Box$  48) ou les Instants animés pour lesquels **Aucun son** a été sélectionné (option **Audio**) ( $\Box$  67).

# *Visualisation*

**Les photos prises en cadrage vertical ne s'affichent pas dans le bon sens** :

- Sélectionnez **Activée** pour l'option **Rotation des images** ( $\Box$  113).
- **•** Les photos ont été prises alors que l'option **Rotation auto des images** était désactivée (CD 169).
- **•** L'appareil photo a été dirigé vers le haut ou vers le bas au moment de la prise de vue  $(11 169)$ .

• La photo est affichée en aperçu juste après la prise de vue ( $\Box$  113). **Impossible d'entendre le son des vidéos** :

- **•** Tournez le sélecteur multidirectionnel dans le sens des aiguilles d'une montre pour augmenter le volume ( $\Box$  51). Si l'appareil photo est raccordé à un téléviseur ( $\Box$  103), utilisez les commandes de ce dernier pour régler le volume.
- **•** Le son n'est pas enregistré avec les ralentis, les accélérés, les sauts de séquences ( $\Box$  48) ou les Instants animés pour lesquels **Aucun son** a été sélectionné (option **Audio**) ( $\Box$  67).

**Impossible d'effacer des images** : supprimez la protection des fichiers avant de les effacer  $( \Box 113)$ .

**Impossible de sélectionner les photos en vue de les imprimer** : la carte mémoire est pleine  $(12 21)$  ou les photos sont au format NEF (RAW). Pour imprimer les photos NEF (RAW), transférez-les sur un ordinateur et utilisez le logiciel fourni ou Capture NX 2 ( $\Box$  100).

**Les photos ne s'affichent pas sur le téléviseur** : l'appareil photo n'est pas correctement connecté (CD 103).

**Impossible de transférer les photos sur un ordinateur** : si votre système ne répond pas à la configuration indiquée à la page 98, vous pouvez néanmoins transférer les photos sur l'ordinateur à l'aide d'un lecteur de cartes.

**Les photos ne s'affichent pas dans Capture NX 2** : mettez à jour Capture NX 2 ( $\Box$  172).

# *Divers*

**La date d'enregistrement n'est pas correcte** : réglez l'horloge de l'appareil photo  $(D 19, 168)$ .

**Les rubriques des menus ne sont pas accessibles** : certaines options ne sont disponibles qu'avec certains réglages ( $\Box$  181) ou lorsqu'une carte mémoire est insérée (CD 12).

# **Messages d'erreur**

Ce chapitre répertorie les messages d'erreur qui s'affichent sur l'appareil photo.

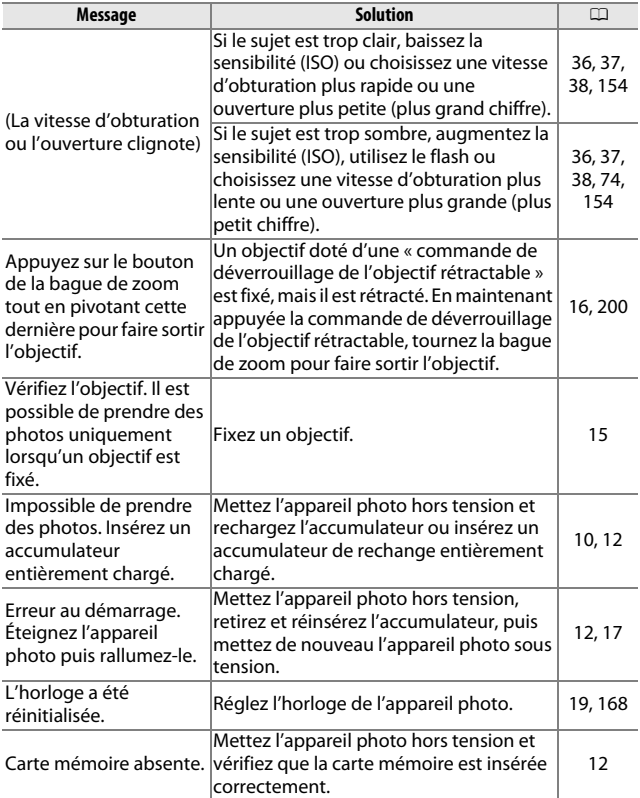

 $\overline{\mathcal{U}}$ 

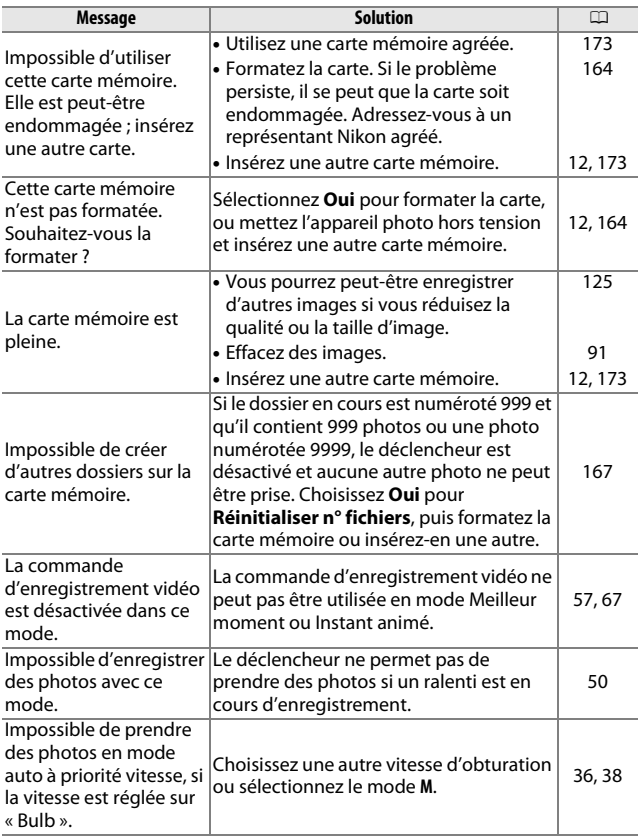

**M** 

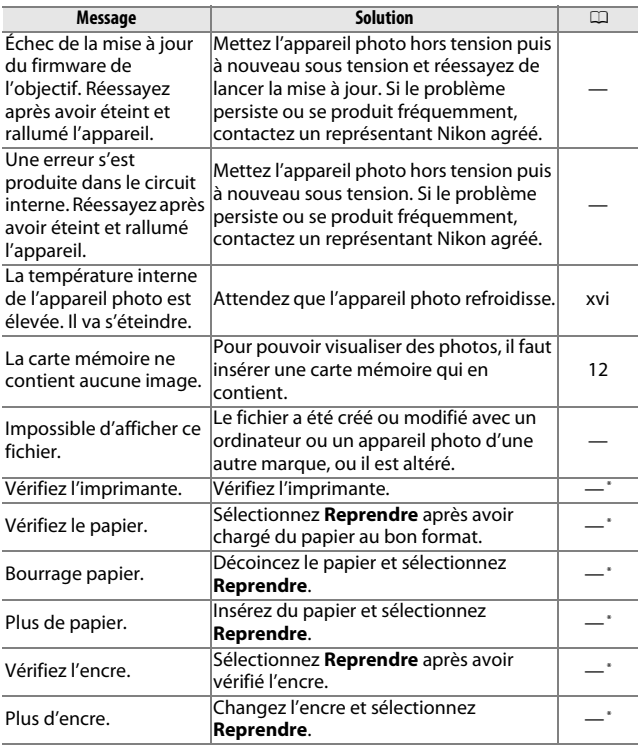

**\*** Pour en savoir plus, reportez-vous au manuel de l'imprimante.

# **Caractéristiques techniques**

# *Appareil photo numérique Nikon 1 S2*

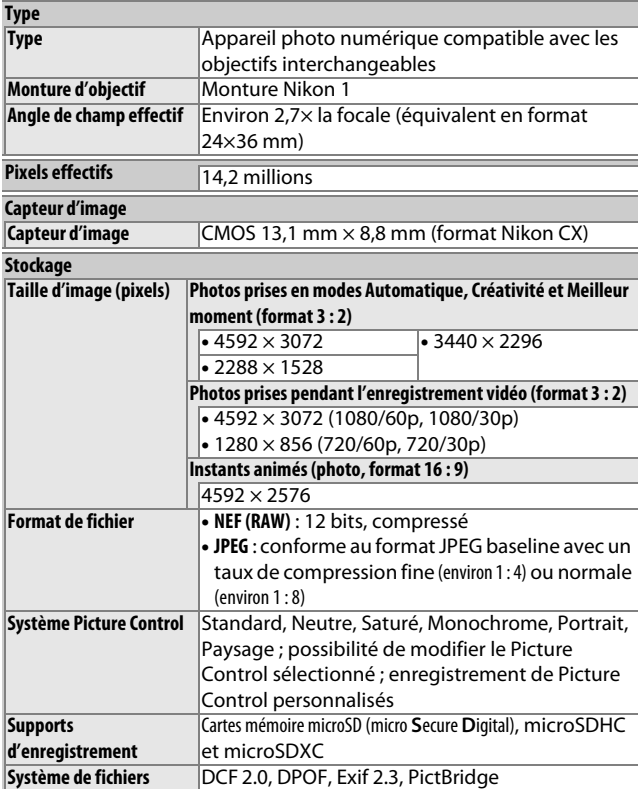

 $\overline{\mathbb{Z}}$ 

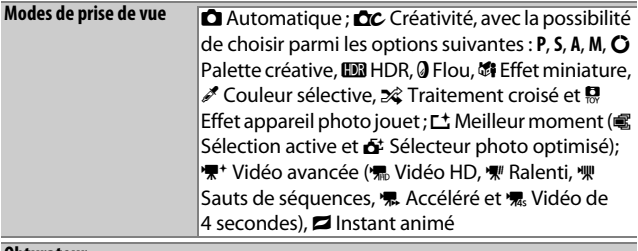

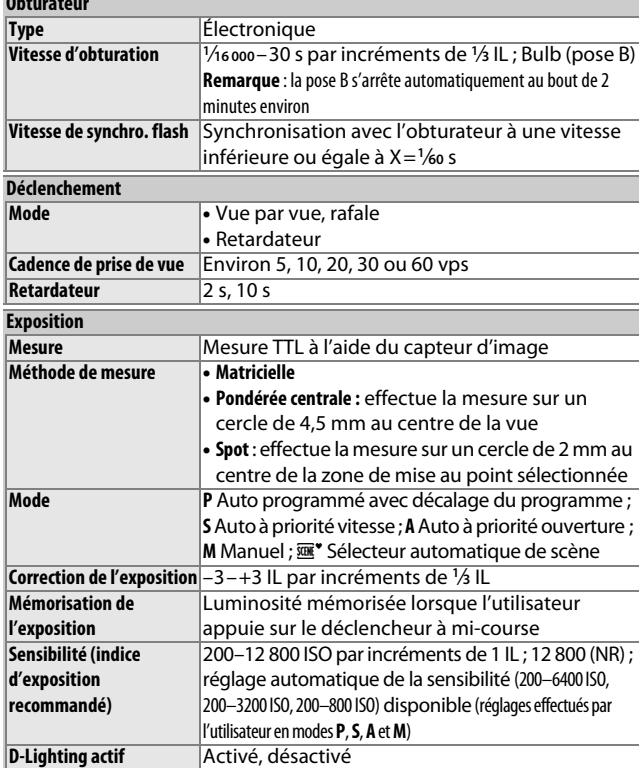

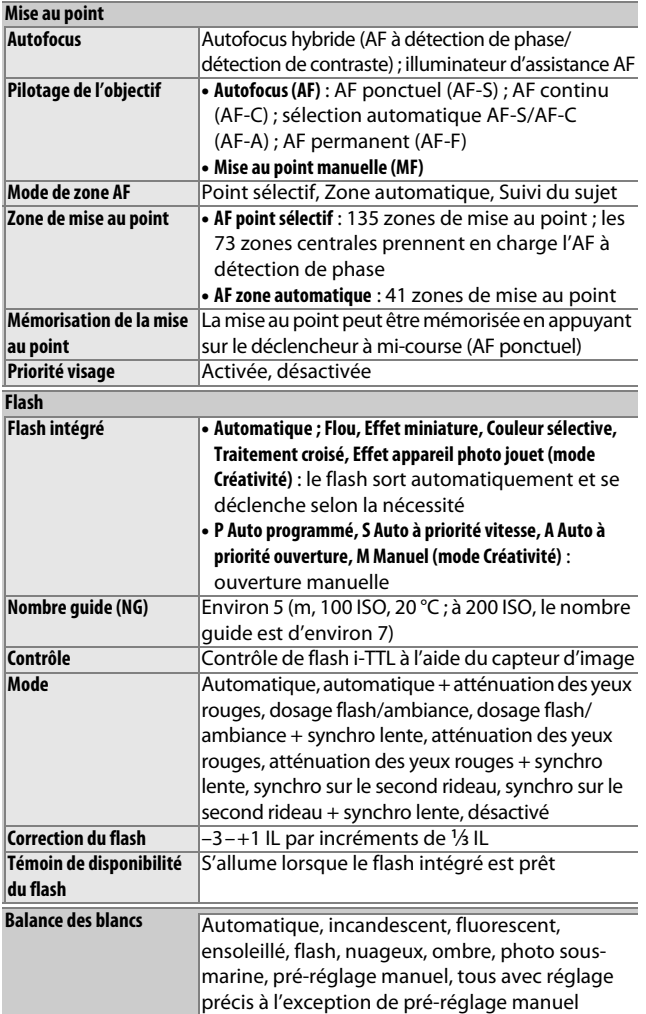
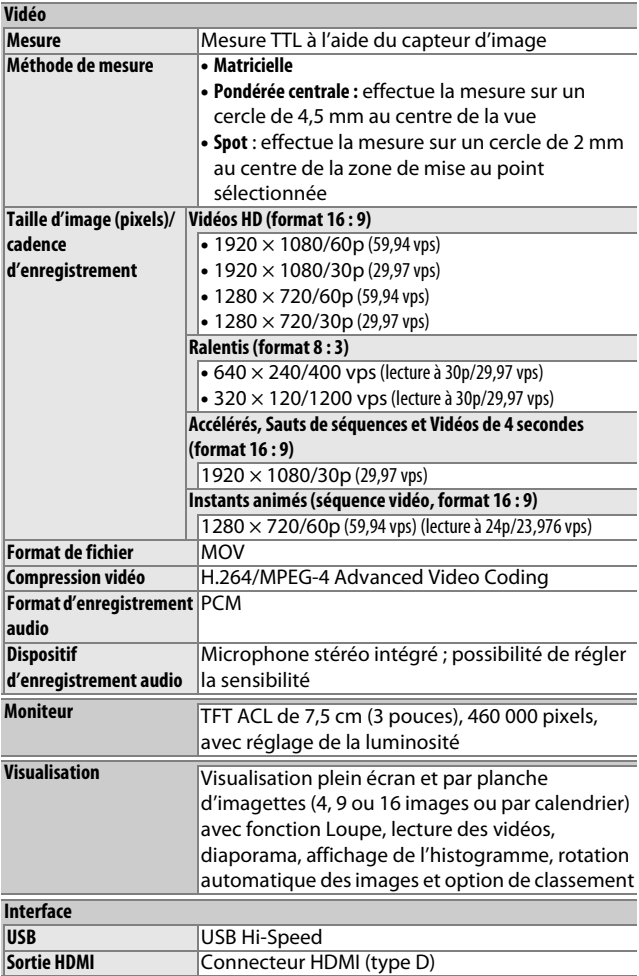

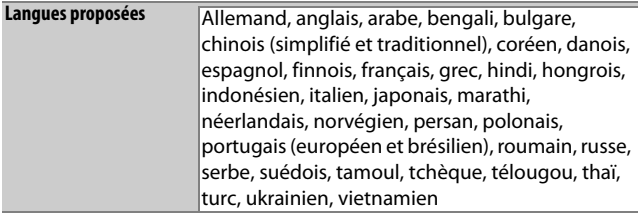

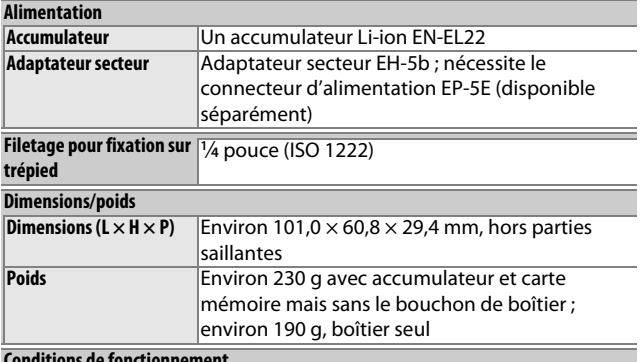

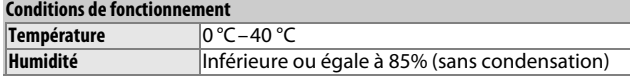

- **•** Sauf indication contraire, tous les chiffres se rapportent à un appareil photo doté d'un accumulateur entièrement chargé et fonctionnant à la température préconisée par la CIPA (**C**amera and **I**maging **P**roducts  $\textsf{Association}: 23 \pm 3 \text{ }^{\circ}\textsf{C}.$
- **•** Nikon se réserve le droit de modifier les caractéristiques techniques du matériel ou des logiciels décrits dans ce manuel à tout moment et sans préavis. Nikon ne peut être tenu pour responsable des dommages résultant d'éventuelles erreurs contenues dans ce manuel.

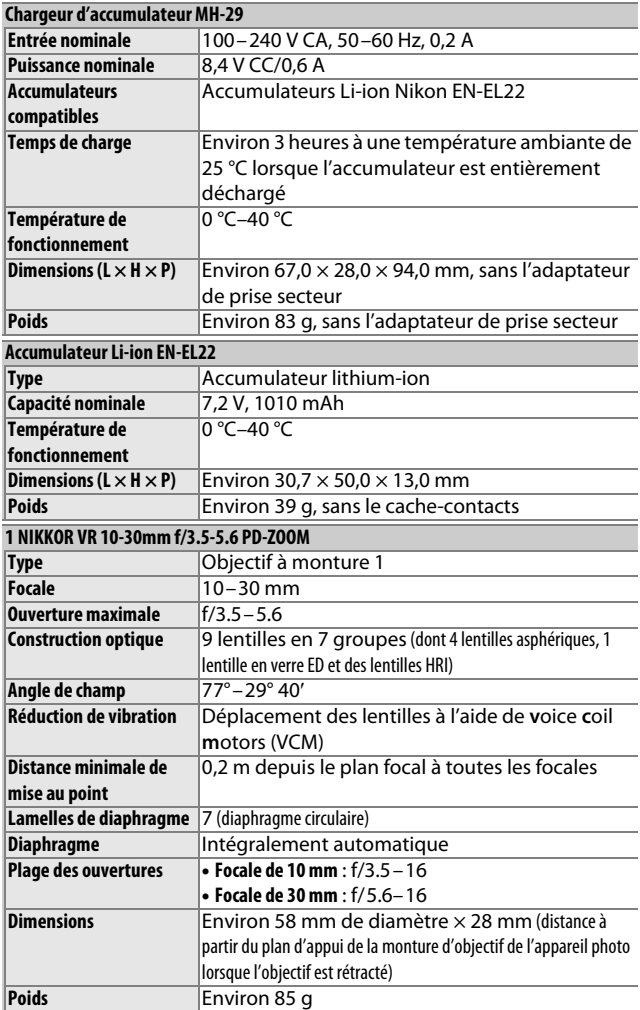

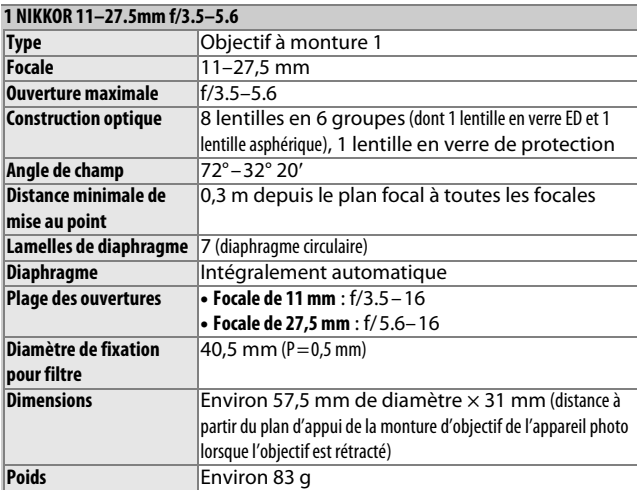

Les caractéristiques techniques peuvent faire l'objet de modifications sans préavis. Nikon ne peut être tenu pour responsable des dommages résultant d'éventuelles erreurs contenues dans ce manuel.

## ❚❚ **Objectifs 1 NIKKOR 1 NIKKOR VR 10-30mm f/3.5-5.6 PD-ZOOM**

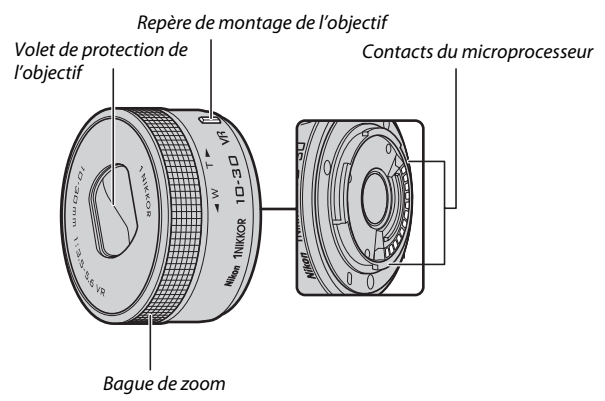

## **1 NIKKOR 11–27.5mm f/3.5–5.6**

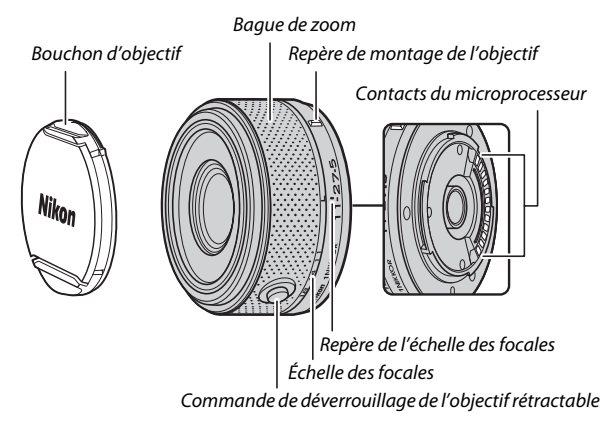

Les objectifs 1 NIKKOR sont destinés exclusivement aux appareils photo numériques à objectif interchangeable Nikon 1. Leur angle de champ est équivalent à celui d'un objectif 24x36 mm doté d'une focale environ 2,7× plus longue. L'objectif 1 NIKKOR VR 10-30mm f/3.5-5.6 PD-ZOOM est doté de la fonction de réduction de vibration et peut être utilisé lorsque **Activée** ou **Désactivée** est sélectionné pour l'option **VR optique** du menu de l'appareil photo ( $\Box$  133).

Servez-vous de la bague de zoom pour effectuer un zoom avant ou un zoom arrière  $(1/28)$ .

#### A **Entretien de l'objectif**

- **•** Veillez à ce que les contacts du microprocesseur restent propres.
- **•** Utilisez une soufflette pour retirer la poussière et les peluches de la surface de l'objectif. Pour effacer les taches et les traces de doigt, imprégnez un morceau de tissu propre en coton avec une petite quantité d'éthanol ou de nettoyant pour objectif ou utilisez une lingette nettoyante pour objectif, et nettoyez avec un mouvement circulaire à partir du centre vers l'extérieur, tout en prenant soin de ne pas laisser de traces, ni de toucher le verre avec les doigts.
- **•** N'utilisez jamais de solvants organiques comme un diluant à peinture ou du benzène pour nettoyer l'objectif.
- **•** Un parasoleil ou un filtre NC peut être utilisé pour protéger la lentille frontale. Si vous utilisez un parasoleil (en option), ne prenez pas, ni ne tenez l'objectif ou l'appareil photo uniquement par le parasoleil. Il n'existe pas de parasoleils et de filtres conçus pour l'objectif 1 NIKKOR VR 10-30mm f/3.5-5.6 PD-ZOOM.
- **•** Lorsque vous n'utilisez pas l'objectif, remettez en place le bouchon arrière et vérifiez que l'objectif est rétracté ou que son volet de protection est fermé (1 NIKKOR VR 10-30mm f/3.5-5.6 PD-ZOOM) ou fixez son bouchon avant (autres objectifs).
- **•** Si vous n'avez pas l'intention d'utiliser l'objectif avant longtemps, rangez-le dans un endroit frais et sec pour éviter la moisissure et la rouille. Ne le rangez pas à la lumière directe du soleil ou avec des boules antimites de naphtaline ou de camphre.
- **•** Tenez l'objectif au sec. La formation de rouille sur les mécanismes internes peut provoquer des dommages irréparables.
- **•** Laisser l'objectif dans des endroits extrêmement chauds peut endommager ou déformer ses éléments en plastique renforcé.
- **•** Lorsque vous utilisez l'objectif 1 NIKKOR VR 10-30mm f/3.5-5.6 PD-ZOOM, faites attention de ne pas toucher son volet de protection. Vous pourriez sinon le faire dysfonctionner.

#### A **Accessoires fournis**

- **•** Bouchon avant d'objectif encliquetable 40,5 mm LC-N40.5 (destiné à l'objectif 1 NIKKOR 11–27.5mm f/3.5–5.6)
- **•** Bouchon arrière d'objectif LF-N1000

#### A **Accessoires disponibles en option**

- **•** Filtres à vis 40,5 mm (destinés à l'objectif 1 NIKKOR 11–27.5mm f/3.5–5.6)
- **•** Parasoleil à vis de 40,5 mm HB-N102 (destiné à l'objectif 1 NIKKOR 11–27.5mm
- f/3.5–5.6 ; se fixe comme illustré ci-dessous).

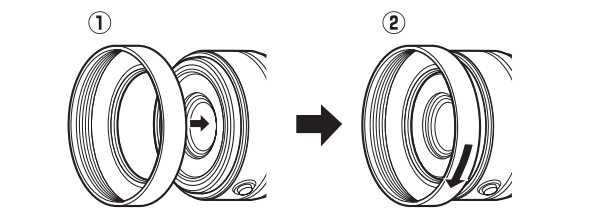

## ❚❚ **Adaptateur pour monture FT1 (en option)**

Lisez la section suivante pour en savoir plus sur l'utilisation de l'adaptateur pour monture FT1 (en option). Avant d'aller plus loin, assurez-vous d'avoir lu et compris le contenu de ce manuel et des documents relatifs au FT1 et aux objectifs.

## **Autofocus**

L'autofocus n'est disponible qu'avec les objectifs AF-S. Les autres objectifs permettent uniquement la mise au point manuelle. Paramétrez le mode de mise au point de l'appareil photo sur **AF-S** ou **AF-C**. Le seul mode de zone AF disponible est **Point sélectif** et l'appareil photo effectue la mise au point uniquement sur le sujet situé dans la zone de mise au point centrale. L'option Priorité visage n'est pas prise en charge. Dans certains cas, il se peut que l'appareil photo émette un signal sonore, que l'indicateur de mise au point s'affiche et que vous puissiez prendre des photos même si la mise au point n'est pas effectuée. Dans ce cas, faites la mise au point manuellement.

## **Mise au point manuelle**

Suivez les étapes ci-dessous pour faire la mise au point manuellement lors de l'utilisation du FT1 avec un objectif NIKKOR à monture F.

**1 Sélectionnez le mode de mise au point manuelle.** Dans le menu Prise de vue, sélectionnez **Mode de mise au point**, mettez en surbrillance **Manuel**, appuyez sur 2 et choisissez le grossissement pour l'affichage de la mise au point manuelle parmi 10 $\times$ , 5 $\times$ , 2 $\times$  et 1 $\times$  (zoom désactivé) ( $\Box$  136).

## **2 Effectuez la mise au point.**

Tournez la bague de mise au point de l'objectif jusqu'à ce que le sujet soit net.

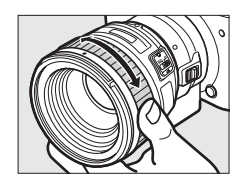

Si **AF-S** ou **AF-C** est sélectionné comme **Mode de mise au point** et si l'objectif permet l'autofocus à priorité manuelle, vous pouvez faire la mise au point à l'aide de l'autofocus, puis maintenir le déclencheur à mi-course et tourner la bague de mise au point de l'objectif pour affiner manuellement la mise au point. Pour refaire la mise au point à l'aide de l'autofocus, appuyez à nouveau sur le déclencheur à mi-course.

Pour zoomer sur l'affichage afin de régler plus précisément la mise au point, appuyez sur  $\mathbb{R}$  (notez que cette fonctionnalité n'est pas disponible lors de l'enregistrement de vidéos ou de ralentis). L'affichage est agrandi selon la valeur sélectionnée à l'étape 1 et une fenêtre de navigation apparaît dans un cadre gris en bas à droite de l'écran.

Servez-vous du sélecteur multidirectionnel pour faire défiler les zones de l'image qui ne sont pas actuellement visibles. Appuyez sur  $\circledR$ pour annuler le zoom.

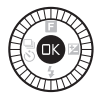

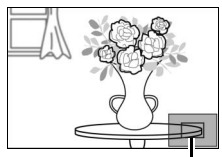

Fenêtre de navigation

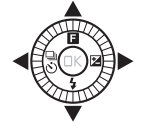

## **Télémètre électronique**

En mode de mise au point manuelle, si un objectif à microprocesseur est utilisé, l'indicateur de mise au point permet de vérifier si l'appareil photo a fait la mise au point sur le sujet situé dans la zone centrale.

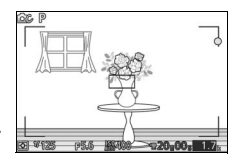

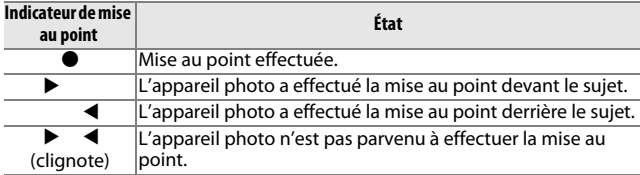

Notez qu'avec certains sujets, l'indicateur de mise au point ( $\bullet$ ) peut s'afficher même si l'appareil photo n'a pas effectué la mise au point. Vérifiez la mise au point à l'écran avant de prendre la photo.

#### **Affichages et messages d'erreur**

Les avertissements suivants apparaissent au niveau de l'affichage de l'ouverture, sur l'appareil photo.

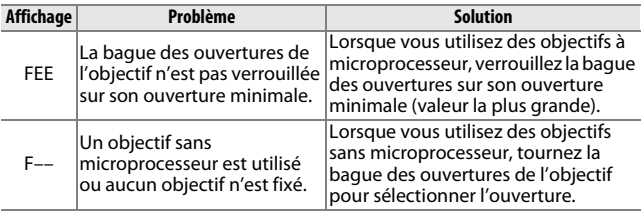

#### **Restrictions**

- **•** Les modes Automatique et Meilleur moment ne sont pas pris en charge.
- **•** Vous pouvez enregistrer des Instants animés uniquement si les trois conditions suivantes sont respectées : utilisation d'un objectif AF-S, sélection du mode autofocus et sujet mis au point. N'essayez pas de régler la mise au point à l'aide de la bague de mise au point.
- **•** Les vitesses d'obturation de 1 s ou plus lentes ne sont pas disponibles.
- **•** L'interrupteur de contrôle sonore et le bouton de mise au point (Verrouillage Mise au Point/RAPPEL MÉMOIRE/Départ AF) sont sans effet.

#### **Précautions d'utilisation**

- **•** Les objectifs dont le poids est supérieur à 380 g doivent être maintenus constamment. Ne tenez pas ou ne transportez pas l'appareil photo par la courroie sans maintenir l'objectif. Vous risquez sinon d'endommager la monture d'objectif de l'appareil photo.
- **•** Des lignes peuvent apparaître sur les photos prises avec des objectifs sans microprocesseur réglés sur leur ouverture minimale.
- **•** En mode Vidéo avancée, sélectionnez le mode d'exposition **A** ou **M** pour empêcher que le microphone n'enregistre les bruits émis par l'objectif.
- **•** En mode rafale, la mise au point est mémorisée sur celle de la première vue de chaque rafale. La cadence de prise de vue peut ralentir și  $\Box$  est sélectionné en mode rafale.
- **•** Certains objectifs bloquent l'illuminateur d'assistance AF et, à certaines distances, le flash.
- **•** Un effet de vignettage peut être observé sur les flous d'arrière-plan (« bokeh ») circulaires créés à de grandes ouvertures avec des objectifs dotés d'une ouverture maximale de f/1.4.

 $\mathbb{Z}$ 

## ❚❚ **Normes prises en charge**

- **• DCF Version 2.0** : la norme DCF (Design Rule for Camera File System) est largement répandue dans le domaine des appareils photo numériques et garantit une compatibilité entre les différentes marques d'appareils.
- **• DPOF** : **D**igital **P**rint **O**rder **F**ormat (DPOF) est une norme industrielle qui permet aux images d'être imprimées directement à partir de commandes d'impression sauvegardées sur la carte mémoire.
- **• Exif version 2.3** : l'appareil photo prend en charge le format Exif (**Ex**changeable **I**mage **F**ile Format for Digital Still Cameras) version 2.3, une norme qui permet d'utiliser les informations stockées avec les photos pour garantir une reproduction optimale des couleurs lors d'une impression sur une imprimante compatible Exif.
- **• PictBridge** : cette norme, conçue conjointement par les fabricants d'appareils photo numériques et d'imprimantes, permet l'impression directe des photos sur une imprimante sans transfert préalable des photos sur un ordinateur.
- **• HDMI** : l'interface **HDMI (H**igh-**D**efinition **M**ultimedia **I**nterface) est une norme pour interface multimédia utilisée dans les composants électroniques et les périphériques AV grand public capables de transmettre des données audiovisuelles et des signaux de contrôle vers des périphériques compatibles HDMI via un seul câble de connexion.

#### A **Informations concernant les marques commerciales**

Mac et OS X sont des marques déposées d'Apple Inc. aux États-Unis et/ou dans d'autres pays. Microsoft, Windows et Windows Vista sont soit des marques déposées, soit des marques commerciales de Microsoft Corporation aux États-Unis et/ou dans d'autres pays. Le logo PictBridge est une marque commerciale. Les logos microSD, microSDHC et microSDXC sont des marques commerciales de SD-3C, LLC. HDMI, le logo HDMI et High-Definition Multimedia Interface sont des marques commerciales ou des marques déposées de HDMI Licensing LLC.

# HƏMI

Tous les autres noms de marques mentionnés dans ce manuel ou dans les autres documentations fournies avec votre matériel Nikon sont des marques commerciales ou des marques déposées de leurs détenteurs respectifs.

#### A **Licence FreeType (FreeType2)**

Certaines parties de ce logiciel sont protégées par copyright © 2012 The FreeType Project (http://www.freetype.org). Tous droits réservés.

#### A **Licence MIT (HarfBuzz)**

Certaines parties de ce logiciel sont protégées par copyright © 2014 The HarfBuzz Project (http://www.freedesktop.org/wiki/Software/HarfBuzz). Tous droits réservés.

## *Autonomie de l'accumulateur*

Le nombre de vues ou la durée des vidéos pouvant être enregistrées avec un accumulateur entièrement chargé varie en fonction de l'état de l'accumulateur, de la température, de l'intervalle entre les prises de vues et de la durée d'affichage des menus. Voici quelques exemples donnés pour l'accumulateur EN-EL22 (1010 mAh).

- **• Photos : environ 270 prises de vues**
- **• Vidéos : environ 65 minutes à 1080/30p**

Mesures effectuées en conformité avec les normes CIPA : 23 ±3 °C, réglages par défaut de l'appareil photo, accumulateur entièrement chargé, objectif 1 NIKKOR VR 10-30mm f/3.5-5.6 PD-ZOOM et carte microSDHC UHS-I SDSDQXP-016G-J35 SanDisk de 16 Go. Les valeurs des photos ont été obtenues dans les conditions de test suivantes : photos prises à des intervalles de 30 s avec le déclenchement du flash une fois sur deux et l'appareil photo mis hors tension puis à nouveau sous tension toutes les dix prises de vues. Les valeurs des vidéos ont été obtenues dans les conditions de test suivantes : enregistrement d'une série de vidéos d'une durée de 20 minutes, taille de fichier de 4 Go maximum ; l'enregistrement n'a été interrompu que si un avertissement relatif à la température s'affichait.

L'autonomie de l'accumulateur diminue avec :

- **•** de longues sollicitations du déclencheur à mi-course
- **•** des opérations de mise au point automatique répétées
- **•** des prises de vues au format NEF (RAW)
- **•** des vitesses d'obturation lentes
- **•** l'utilisation d'un transmetteur sans fil pour mobile
- **•** l'utilisation du mode de réduction de vibration avec les objectifs VR
- **•** l'utilisation du zoom avec des zooms motorisés

Pour une utilisation optimale des accumulateurs Nikon EN-EL22, respectez les recommandations suivantes :

- **•** Veillez à ce que les contacts de l'accumulateur restent propres. Des contacts sales peuvent réduire les performances de l'accumulateur.
- **•** Utilisez les accumulateurs immédiatement après leur charge. Les accumulateurs peuvent perdre leur charge s'ils restent inutilisés.

# **Index**

## **Symboles**

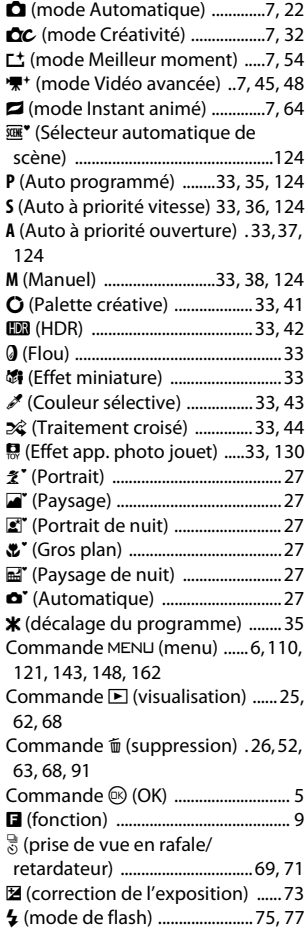

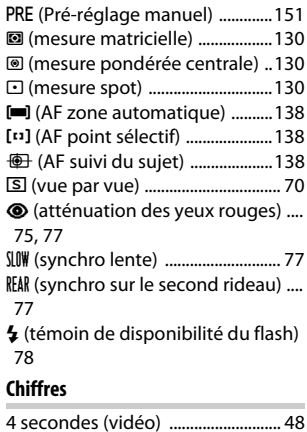

#### **A**

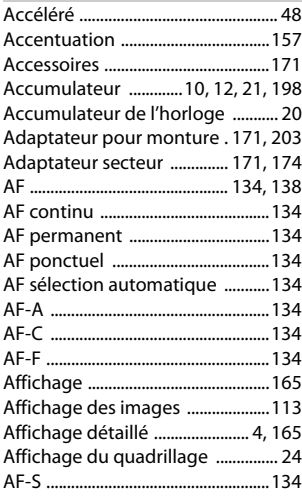

M

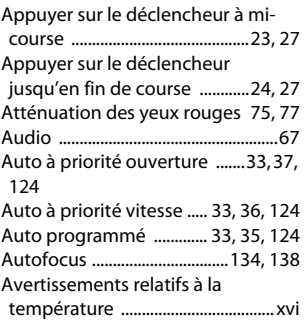

## **B**

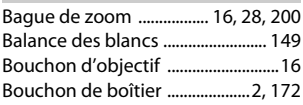

# **C**

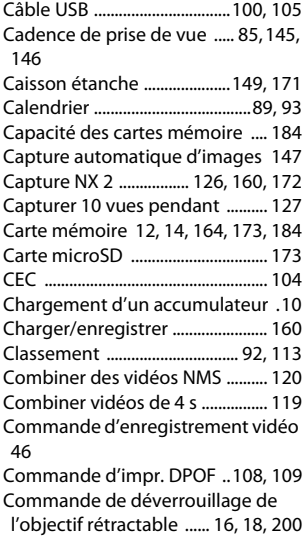

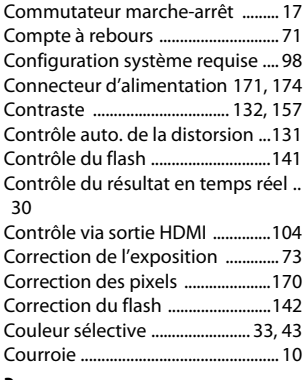

## **D**

--

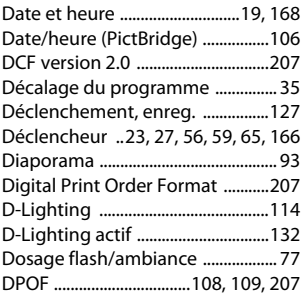

## **E**

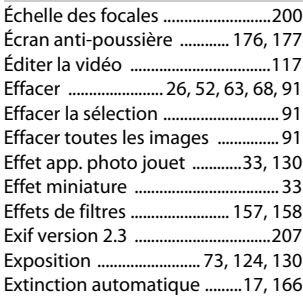

# n

#### **F**

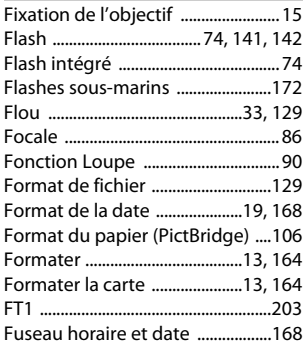

# **G**

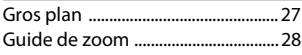

# **H**

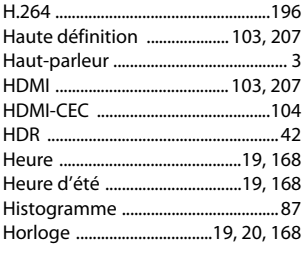

## **I**

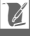

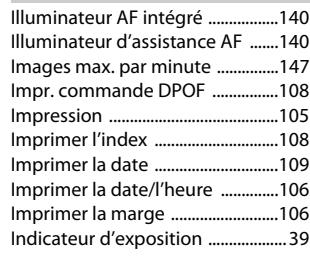

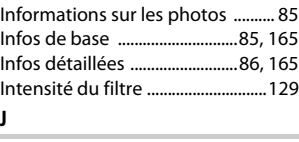

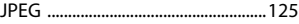

## **L**

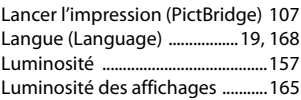

## **M**

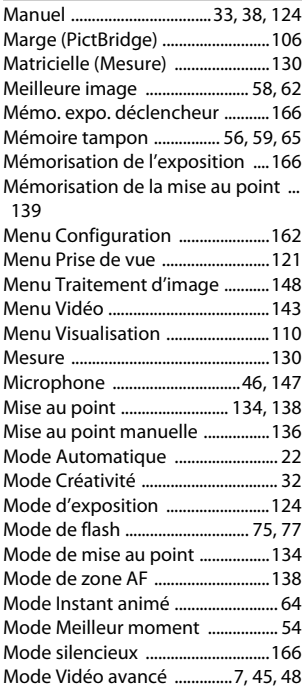

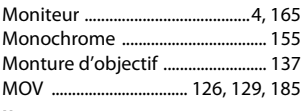

# **N**

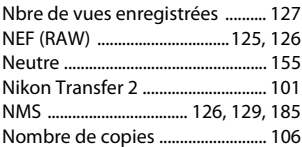

# **O**

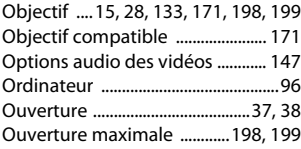

#### **P**

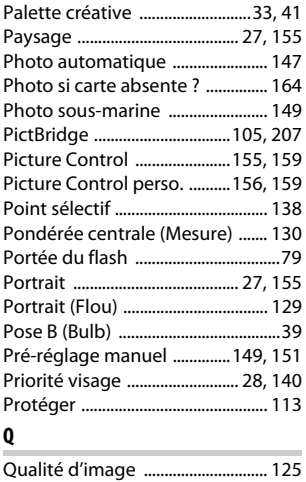

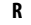

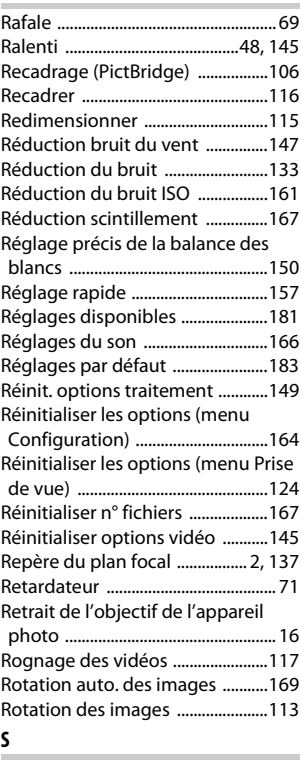

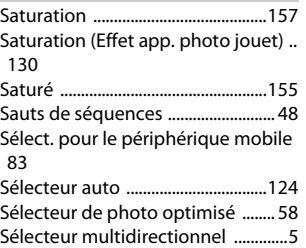

Sélection active .........................54, 127 Sélection automatique de la scène . 27

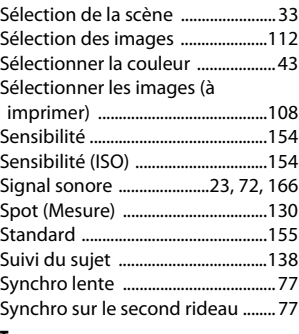

## **T**

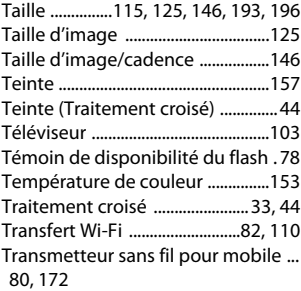

## **U**

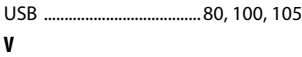

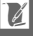

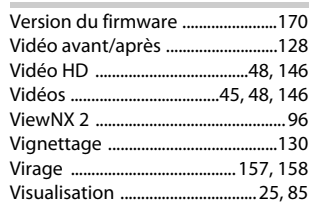

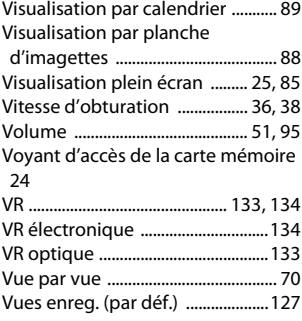

# **Z**

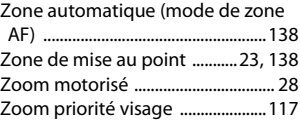

Il est interdit de reproduire une partie ou l'intégralité de ce manuel sous quelque forme que ce soit (à l'exception d'une brève citation dans un article ou un essai), sans autorisation écrite de NIKON CORPORATION.

**NIKON CORPORATION** 

© 2014 Nikon Corporation